# **EN CMC-TC Basic CMC DK 7320.111**

Assembly, Installation and Operation

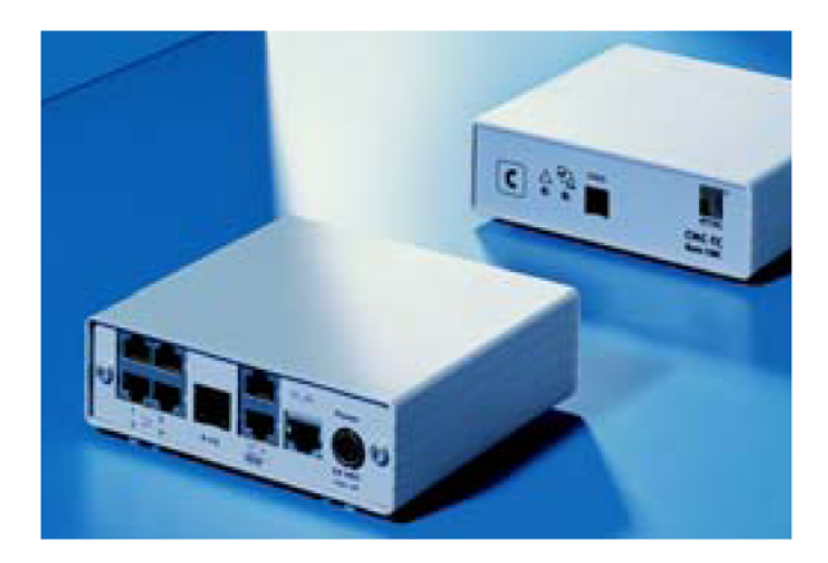

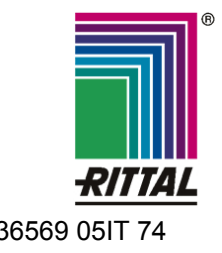

FRIEDHELM LOH GROUP **A36569 05IT 74** 

Microsoft Windows is a registered trademark of Microsoft Corporation. Acrobat Reader is a registered trademark of Adobe Systems Incorporated.

# **Notes on the documentation 1**

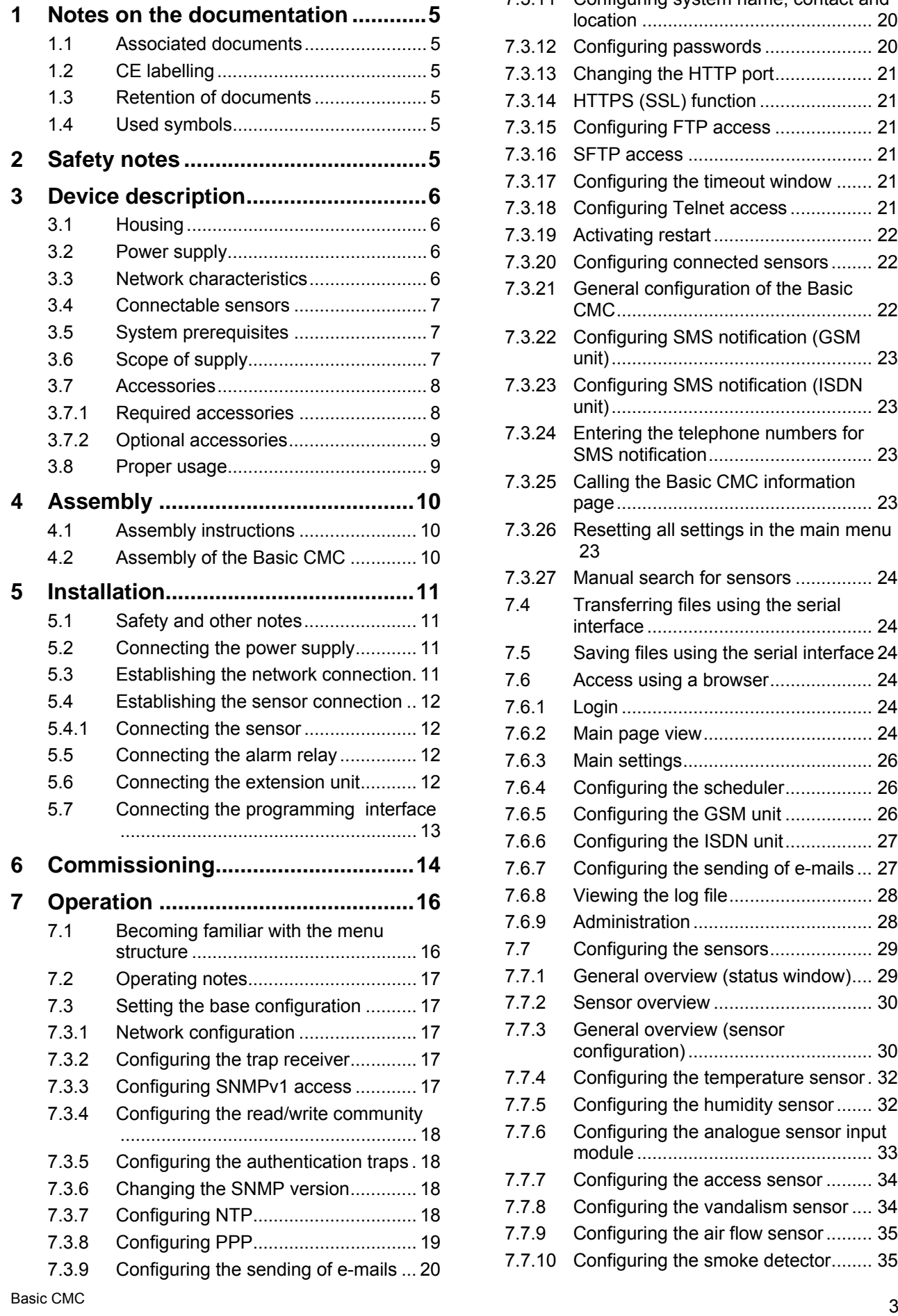

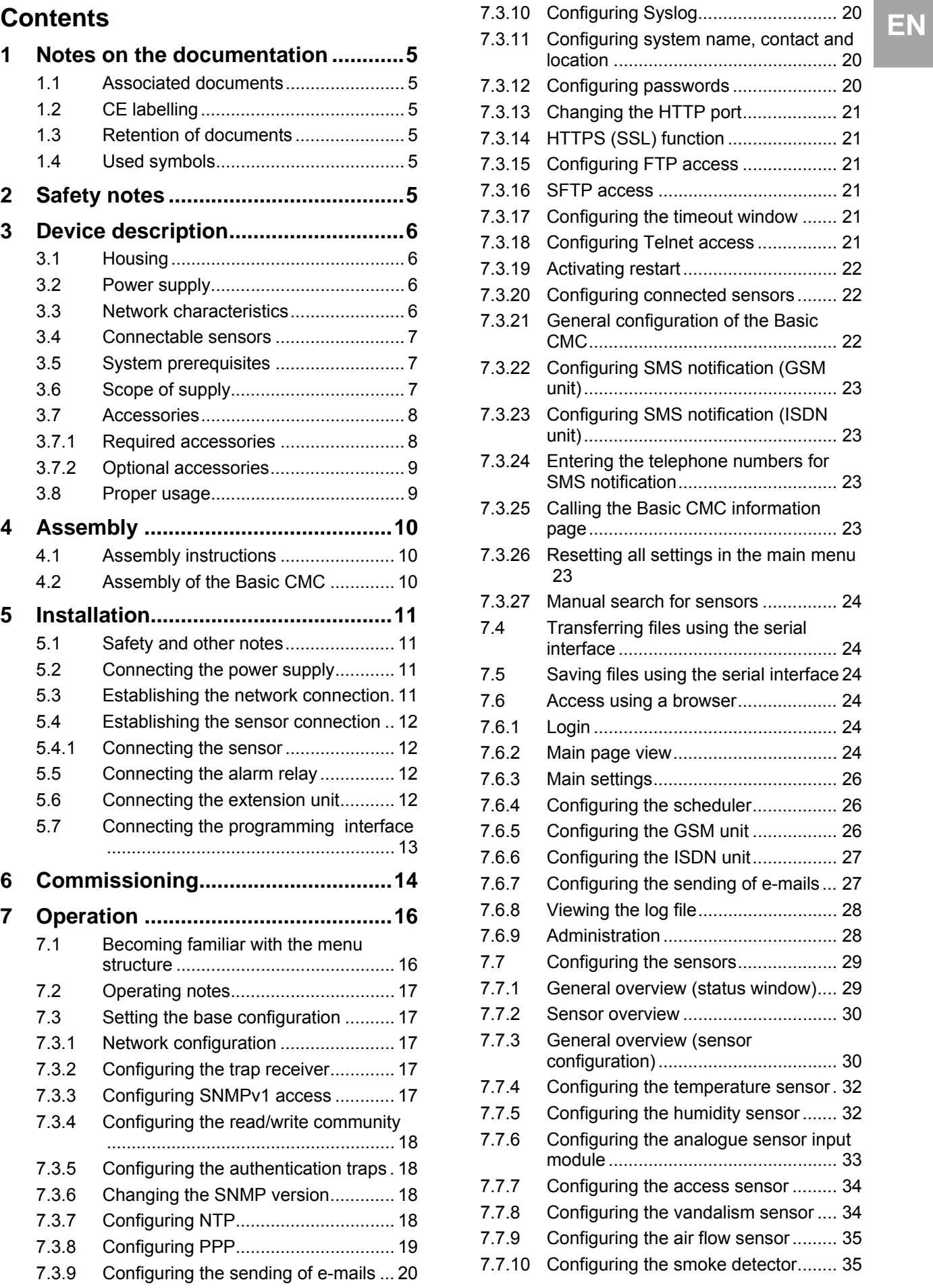

# **1 Notes on the documentation**

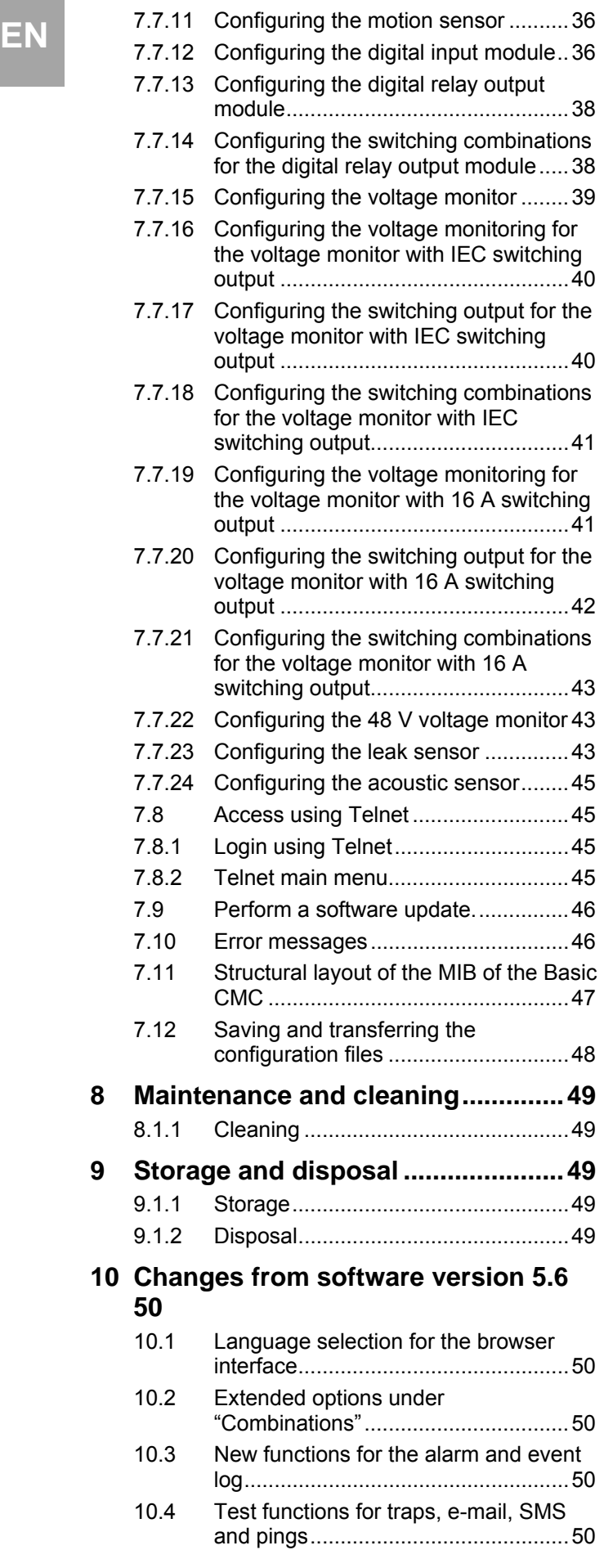

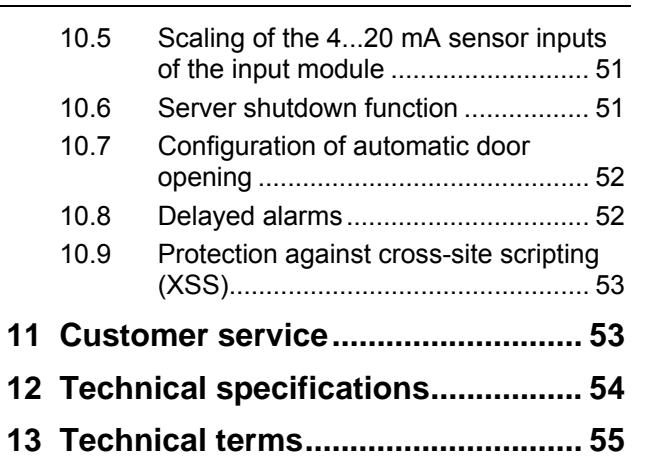

**14 Declaration of conformity............... [56](#page-55-0)**

# <span id="page-4-5"></span><span id="page-4-0"></span>1 Notes on the documentation **2** Safety notes **THEN**

This manual is targeted at technical personnel familiar with the assembly, installation and operation of the Basic CMC.

• You must read this operating guide before the commissioning and store it for further use at an accessible location.

Rittal cannot accept any liability for damage and operational faults that result from the nonobservance of this manual.

The manual applies to software release as of Version 5.40 of the Basic CMC.

#### <span id="page-4-1"></span>**1.1 Associated documents**

In conjunction with this manual, the manuals for other CMC-TC components and their safety notes, etc. also apply.

This manual is also available as file on the accompanying CD-ROM:

German: 7320111VXXd.pdf

English: 7320111VXXe.pdf

To view the manual, you require the Acrobat Reader program that can be downloaded from www.adobe.com.

## <span id="page-4-2"></span>**1.2 CE labelling**

The conformance declaration is contained in the Appendix.

#### <span id="page-4-3"></span>**1.3 Retention of documents**

These instructions and all associated documents shall constitute an integral part of the product. They must be supplied to the device operator. The device operator shall be responsible for storage of the documents, to ensure that they are readily available when needed.

## <span id="page-4-4"></span>**1.4 Used symbols**

Please observe the following safety instructions and other notes in this guide:

#### **Symbol for an instructed action:**

• The bullet point indicates that you should perform an action.

#### **Safety and other instructions:**

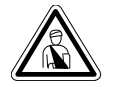

**Danger! Immediate danger to life and limb!** 

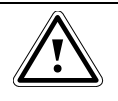

**Warning! Potential threat to the product and its environment!** 

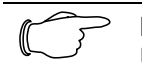

**Note!** Useful information and special features.

# **2 Safety notes**

- Please observe the following general safety notes for the installation and operation of the unit:
- The assembly and installation of the Basic CMC, in particular for the cabling of enclosures with mains voltage, may only be made by a specialised electrician. Other tasks in conjunction with the Basic CMC, such as assembly and installation of system components with tested standard plug connections, and the operation and configuration of the Basic CMC, may be performed only by instructed personnel.
- − Observe the valid regulations for the electrical installation for the country in which the device will be installed and operated, and their national regulations for accident prevention. Also observe the company-internal regulations (work, operating and safety regulations).
- − Before commencing work on the CMC-TC system, it must be disconnected from the mains and prevented from being switched on again.
- Use only original or recommended products and accessories (see Section [3.7 Accessories](#page-7-0)). The use of other parts can void the liability for any resulting consequences.
- Do not make any changes to the Basic CMC other than those described in these instructions or associated instructions.
- The operational safety of the device is quaranteed only when used correctly. The limit values specified in the technical data (see Chapter [12](#page-53-0) [Technical specifications](#page-53-0)) may not be exceeded under any circumstances. In particular, this concerns the permitted ambient temperature range and the permitted IP protection category. If used with a higher required IP protection category, the Rittal CMC-TC must be installed in the housing or enclosure with a higher IP protection category.
- The CMC-TC system must not be operated in direct contact with water, aggressive materials or inflammable gases and vapours.
- Other than these safety notes, also observe the special safety notes contained in the individual sections for the particular tasks.

# <span id="page-5-0"></span>**EN 3 Device description**

The Basic Computer Multi Control (subsequently called Basic CMC) is an "intelligent" enclosure monitoring system. Installed in its own housing on the enclosure, it uses a wide range of connected sensors to perform the complete physical monitoring of the enclosure, i.e. temperature, humidity, vibration, smoke, voltage, etc. All this information is transferred using SNMP to a management station where it can be administered.

The supplied CD-ROM contains software (CMC-TC Manager, as of V 1.5) that can be used to monitor and administer one or more Basic CMCs. The associated current version of the CMC-TC Manager is available at [www.rimatrix5.com](http://www.rimatrix5.com/).

# <span id="page-5-1"></span>**3.1 Housing**

<span id="page-5-2"></span>The Basic CMC is installed in a dedicated housing that can be fastened to the inner side of the side panel, to the punched sections with mounting flanges or to shelves of the enclosure using supplied Velcro straps. Mounting units (see Section [3.7.1](#page-7-1)  [Required accessories](#page-7-1)) can also be used to mount the housing.

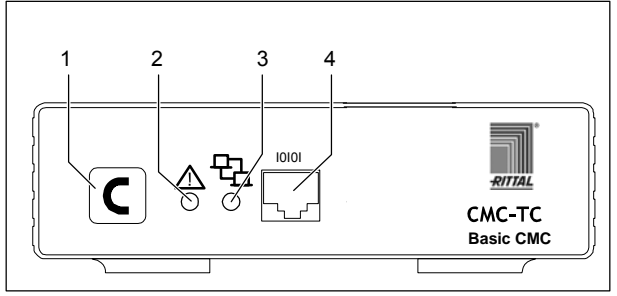

*Fig. 1 Basic CMC front side* 

#### <span id="page-5-3"></span>**Key:**

- 1 Confirm key (C key)
- 2 Status LED
- 3 Network LED
- 4 Serial interface (RS-232 connection)

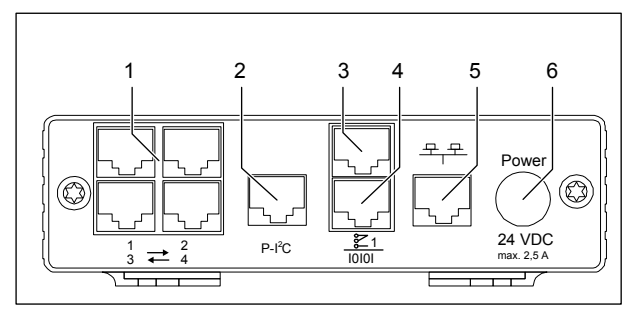

*Fig. 2 Basic CMC rear side* 

**Key:** 

- 1 Sensor connections (1-4)
- 2 P-I²C connection
- 3 Alarm relay output (floating changeover contact)
- 4 Serial interface (IOIOI)
- 5 Network connection
- 6 Power supply connection (Power)

# **3.2 Power supply**

The Basic CMC is supplied with power using an external power pack. The connection cable for the external power pack is available as accessory in various country variants. Select the connection cable as appropriate for the country-specific regulations. A selection of various connection cables is contained in Section [3.7 Accessories](#page-7-0).

All connected sensors are supplied with power from the Basic CMC. The Basic CMC has an integrated alarm relay equipped with a floating changeover contact. It is used to provide an optical or acoustic alarm. A connection with a serial interface that can be used for various sensor units and extended units is also available.

## **3.3 Network characteristics**

The Basic CMC provides an Ethernet 10/100BaseT network connection that supports the following protocols:

RS232 serial interface: e.g. Hyperterminal

In the Ethernet network: e.g. TELNET

SNMPv1, compatible with common management systems

SNMPv3,

HTTP, HTTPS

FTP, SFTP

NTP (Network Time Protocol)

SSH (Secure Shell)

SSL 3.0 (Secure Socket Layer)

DHCP (Dynamic Host Configuration Protocol) **SMTP** 

Optionally, the Basic CMC can also communicate using a Master Unit II as of V 2.2 or using an ISDN or GSM unit. Associated information is available at the Rittal homepage (www.rittal.com) or in Cata-

<span id="page-6-0"></span>logue 32. Detailed documentation for the GSM and **Connectable sensors** EN EN EN

The network connection is made using a suitable network cable with RJ-45 plug in the existing Ethernet network structure.

The communication is made using a standard browser and so is independent of the operating system.

Any number of Rittal Basic CMCs can be connected in the network, provided sufficient free IP addresses are available in the network. In addition, up to 10 Basic CMCs can be administered from the Rittal CMC-TC Master.

Network protocols are used for the communication (password query, switching commands, status queries and alarms) between the Rittal Basic CMC, the administrators and users in the network (network/internet/intranet).

The SNMP functionality is also independent of the operating system, the network management protocol must, however, support SNMP V1.0 or V3.0. The Basic CMC also supports the Standard MIB II. The private MIB is part of the scope of supply. Further information is contained on the supplied CD-ROM ("Basic CMC II v1\_1x.mib"). The associated current version of the MIB is available in the internet at [www.rimatrix5.com](http://www.rimatrix5.com/) 

<span id="page-6-2"></span><span id="page-6-1"></span>The private MIB is required for integration in a building management software. It decodes the transferred trap messages to produce unique messages.

## **Connectable sensors**

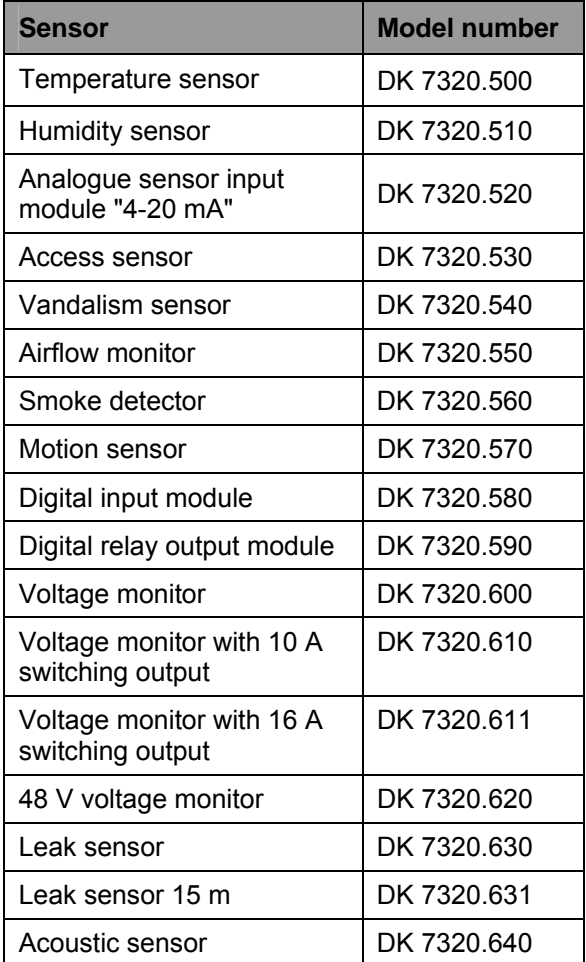

*Tab. 1 Connectable sensors* 

A maximum of four sensors can be connected to a Basic CMC.

#### **3.5 System prerequisites**

- Hardware: PC with serial interface and 10/100 MBit network card.
- Software: Operating system (Linux or Windows), Browser (IE 6.0 or equivalent).

## **3.6 Scope of supply**

The unit is supplied in a packaging unit in a fully assembled state.

- Please check the delivery for completeness.
- Check the packaging carefully for any signs of damage.

# **3 Device description**

<span id="page-7-1"></span><span id="page-7-0"></span>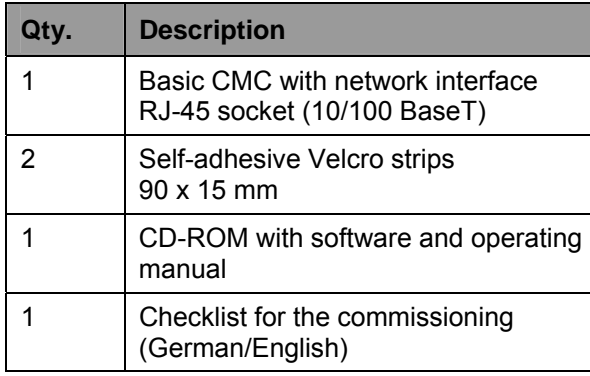

*Tab. 2 Scope of supply* 

#### **3.7 Accessories**

#### **3.7.1 Required accessories**

Depending on the country-specific regulations, you require an appropriate connection cable for the power pack of the Basic CMC.

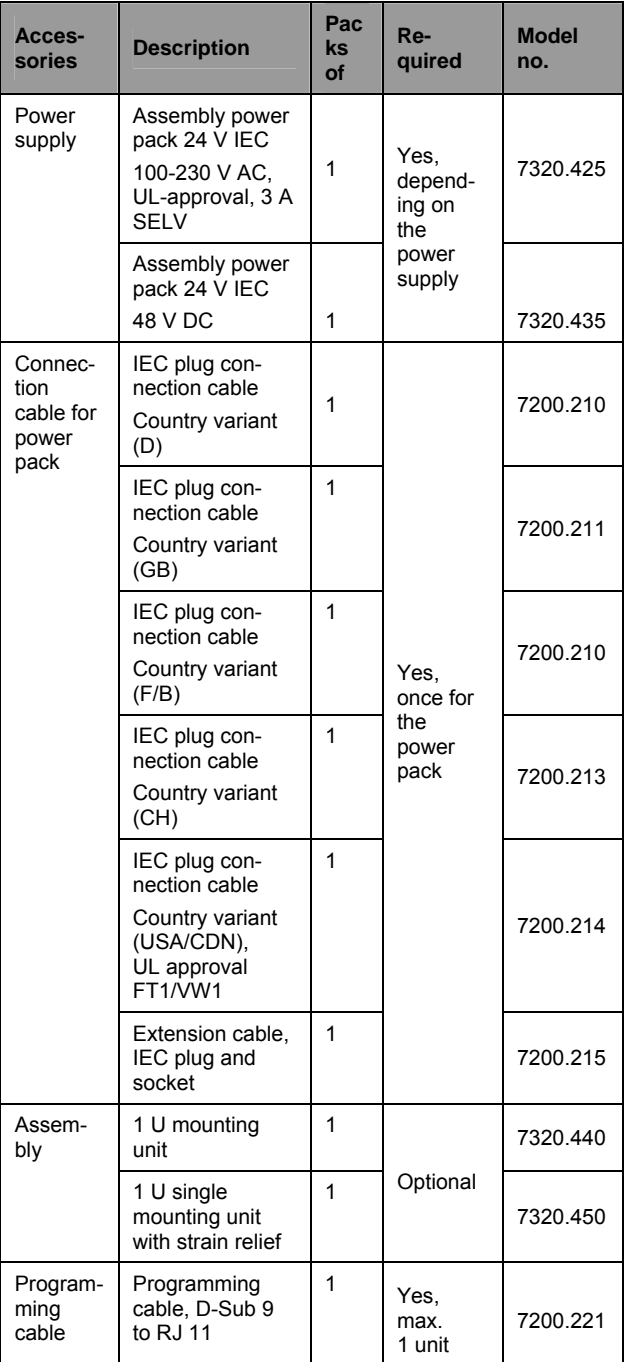

*Tab. 3 Required accessories* 

# <span id="page-8-0"></span>**EN 3.7.2 Optional accessories**

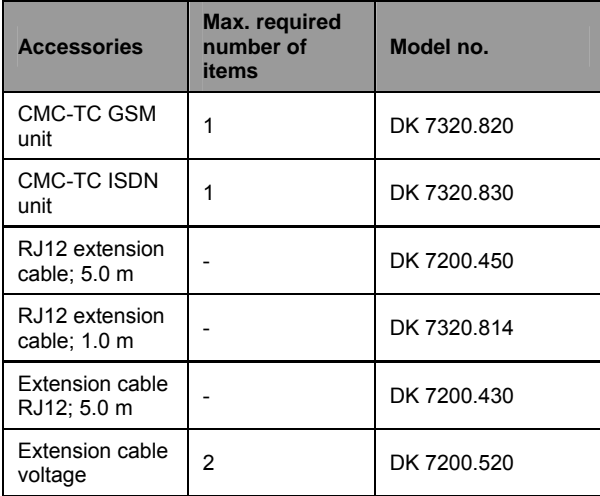

*Tab. 4 Optional accessories* 

# <span id="page-8-1"></span>**3.8 Proper usage**

The Rittal Basic CMC is used as an enclosure monitoring system for the monitoring and the administration of various enclosure parameters.

Any use other than that described here shall be deemed improper. Rittal cannot accept any liability for damages associated with failure to observe this manual. Where applicable, the instructions for any accessories used shall also apply.

# **4 Assembly**

# <span id="page-9-1"></span><span id="page-9-0"></span>**EN 4 Assembly**

#### **4.1 Assembly instructions**

Install the Basic CMC in an enclosure or in a suitable housing system so that it is also protected from external effects. Also take account of the permitted ambient temperature and humidity operational ranges, and the application-related required IP degree of protection (see Chapter [12](#page-53-0) on page [54](#page-53-0)).

# <span id="page-9-2"></span>**4.2 Assembly of the Basic CMC**

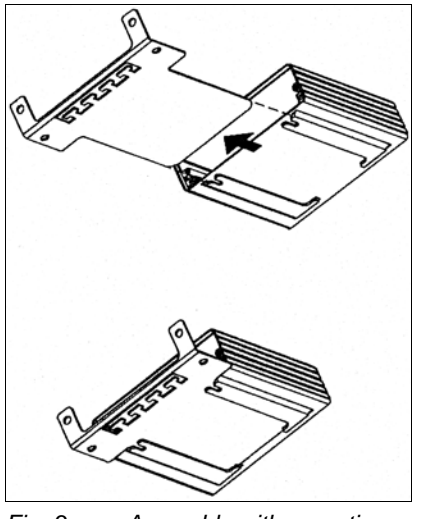

*Fig. 3 Assembly with mounting module* 

• Move the Basic CMC to the retaining plate of the mounting module. Ensure that the retaining plate sits between the guide rails of the Basic CMC.

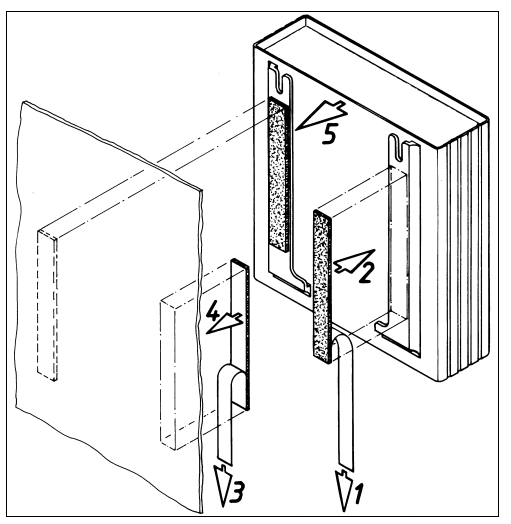

*Fig. 4 Assembly with Velcro fasteners* 

- Take the self-adhesive Velcro fasteners from the supplied equipment and remove the protective foil from the Velcro fasteners.
- Ensure that the adhesive surfaces are free of grease and dust.
- Attach the Velcro fasteners to the Basic CMC housing and position the Basic CMC at the required mounting location.

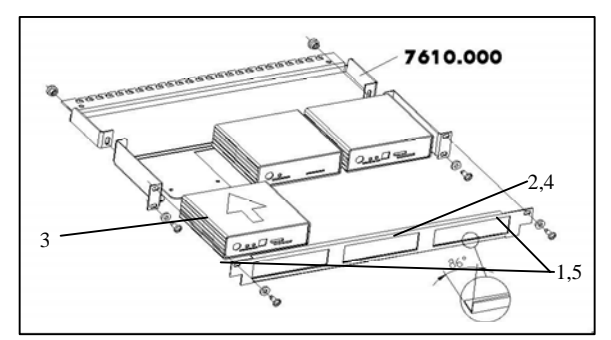

*Fig. 5 Assembly with the 1 U mounting unit* 

- 1. Remove the upper two screws from the trim panel.
- 2. Remove the trim panel.
- 3. Move the Basic CMC to the retaining plate of the mounting unit. Ensure that the retaining plate sits between the guide rails of the Basic CMC.
- 4. Replace the trim panel on the mounting unit.
- 5. Screw the trim panel back on the 1 U mounting unit.

**Danger!** 

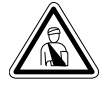

**Assembly and installation may only be performed by properly trained specialists.** 

#### <span id="page-10-1"></span>**5.1 Safety and other notes**

- The Rittal Basic CMC may only be operated with connected protective conductor. The protective conductor connection is made by inserting the IEC connection cable. This requires that the IEC connection cable is connected with the protective conductor at the mains side.
- − The electrical connection voltage and frequency must match the rated values shown on the housing rear side or in the technical data (see page [54](#page-53-0)).
- <span id="page-10-3"></span>Before commencing work on the Rittal Basic CMC, it must be disconnected from the mains and prevented from being switched on again.
- Attach the connection cables to the used housing or enclosure using cable ties.
- <span id="page-10-0"></span>− To prevent losses caused by unnecessary cable, the used cable lengths may not exceed the lengths specified in the technical data (see Chapter [12](#page-53-0) on page [54\)](#page-53-0).

#### <span id="page-10-2"></span>**5.2 Connecting the power supply**

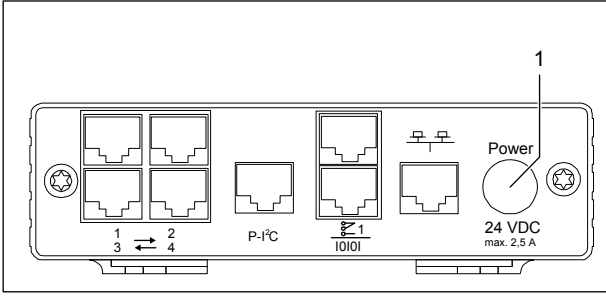

*Fig. 6 Connecting the power supply* 

#### **Key:**

1 Power supply connection

You must connect the Basic CMC to the power supply using the power packs specified in Section [3.7.1](#page-7-1) [Required accessories](#page-7-1).

• Insert the power pack plug in the "Power" socket of the Basic CMC. Ensure that the  $\triangle$  marking arrow points to the "Power" socket designation.

The plug latches itself. After connecting the power supply, the Basic CMC automatically starts the boot process that lasts approximately three minutes. The Alarm LED illuminates green when the boot process has completed.

**EXECUTE:** Installation **EN** To remove the connection plug, draw back the mov-<br>able ring on the plug and remove the complete plug To remove the connection plug, draw back the movfrom the socket.

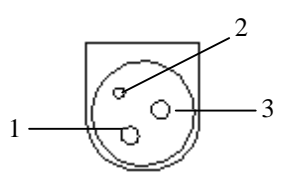

*Fig. 7 Pin assignment (plug, viewed from the front)*  **Key:** 

1 Pin 1: Gnd

2 Pin 2: not assigned

3 Pin 3: +24V

#### **5.3 Establishing the network connection**

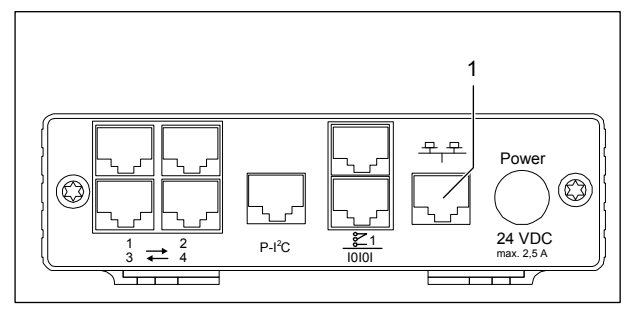

*Fig. 8 Establishing the network connection* 

**Key:** 

- 1 Network connection
- Use the RJ45 network cable to connect the Basic CMC with the existing Ethernet network structure.

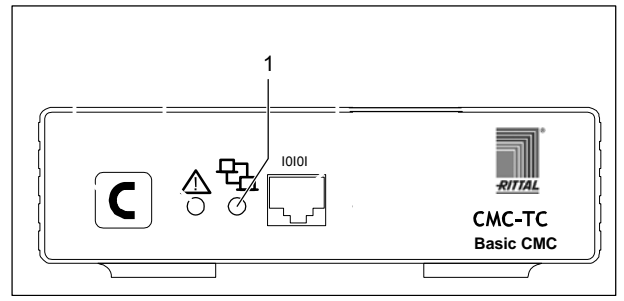

*Fig. 9 Checking the network connection* 

#### **Key:**

1 Network LED

The network connection exists when the Link LED illuminates green or orange. The Link LED on the front side also begins to flash when data is being exchanged over the network:

Flash green: 10 Mbit transfer

Flash orange: 100 Mbit transfer

# **5 Installation**

# <span id="page-11-1"></span><span id="page-11-0"></span>**EN 5.4 Establishing the sensor connection**

## **5.4.1 Connecting the sensor**

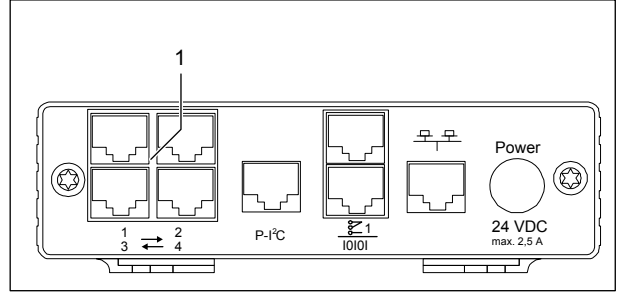

*Fig. 10 Establishing the sensor connection* 

- **Key:**
- 1 Sensor connections (1-4)
- Insert the connection plug of the sensors in any of the four connections (max. four sensors).

The Basic CMC detects automatically the connected sensors.

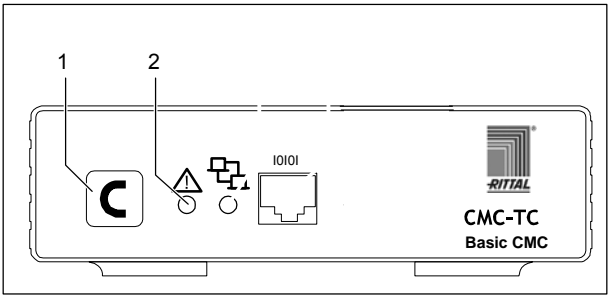

*Fig. 11 Checking the sensor connection* 

**Key:** 

- 1 Confirm key (C key)
- 2 Status LED

Once the sensors have be connected and detected, an acoustic signal sounds and the Status LED of the connection flashes orange.

• Press the C button to confirm the connection of the sensor.

The acoustic signal ends and the Status LED changes from orange to green.

<span id="page-11-2"></span>The Basic CMC continually polls the ports of the sensors. Configuration changes that affect sensors will be detected and signalled automatically. The acoustic signal and the Status LEDs indicate such a change.

#### **5.5 Connecting the alarm relay**

The alarm relay is connected using the floating changeover contact.

**Caution! Damage danger!** 

**Observe the technical specification of the alarm relay contained in the technical data. The non-observance can damage the alarm relay.** 

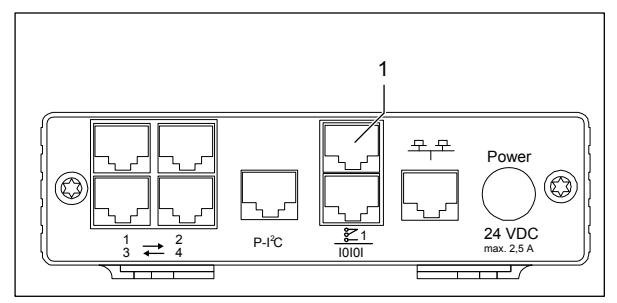

*Fig. 12 Connecting the alarm relay* 

**Key:** 

- 1 Alarm relay output (floating changeover contact)
- Connect the alarm relay at the RJ-12 sockets using an RJ-12 plug.

After the alarm relay has been connected, it must be configured using software (see [7.3.21 General con](#page-21-2)[figuration of the Basic CM](#page-21-2)C). Details for the internal circuitry of the alarm relay are shown below:

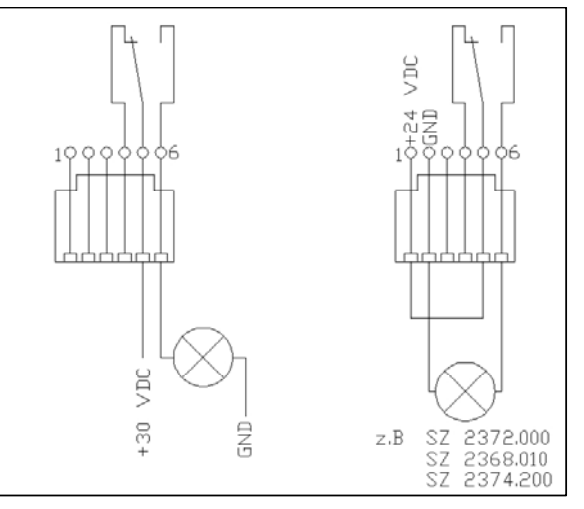

*Fig. 13 Power circuit of the alarm relay* 

#### **5.6 Connecting the extension unit**

You can use the P-I²C connection (RJ 45 socket) to connect a maximum of two extension units (3 phases, DK 7200.520) to the Basic CMC. Further details are contained in the operating guide of the extension unit.

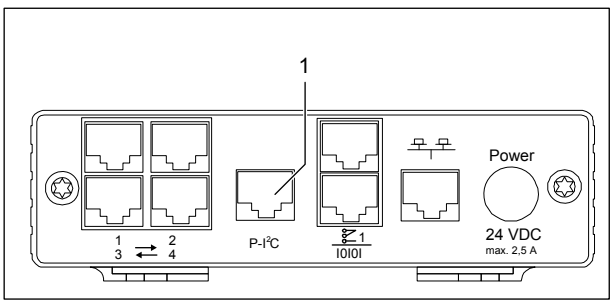

*Fig.* 14 *C connection* 

**Key:** 

1 Extension unit connection (P-I²C connection)

- Use the DIP switch at the extension unit as follows to address the extension unit:

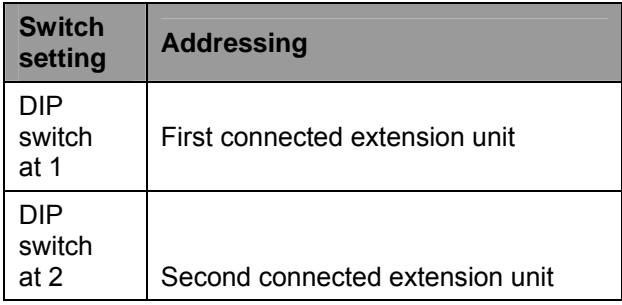

*Tab. 5 Addressing* 

- Use an RJ45 cable to establish the connection between the extension unit and the P-I²C connection of the Basic CMC.

# <span id="page-12-0"></span>**5.7 Connecting the programming interface**

To configure the Basic CMC, for example, using a notebook, you can connect both using the serial interface. The RS-232 interface of the Basic CMC is provided as RJ-10 front socket.

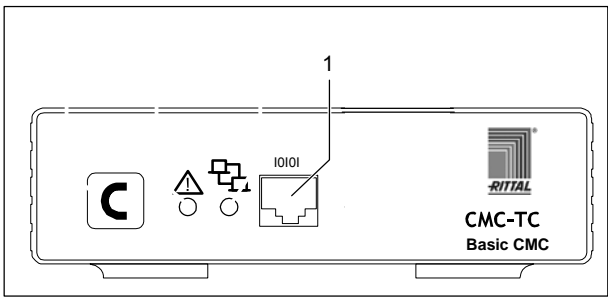

*Fig. 15 RS-232 connection* 

**Key:** 

- 1 Serial interface (RS-232 connection as RJ-10 front socket)
- Connect the programming cable (DK 7200.221) with the RJ-10 front socket and the serial interface of your PC.

# **6 Commissioning**

# <span id="page-13-0"></span>**EN 6 Commissioning**

Once you have assembled the Basic CMC and installed all connections, you must now configure the Basic CMC. You can do this using the serial interface (see [5.7](#page-12-0) [Connecting the programming](#page-12-0)  [interface\)](#page-12-0), the network connection with an internet browser (see [7.6 Access using a browser](#page-23-3)) or Telnet (see [7.8 Access using Telnet\)](#page-44-1).

You must first establish the connection to the Basic CMC. This is shown below using the HyperTerminal program, part of the Microsoft Windows 2000 operating system, as example. The procedure for other operating systems is similar.

To start HyperTerminal, click <Programs> - <Accessories> - <Communication> - <HyperTerminal>.

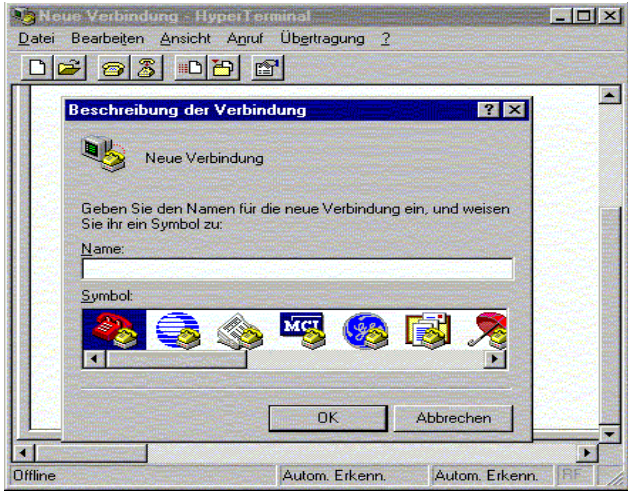

*Fig. 16 Enter a name and select a connection* 

- Enter name.
- Assign the icon for the connection.

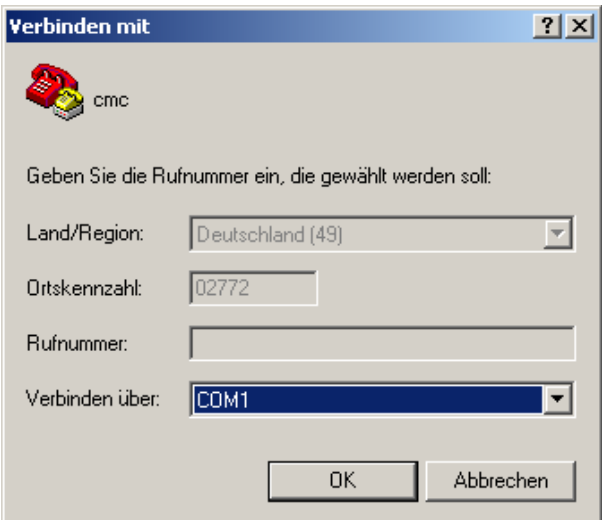

*Fig. 17 Build connection* 

- Select the connection using COM port.
- Click "OK".

The properties of the selected COM port are requested once.

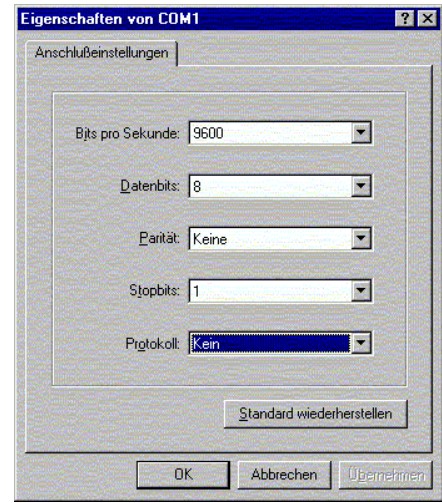

*Fig. 18 COM port properties* 

• Enter the following parameters:

Transmission rate: 9600 bits per second

Data bits: 8

Parity: None

Stop bits: 1

Protocol: None

The standard level range must be observed for the RS-232 interface, otherwise it is possible that the data will be transferred incorrectly.

The HyperTerminal login window appears.

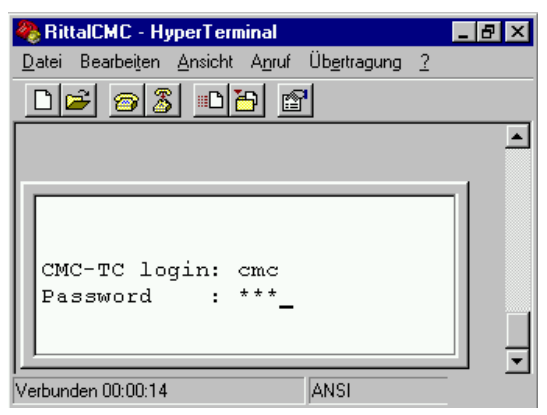

*Fig. 19 Login* 

You must enter your login name (CMC-TC login) and your password here. The default factory setting for both is "cmc".

• You must enter your login name (CMC-TC login) and your password.

You can change your password later (see [7.3.12](#page-19-3)  [Configuring passwords](#page-19-3)).

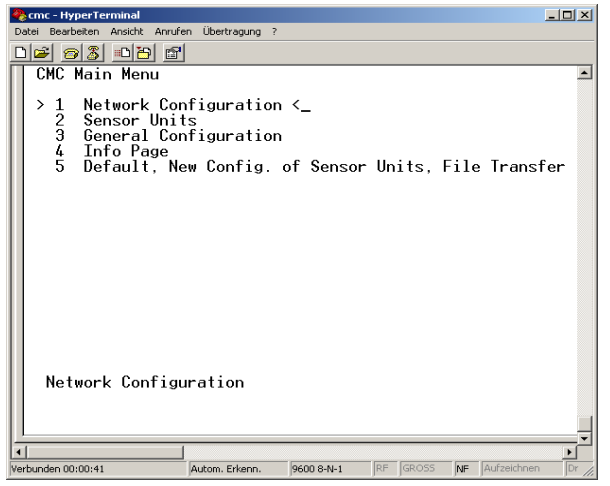

*Fig. 20 HyperTerminal start window* 

If you have been able to establish the connection to the Basic CMC, the HyperTerminal configuration window appears with the configuration menu of the Basic CMC.

You can now make the settings of the Basic CMC appropriate for your local conditions.

# <span id="page-15-1"></span><span id="page-15-0"></span>**EN 7 Operation**

#### **7.1 Becoming familiar with the menu structure**

#### The menu structure of the terminal program has the following form:

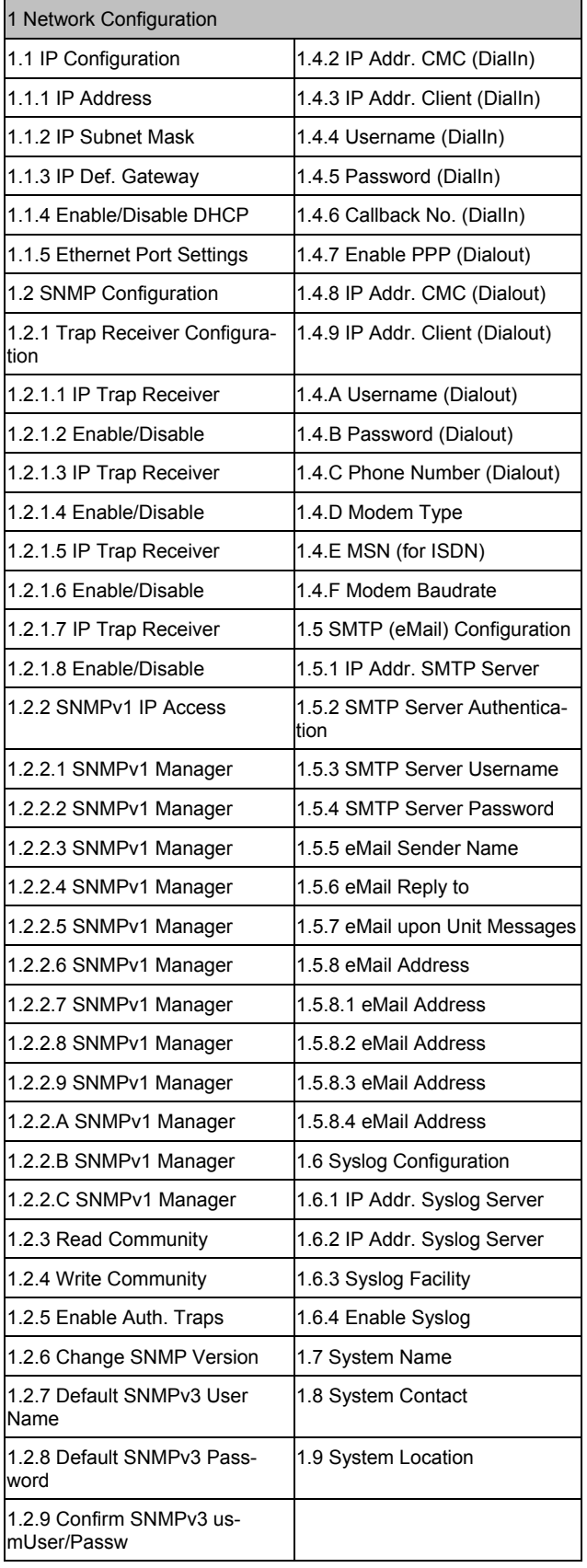

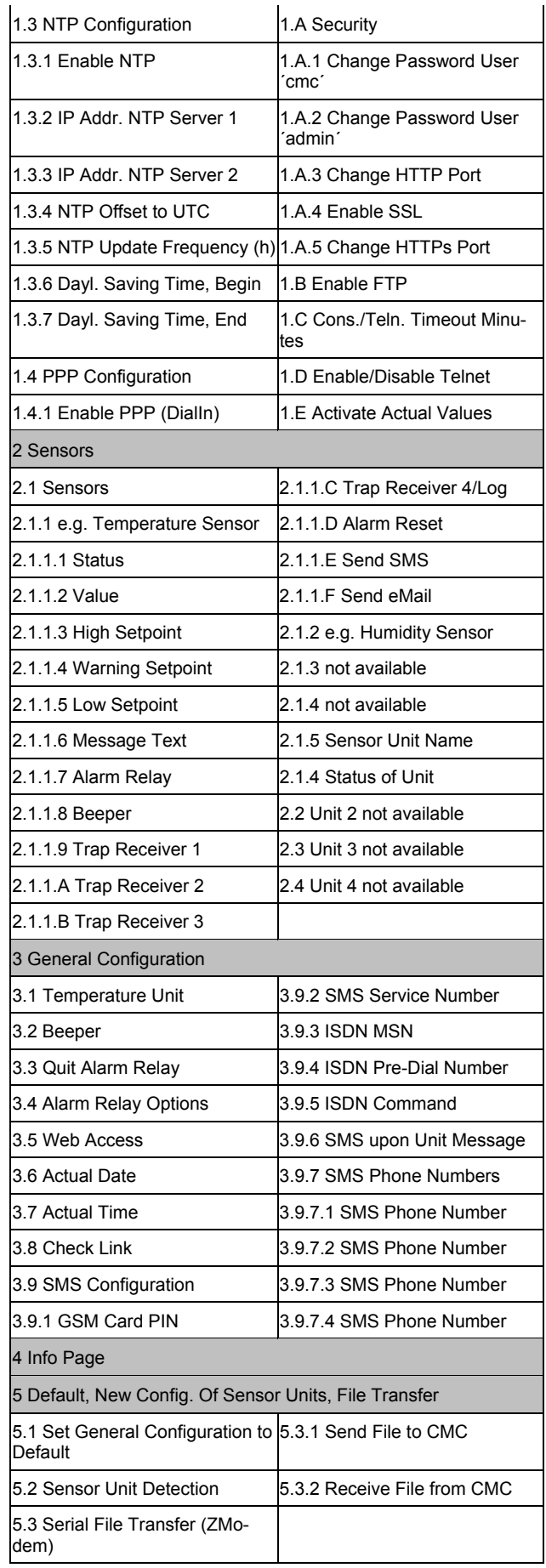

*Fig. 21 Menu structure* 

## <span id="page-16-0"></span>**7.2 Operating notes**

The following sections list all configuration parameters of the Basic CMC as tables. The basic operation is always the same:

- Use the "up" ↑ and "down" ↓ arrow keys to navigate within the menu structure.
- Use the "left"  $\leftarrow$  and "right"  $\rightarrow$  arrow keys to scroll within fields that have several default values.
- Enter from the keyboard any required data in fields for text or numeric information.
- The "Esc" key can be used to cancel your inputs.
- Press "Return" or "Enter" to confirm all inputs.

#### <span id="page-16-1"></span>**7.3 Setting the base configuration**

<span id="page-16-3"></span>You only need to set the network configuration, the alarm relay and the trap receiver for the base configuration. You can make further settings from a browser or using Telnet.

#### <span id="page-16-2"></span>**7.3.1 Network configuration**

You can use this menu to change your network settings.

<span id="page-16-4"></span>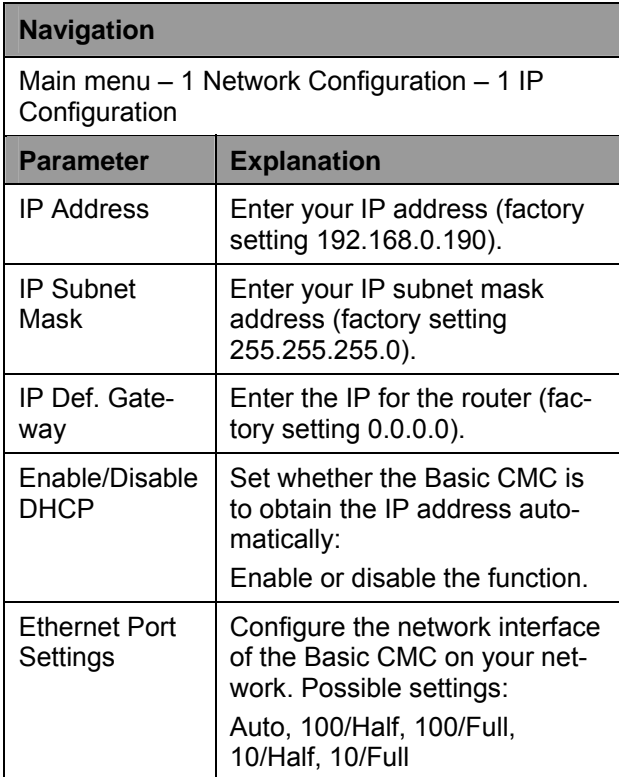

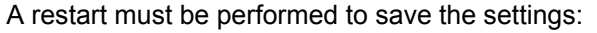

#### **Navigation**

Main menu – 1 Network Configuration – D Activate Actual Values

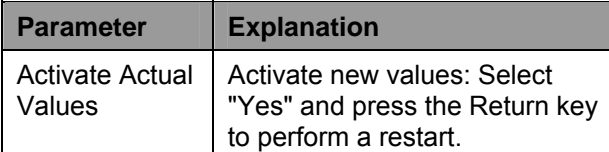

If DHCP is enabled, a connection to a DHCP server present in the network will be established during the restart and an IP address obtained from it. If no IP address can be obtained from the DHCP server, the last valid IP address or default address will be used. A restart is also required for disabling DHCP.

## **7.3.2 Configuring the trap receiver**

To obtain messages and notifications, so-called trap messages, of the Basic CMC, the IP address of the console on which the management software package (e.g. HP OpenView) is installed, must be entered. The management software must support the SNMP protocol.

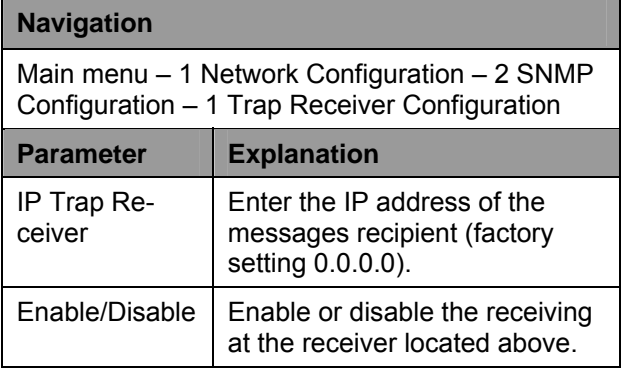

Enter any other required receivers (maximum four) in the lines available below.

## **7.3.3 Configuring SNMPv1 access**

Management software that supports SNMP (e.g. HP OpenView or CMC-TC Manager V 1.5) can access the Basic CMC from the network. To restrict access, you can permit access for specified IP addresses (max. 12). Access is then blocked for all other IP addresses that have not been entered. If no IP address has been entered, any management software in the network has access to the Basic CMC.

# <span id="page-17-2"></span>**EN**

## **Navigation**

Main menu – 1 Network Configuration – 2 SNMPv1 IP Access

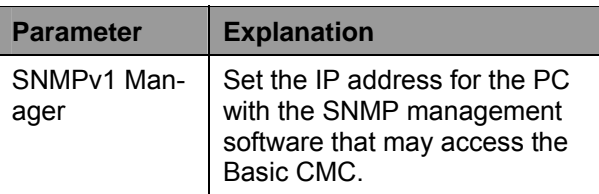

#### <span id="page-17-0"></span>**7.3.4 Configuring the read/write community**

To make the settings for a management software on the Basic CMC, you must set the community of the Basic CMC and the management software.

#### **Navigation**

Main menu – 1 Network Configuration – 2 SNMP Configuration – 3 Read Community / 4 Write **Community** 

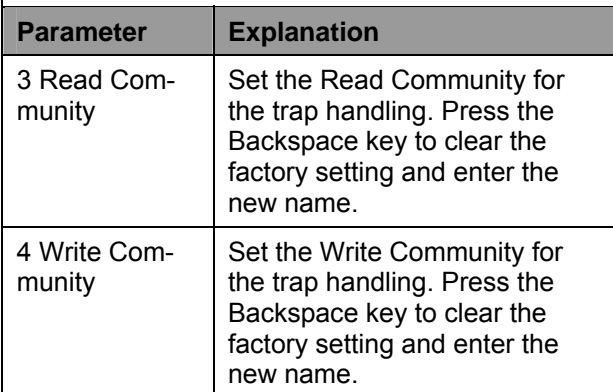

## <span id="page-17-3"></span><span id="page-17-1"></span>**7.3.5 Configuring the authentication traps**

For an SNMP query (read or write) to the Basic CMC with invalid Read/Write Community, the Basic CMC will send an authentication trap to all enabled trap receivers.

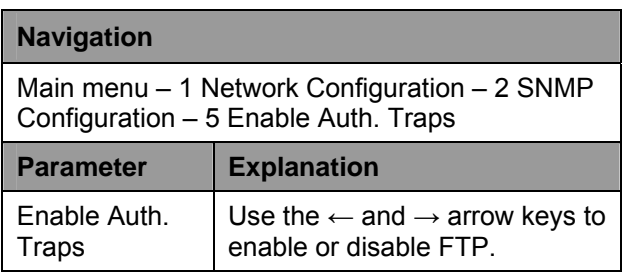

# **7.3.6 Changing the SNMP version**

As of software version 2.45, the Basic CMC supports two types of SNMP. SNMPv1 and SNMPv3 are available. SNMPv3 provides more security than SNMPv1. An authentication is required for SNMPv3.

#### **Navigation**

Main menu – 1 Network Configuration – 2 SNMP **Configuration** 

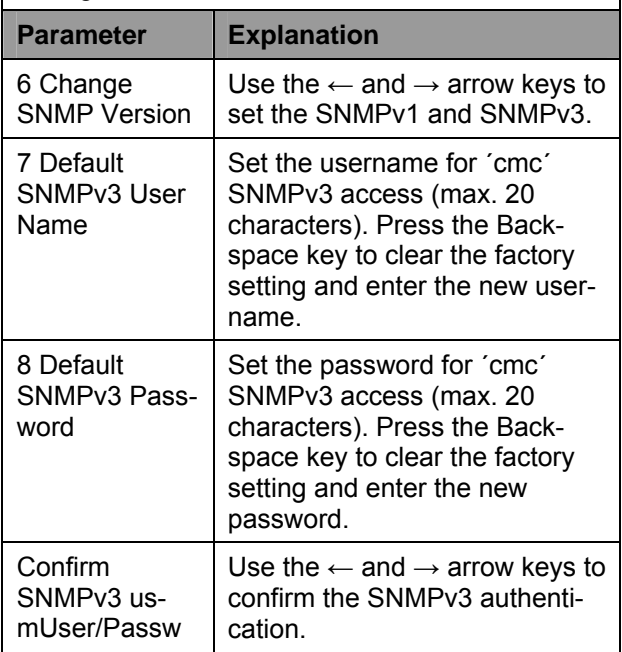

# **7.3.7 Configuring NTP**

The Network Time Protocol (NTP) is a standard for the time synchronisation of the internal clock over the network.

The NTP function synchronises the local, internal clock of the Basic CMC using external time signals obtained from an NTP server. To use this function in the Basic CMC, the network connection to an NTP server must be possible. The IP addresses for two NTP servers (primary and secondary server) can be entered. The time information from the NTP server uses the coordinated world time (UTC) as reference time. The times in the various time zones of the world are derived from this time. For this reason, the current time zone must be set in the Basic CMC menu. The current date and the current time are then represented with the current value taking account of the time zone and the daylight saving setting. Because the begin and end of the daylight saving period differ in the various time zones, these two values can also be set in the Basic CMC.

<span id="page-18-0"></span>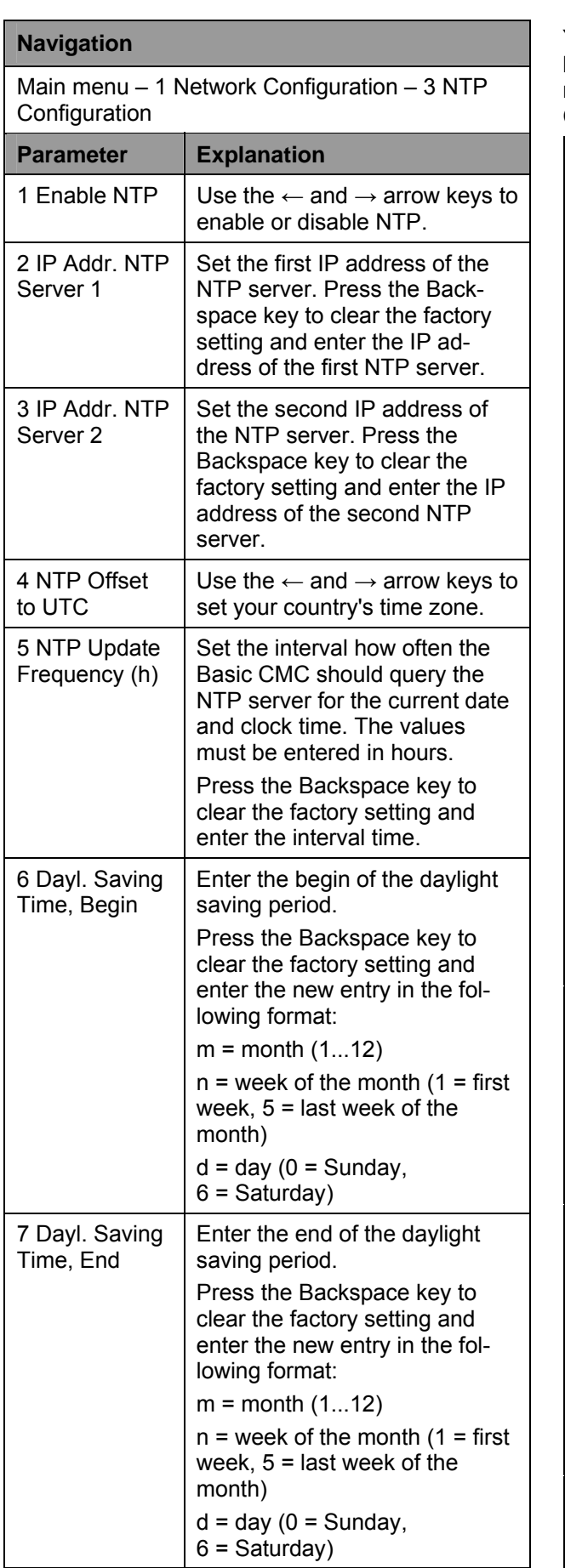

# **7.3.8 Configuring PPP**

You can administer the Basic CMC from a remote location using an analogue modem. To do this, connect the modem to the serial interface of the Basic CMC.

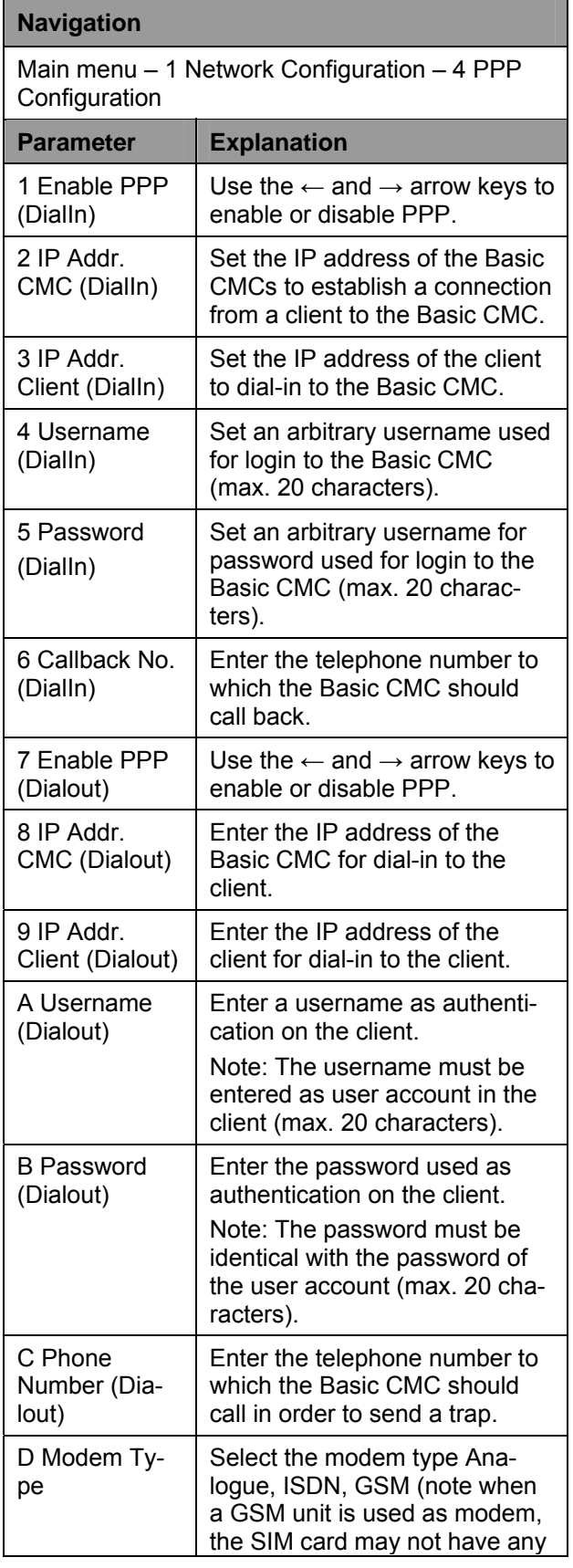

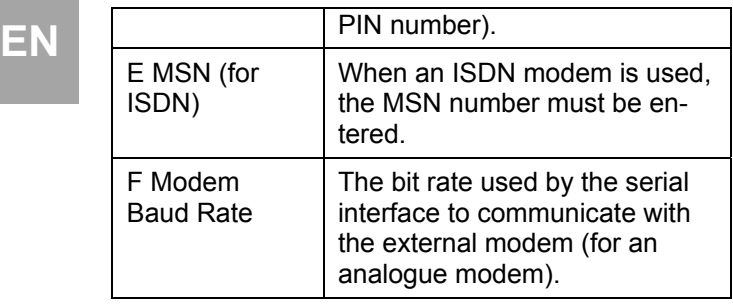

# <span id="page-19-0"></span>**7.3.9 Configuring the sending of e-mails**

<span id="page-19-2"></span>As of software version 5.40, the Basic CMC can send alarm messages as e-mail using an SMTP server.

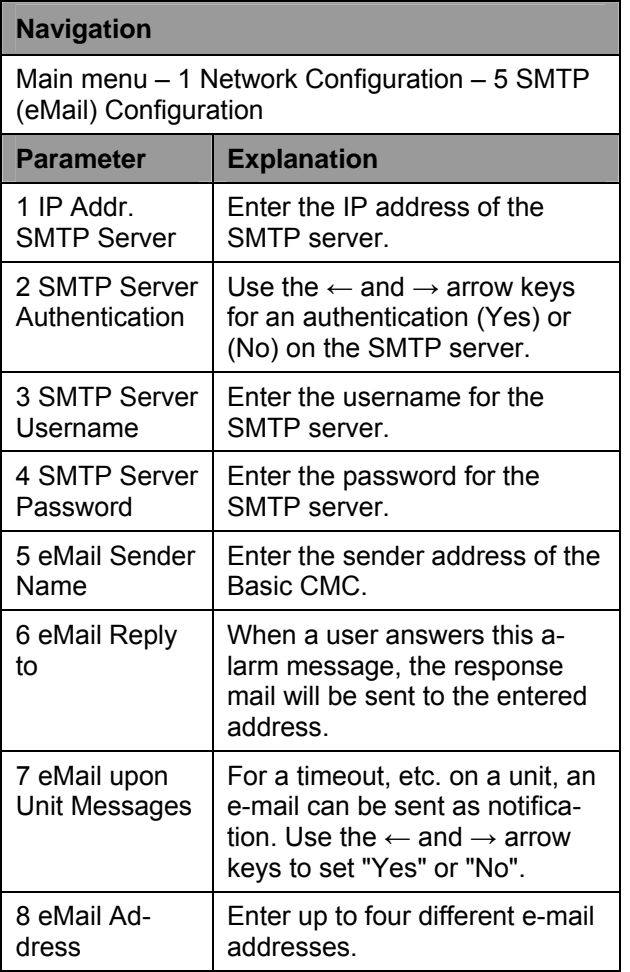

# <span id="page-19-3"></span><span id="page-19-1"></span>**7.3.10 Configuring Syslog**

## **Navigation**

Main menu – 1 Network Configuration – 6 Syslog **Configuration Parameter Explanation** 

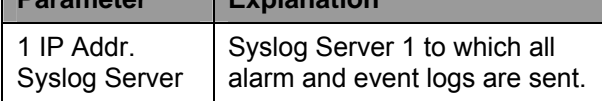

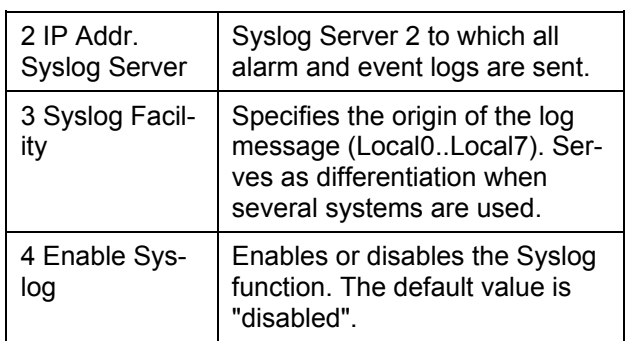

## **7.3.11 Configuring system name, contact and location**

A unique name, a contact address (e-mail) and an installation location can be entered for the Basic CMC.

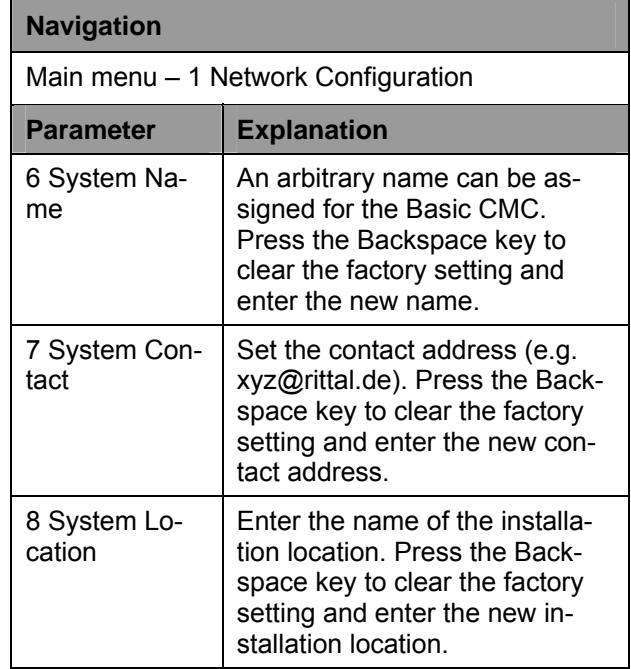

# **7.3.12 Configuring passwords**

You can change the passwords of the Basic CMC as required. The string length must not exceed 20 characters. Special characters are not permitted.

#### **Navigation**

Main menu – 1 Network Configuration – 9 Security

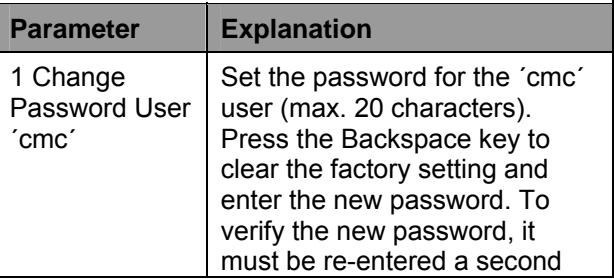

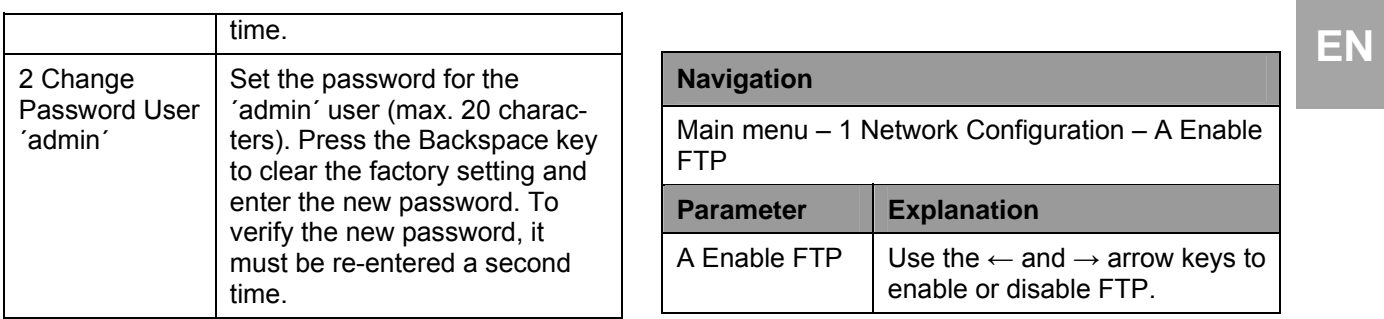

# <span id="page-20-3"></span><span id="page-20-0"></span>**7.3.13 Changing the HTTP port**

For some networks, the standard http port is not set to port 80. You can change the port number to meet your needs.

<span id="page-20-4"></span>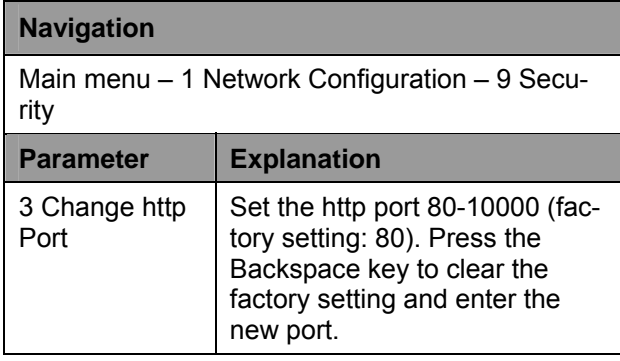

## <span id="page-20-1"></span>**7.3.14 HTTPS (SSL) function**

For security, the Basic CMC supports SSL encryption. This is used for the secure data exchange between the Basic CMC and the workstation.

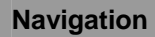

Main menu – 1 Network Configuration – 9 Security

<span id="page-20-5"></span>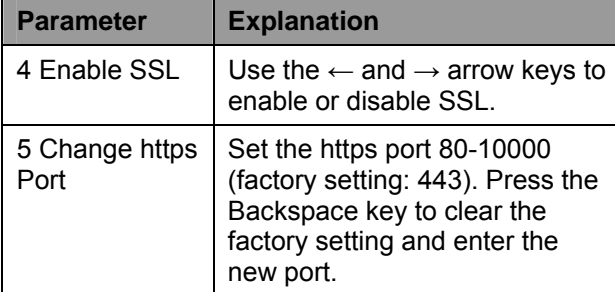

# <span id="page-20-2"></span>**7.3.15 Configuring FTP access**

The FTP access is used exclusively for downloading software updates, log files and configuration files. It can remain deactivated for normal use.

#### **Navigation**

Main menu – 1 Network Configuration – A Enable FTP

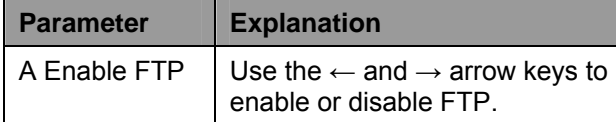

## **7.3.16 SFTP access**

The secure FTP access includes the SSH data encryption. The function is always active and cannot be disabled. SFTP can be used as alternative to FTP.

# **7.3.17 Configuring the timeout window**

The console and Telnet timeout window is used for the automatic logout after the set time. If a user, for example, has not performed any work on the Basic CMC within five minutes, he/she will be logged off automatically.

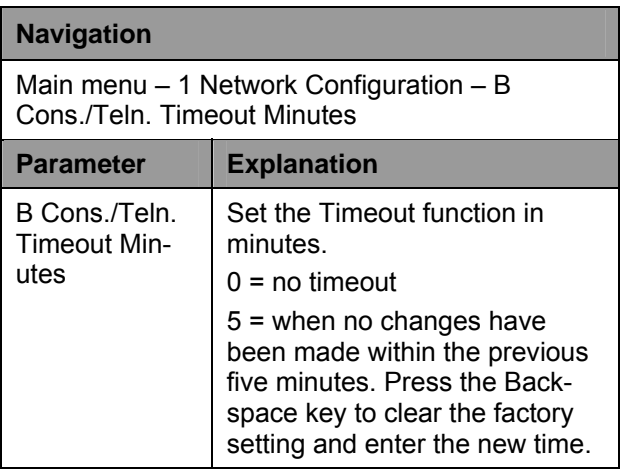

# **7.3.18 Configuring Telnet access**

When you use Telnet, you have the same administrative rights as for the serial interface. If access is not to be made using Telnet, you can deactivate it.

#### **Navigation**

Main menu – 1 Network Configuration – C Enable/Disable Telnet

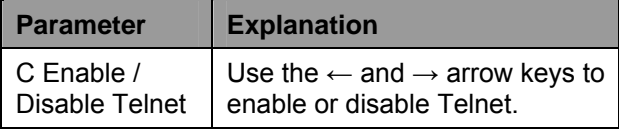

# **EN**

#### **Note!**

In addition to access using Telnet, an encrypted access to the Basic CMC configuration using an SSH client (e.g. Putty) is possible. In contrast to Telnet access, the SSH access cannot be disabled.

## <span id="page-21-0"></span>**7.3.19 Activating restart**

You can use this menu item to reboot the Basic CMC after a software crash.

#### **Navigation**

Main menu – 1 Network Configuration – D Activate Actual Values

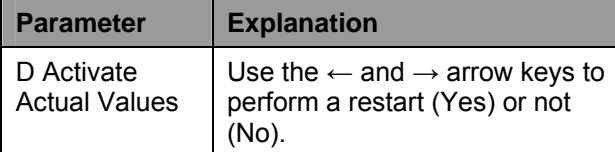

## <span id="page-21-1"></span>**7.3.20 Configuring connected sensors**

The sensors can be configured using Hyperterminal. This method of operation is necessary only when the browser setting has been set to view mode.

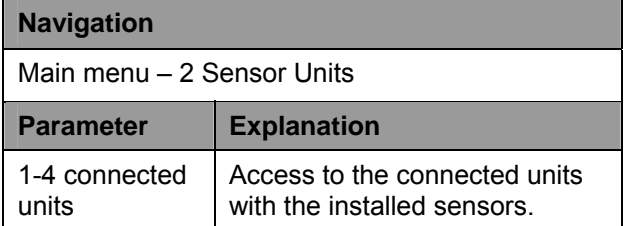

#### <span id="page-21-2"></span>**7.3.21 General configuration of the Basic CMC**

The main configuration of the Basic CMC is used to parameterise the hardware and the sensor units. You can also parameterise the date and time, temperature unit, alarm relay, etc.

#### **Navigation**

Main menu – 3 General Configuration

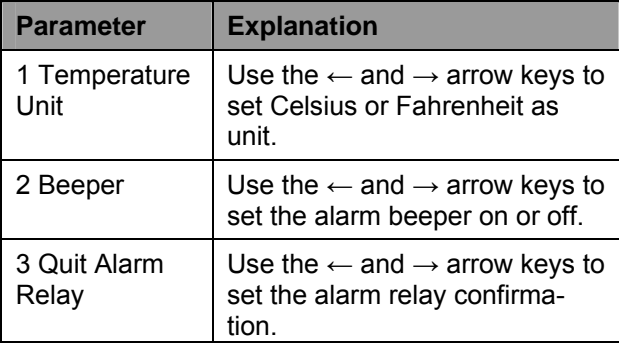

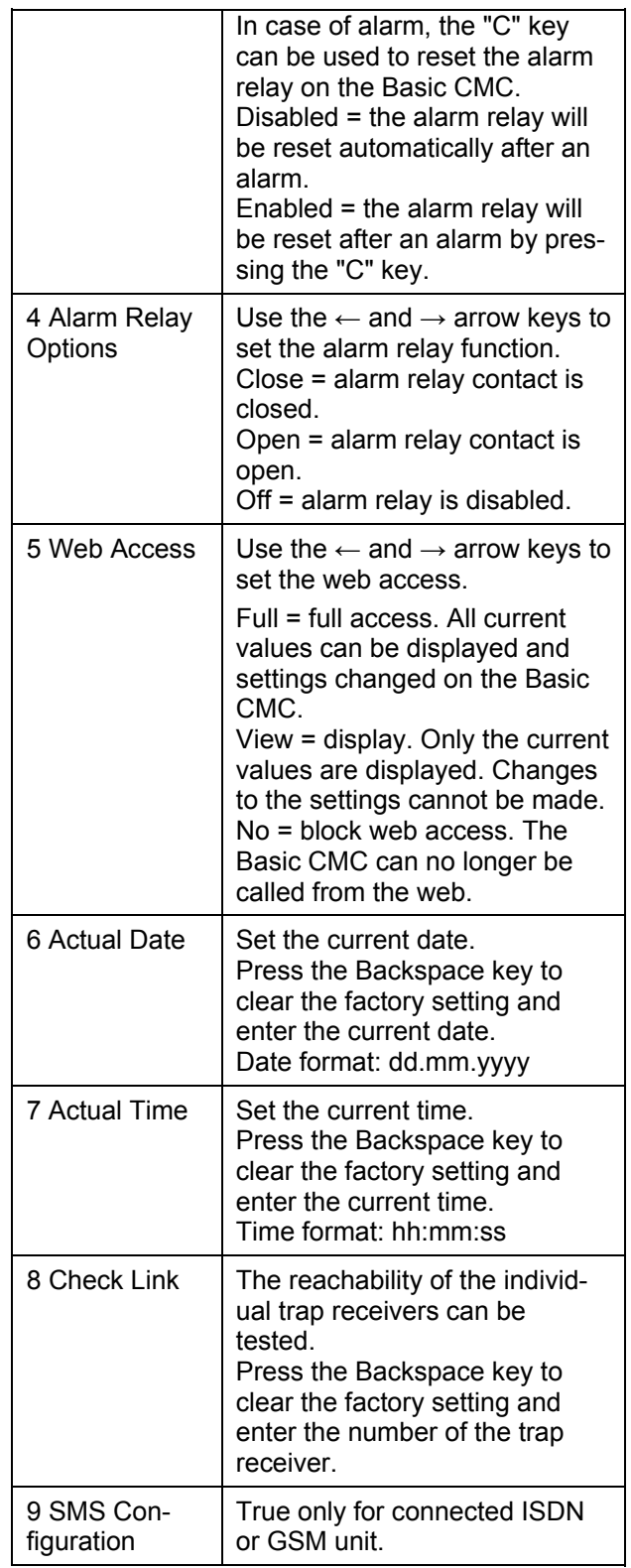

# <span id="page-22-0"></span>**(GSM unit)**

This function is active only for connected GSM unit.

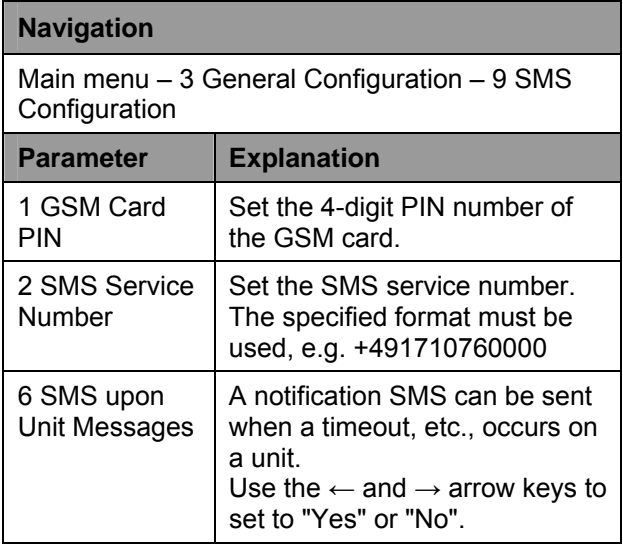

#### <span id="page-22-2"></span><span id="page-22-1"></span>**7.3.23 Configuring SMS notification (ISDN unit)**

This function is active only for connected GSM unit.

<span id="page-22-3"></span>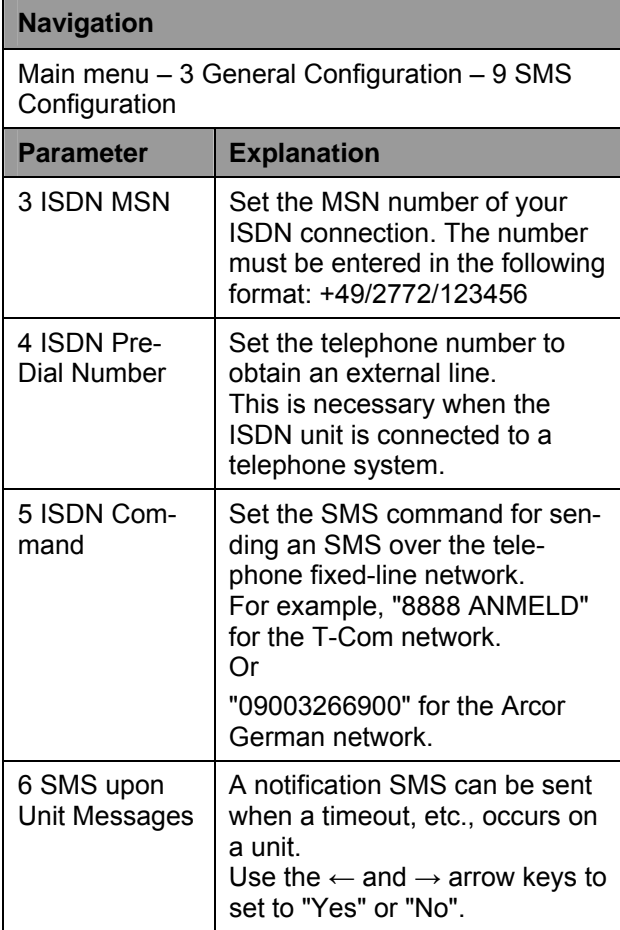

#### **EN 7.3.22 Configuring SMS notification 7.3.24 Entering the telephone numbers for SMS notification**

This function is active only for connected ISDN or GSM unit.

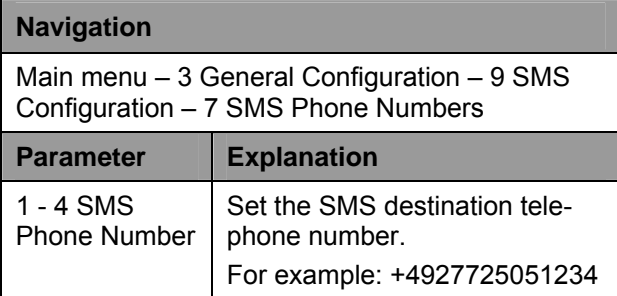

## **7.3.25 Calling the Basic CMC information page**

To display the current information for the Basic CMC, you can display an information page about the Basic CMC. This page displays all settings for the network connection, the software and hardware version, etc.

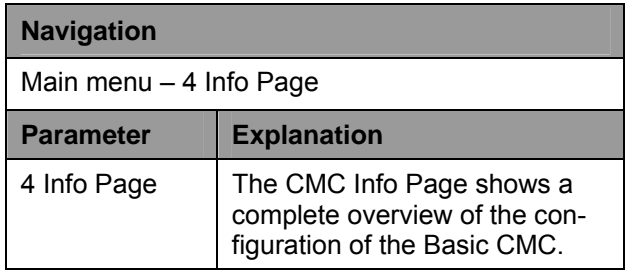

## **7.3.26 Resetting all settings in the main menu**

You can reset all your sensor settings. Passwords and network settings will not be reset.

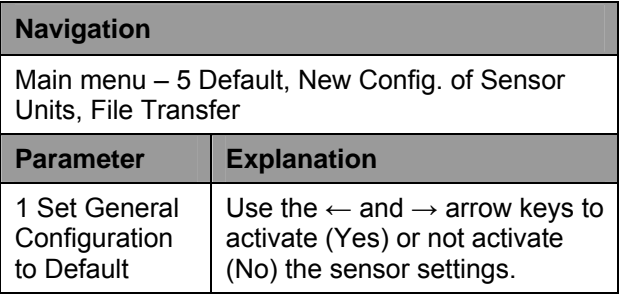

# <span id="page-23-3"></span><span id="page-23-0"></span>**EN 7.3.27 Manual search for sensors**

Under some circumstances, the Basic CMC sensors will not be detected immediately. In this case, you can activate a manual search for the sensors.

#### **Navigation**

Main menu – 5 Default, New Config. of Sensor Units, File Transfer

<span id="page-23-4"></span>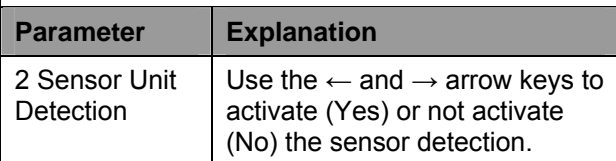

#### <span id="page-23-1"></span>**7.4 Transferring files using the serial interface**

You can use the serial interface to transfer individual files to the Basic CMC.

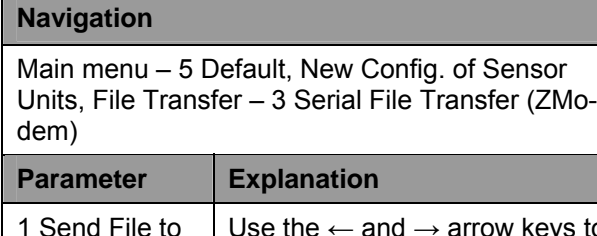

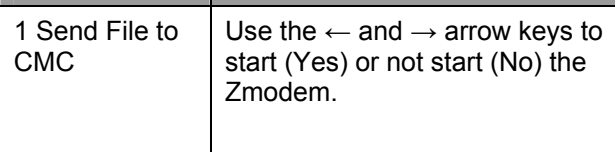

<span id="page-23-5"></span>You will now be requested to specify the path for the file to be transferred. To do this, click "Search" and search for the file.

Select Zmodem as protocol and click "Send". Once the file has been transferred, press the Esc key several times to return to the main menu and to save the setting.

#### <span id="page-23-2"></span>**7.5 Saving files using the serial interface**

You can save individual Basic CMC files on your PC.

#### **Navigation**

Main menu – 5 Default, New Config. of Sensor Units, File Transfer – 3 Serial File Transfer (ZModem)

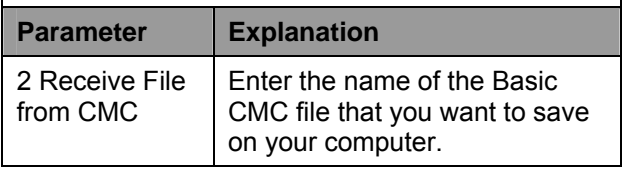

Now use the Search icon to select a destination folder for the file to be saved. Remove ZModem as receive protocol and click "Receive" to confirm your input.

## **7.6 Access using a browser**

Call your web browser as usual. Enter the IP address of the Basic CMC in the address bar and call the page.

## **7.6.1 Login**

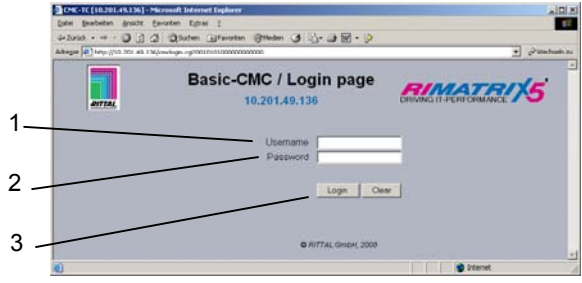

*Fig. 22 Login window* 

#### **Key:**

- 1 Username
- 2 Password
- 3 Login or Clear button

In the login window, enter the http user name and the http password of the Basic CMC.

Factory setting:<br>Username: admin Username:

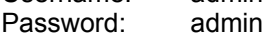

To confirm the input, click the Login button. To clear the input, click the Clear button.

# **7.6.2 Main page view**

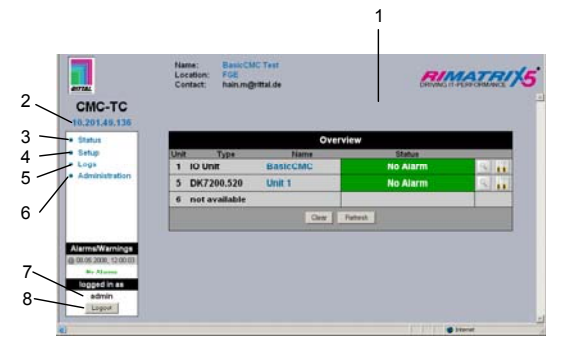

*Fig. 23 Main page view* 

**Key:** 

- 1 Status window
	- As shown above
- 2 IP address of the Basic CMC
- 3 Link to the main page view
- 4 Setup link
- 5 Alarm and event logging link
- 6 Administration link
- 7 Username
- 8 User logout

The following buttons are provided to simplify the **7.6.3**<br> **EN EN EN** navigation between the individual pages:

**7.6.3** 

û û

*Setup button:* Links from the overview page (main or units overview) to the setup pages of the associated unit.

*Overview button:* Links from the main over-

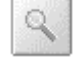

view page to the units overview page. *Back button:* This button can be used to go back one page from any page.

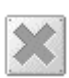

**Home button:** Links directly to the main page from any units overview page or from the setup pages.

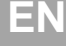

<span id="page-25-0"></span>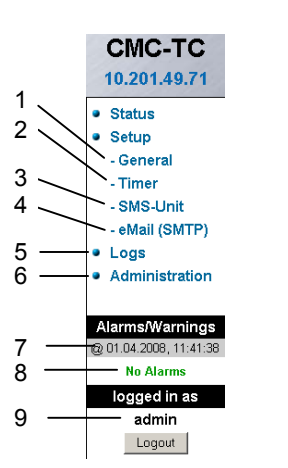

*Fig. 24 Main settings* 

#### **Key:**

- <span id="page-25-2"></span>1 General
	- This link can be used to make fundamental settings on the Basic CMC (name, location, contact name, temperature unit, beeper, alarm relay confirmation, alarm relay options, background colour, date and time).
- 2 Timer function (see [7.6.4 Configuring the scheduler\)](#page-25-1).
- 3 SMS unit (see [7.6.5](#page-25-2) GSM Unit or 7.6.6 Configuring ISDN Unit).
- 4 eMail (SMTP).
- 5 Event Logging (see [7.6.8](#page-27-0) [Viewing the log file\)](#page-27-0).
- 6 Administration linked to the user administration provided you are logged in as administrator. Otherwise you can only change your own password.
- 7 Date and time of the last alarm/warning status change.
- 8 Current status of the alarms and warnings.
- 9 Logged in user.

# <span id="page-25-1"></span>**7.6.4 Configuring the scheduler**

You can program a maximum of eight timers.

- 1. Specify whether the timer is to be active or inactive.
- 2. Select the day or days on which the timer is to be active.
- 3. Specify the time window (format: hh:mm).
- 4. Specify what the timer is to perform during this time.

The following functions can be selected from item 4:

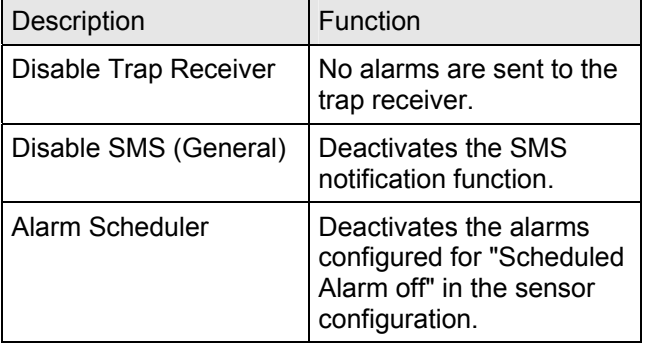

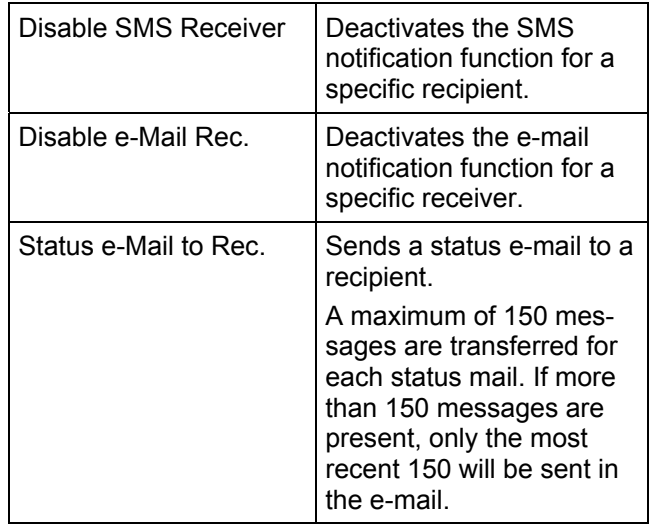

# **7.6.5 Configuring the GSM unit**

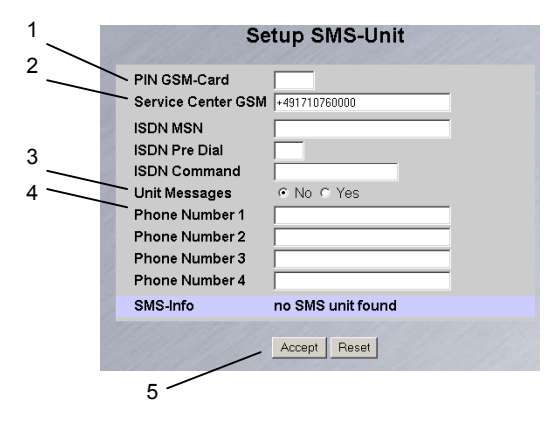

#### *Fig. 25 Setup for SMS unit*

#### **Key:**

1 GSM Card PIN

Enter here the PIN for your GSM card.

- 2 GSM Service Centre Set the service centre number. This differs depending on the mobile telephone system provider. Observe the notation (e.g. +491710760000).
- 3 Unit Messages Set whether for a unit error, e.g. timeout or configuration change, an SMS is to be sent.
- 4 Enter the destination telephone numbers (max. four destination telephone numbers, e.g. +4927725051234).
- 5 Accept or Reset button Accept or reset the settings.

# <span id="page-26-0"></span>**FIND 10.6 Configuring the ISDN unit and all of the ISDN 0.000 SEN**

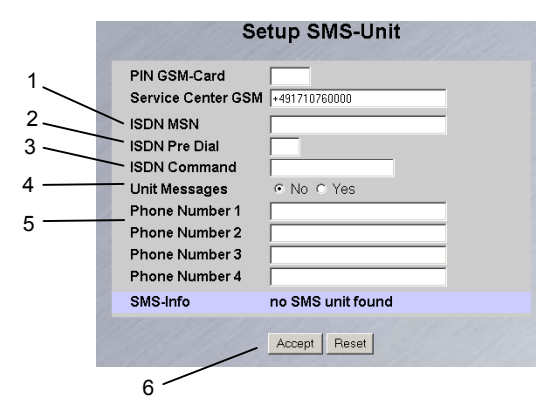

*Fig. 26 Setup for ISDN unit* 

**Key:** 

- 1 ISDN MSN Enter here the MSN number of the ISDN connection. The MSN number must be entered in the following format: +49/2772/123456
- 2 ISDN Pre Dial If the ISDN unit is to be connected to a telephone system, you must, for example, enter a "0" to obtain an external line.
- 3 ISDN Command Specify the SMS command so that an SMS can be sent over the fixed-line network (for example, the following command must be specified for T-Com: "8888 ANMELD").
- 4 Unit Messages Set whether for a unit error, e.g. timeout or configuration change, an SMS is to be sent.
- 5 Phone Number 1 4 Enter here the destination telephone numbers that are to receive an SMS should an alarm occur; the following format must be used: +492772123456.
- 6 Accept or Reset button Accept or reset the settings.

# <span id="page-26-1"></span>**7.6.7 Configuring the sending of e-mails**

If you have not yet used Hyperterminal to enter the e-mail addresses of the alarm recipients, you can do this here. Proceed as follows.

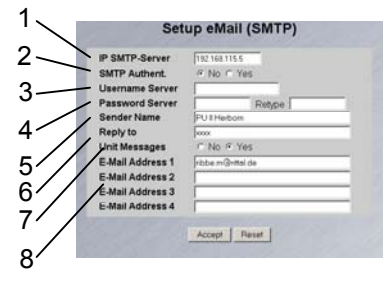

*Fig. 27 Setup for sending e-mails* 

- <span id="page-27-1"></span>**Key:**<br>1 SMTP Server IP
- Enter here the IP address of the SMTP server. 2 SMTP Authent.
	- If your SMTP server requires a username and password for authentication, click "Yes".
- 3 Server Username Enter the username for authentication.
- 4 Server Password Enter the password of the server used for authentication and repeat the input in the Retype field.
- 5 Sender Name Enter a sender name. This name is then specified as sender in the alarm mail.
- 6 Reply to If a reply to the alarm mail is required, you can specify an e-mail address to which recipient the response mail is to be forwarded.
- 7 Unit Messages If the individual units are to display an error message (configuration change, timeout), you can send this alarm as mail. To do this, click "Yes".
- 8 E-Mail Address 1-4 Enter here a maximum of four different e-mail addresses.

Click the "Accept" button to accept and save the settings.

# <span id="page-27-0"></span>**7.6.8 Viewing the log file**

Two different types of logging are performed. The first is the "Alarm Log". This displays all alarms that the logged-in user is allowed to view.

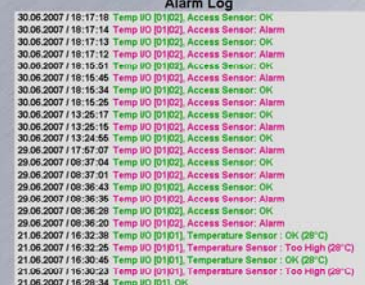

#### *Fig. 28 Alarm Log*

The other is the "Event Log". This displays which user logged in and logged out at what time, when an update occurred, when a file was uploaded or downloaded, and various other events.

|  | <b>Event Log</b>                                                                 |
|--|----------------------------------------------------------------------------------|
|  | 06.07.2007 / 17:06:31 'admin' (IP 130.0.169.159) logged in                       |
|  | 02.07.2007 / 14:40:32 'admin' (IP 130.0.169.159) logged out                      |
|  | 02.07.2007 / 14:38:18 'admin' (IP 130.0.169.159) logged in                       |
|  | 30.06.2007 / 13:58:12 'admin' (IP 130.0.169.159) logged out                      |
|  | 30.06.2007 / 13:58:12 'admin' session (IP 130.0.169.159) terminated (Timeout)    |
|  | 30.06.2007 / 13:24:39 'admin' (IP 130.0.159.159) logged in                       |
|  | 29.06.2007 / 08:41:50 'admin' (IP 130.0.169.159) logged out                      |
|  | 29.06.2007 / 08:36:11 'admin' (IP 130.0.169.159) logged in                       |
|  | 24.06.2007 / 16:45:57 User 'cmc' session (iP 130.0.156.242) terminated (Timeout) |
|  | 24.06.2007 / 16:15:55 User 'cmc' (IP 130.0.156.242) logged in                    |
|  | 24.06.2007 / 11:42:34 User 'cmc' session (IP 130.0.156.242) terminated (Timeout) |
|  | 24.06.2007 / 11:12:19 User 'cmc' (IP 130.0.156.242) logged in                    |
|  | 23.06.2007 / 13:19:10 User Configuration File 'upload/cmc user' from 21.06.2007  |
|  | 15:03:36 successfully restored!                                                  |
|  | 23.06.2007 / 13:08:59 'admin' (IP 130.0.169.159) logged out                      |
|  | 23.06.2007 / 13:06:33 Active 'admin' (IP 130.0.169.159) session terminated, new  |
|  | 'admin' (IP 130.0.169.169) logged in                                             |
|  | 23.06.2007 / 13:06:16 Active 'admin' (IP 130.0.169.159) session terminated, new  |
|  | 'admin' (IP 130.0.169.159) logged in                                             |
|  | 23.06.2007 / 13:06:02 User Configuration File 'upload/cmc.user' from 21.06.2007  |
|  | 15:03:36 successfully restored!                                                  |
|  | 23.06.2007 / 13:06:53 'admin' (IP 130.0.169.159) logged in                       |
|  | 23.06.2007 / 13:06:37 'admin' (IP 130.0.169.159) logged out                      |

*Fig. 29 Event Log* 

A maximum of 100 messages are recorded. If the memory is full with 100 messages and a new message arrives, the oldest message will be deleted.

## **7.6.9 Administration**

Login as administrator on the login page (see [7.6.1](#page-23-4)  [Login](#page-23-4)).

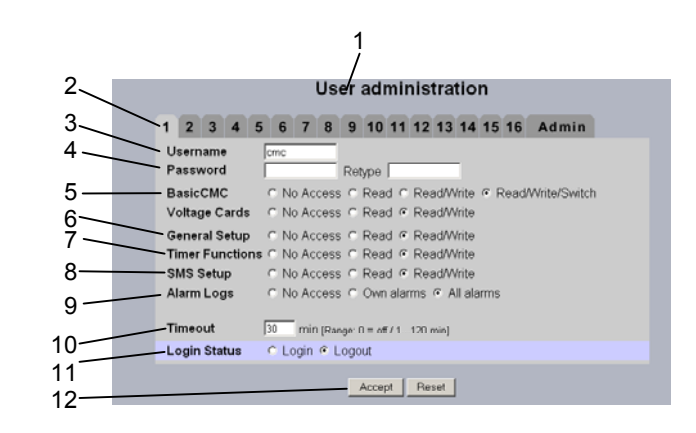

*Fig. 30 User administration* 

#### **Key:**

- 1 Page title
- 2 User page

A maximum of 16 different users or user groups can be defined (max. 20 characters; special characters are not permitted).

3 Username

Enter the username or group name. Maximum number of characters: 20 characters (special characters are not permitted).

#### 4 Password

Password input: Up to 20 characters permitted (special characters are not permitted).

5 Basic CMC with 4 sensors / voltage cards The access rights are defined on the individual units for each user or user group. No Access: The user has no access to the unit.

Read: The user receives only read rights. Settings cannot be changed.

Read/Write: The user receives read and write rights, and has access to the unit, and can read and change the settings but not switch the unit 1 – 4.

Read/Write/Switch: The user receives read, write and switching rights. Connected power socket strips and digital and analogue inputs/outputs can be used by the user.

6 General Setup

No Access: The user has no access to the unit.

Read: The user receives only read rights. Settings cannot be changed.

Read/Write: The user receives read and write rights, and has access to the associated setup web page, and can read and change the settings.

7 Timer Functions

No Access: The user has no access to the unit. Read: The user receives only read rights. Settings cannot be changed.

Read/Write: The user receives read and write rights, and has access to the timer web page, and can read and change the settings.

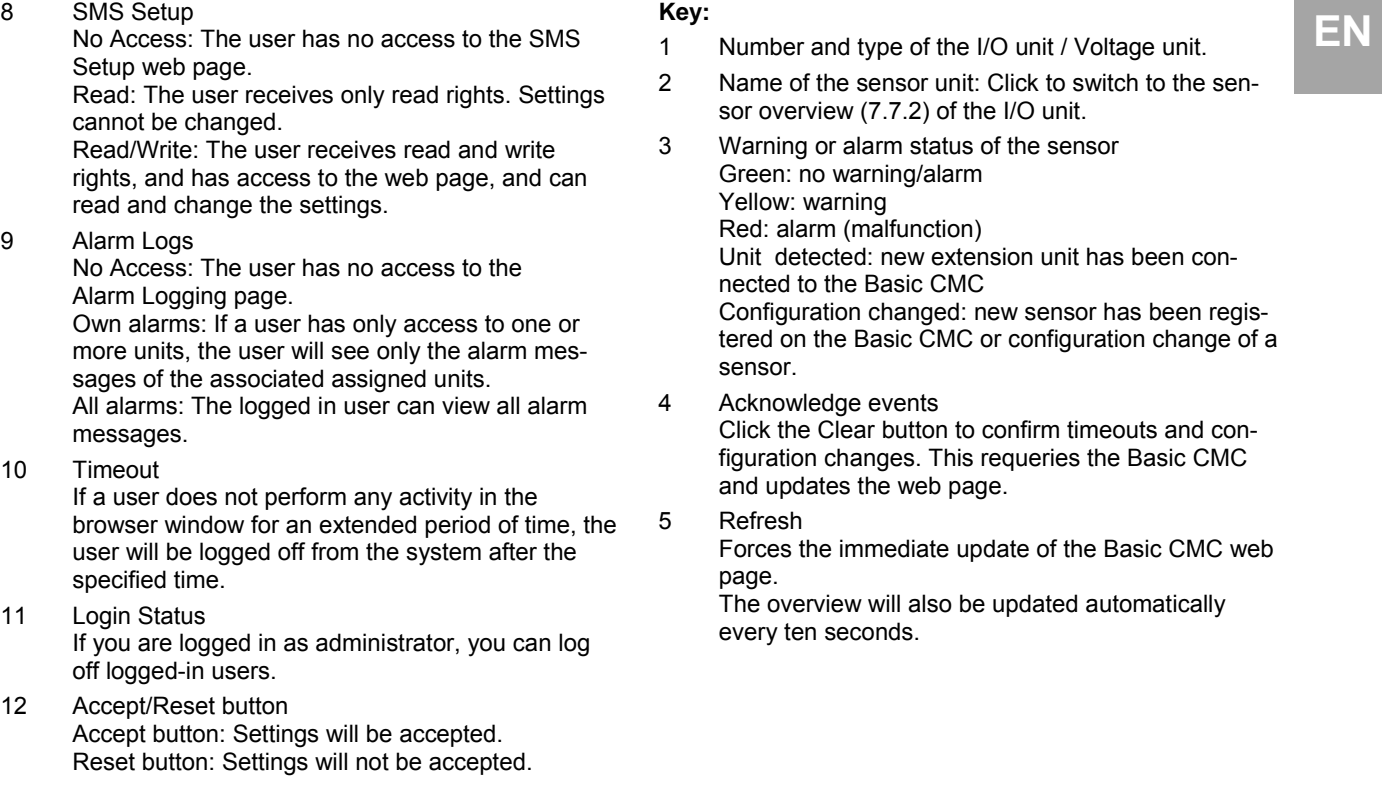

**Note!** If you are logged in as user, you can only change your password in the Administration window.

Logged-in users can only change their own password.

# <span id="page-28-0"></span>**7.7 Configuring the sensors**

You can make various settings for each sensor. The Basic CMC has four connections. One sensor can be connected to each connection.

## **7.7.1 General overview (status window)**

<span id="page-28-1"></span>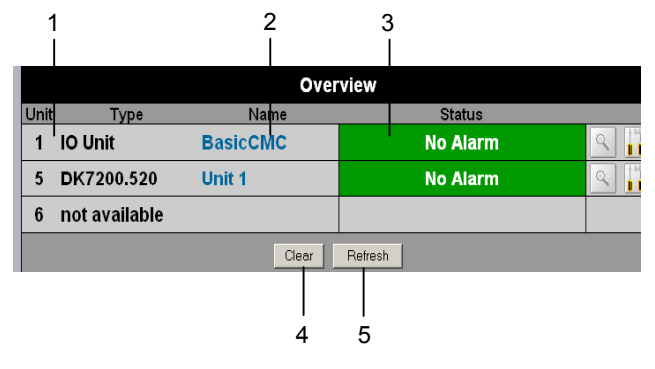

*Fig. 31 I/O units overview* 

#### **Key:**

- 
- 2 Name of the sensor unit: Click to switch to the sensor overview [\(7.7.2](#page-29-0)) of the I/O unit.
- 3 Warning or alarm status of the sensor Green: no warning/alarm Yellow: warning Red: alarm (malfunction) Unit detected: new extension unit has been connected to the Basic CMC Configuration changed: new sensor has been registered on the Basic CMC or configuration change of a sensor.
- 4 Acknowledge events Click the Clear button to confirm timeouts and configuration changes. This requeries the Basic CMC and updates the web page.
- 5 Refresh Forces the immediate update of the Basic CMC web page.

The overview will also be updated automatically every ten seconds.

# <span id="page-29-0"></span>**EN 7.7.2 Sensor overview**

|   | <b>IO-Unit [BasicCMC]</b> |                           |               |
|---|---------------------------|---------------------------|---------------|
|   | Type                      | Message Text              | <b>Status</b> |
|   | 'Temperature Sensor       | <b>Temperature Sensor</b> | 25 °C         |
| 2 | <b>Analog Sensor</b>      | <b>Analog Sensor</b>      | 38 %          |
| 3 | Digital Input NC          | <b>Digital Input NC</b>   | OΚ            |
|   | <b>Digital Output</b>     | <b>Digital Output</b>     | Off           |
|   |                           | Clear<br>Refresh          |               |
|   |                           | <b>No Alarm</b>           |               |
|   |                           |                           |               |

*Fig. 32 Sensors overview on the Basic CMC* 

#### **Key:**

- 1 Connection number and sensor type.
- 2 Message text of the sensor. Can be selected freely using the sensor configuration ([7.7.3\)](#page-29-1).
- 3 Status or measured value of the sensor. The font colour indicates the status of the sensor. For analogue values, an arrow also indicates the over- or undershooting of the alarm or warning thresholds.
- 4 Acknowledge events Click the Clear button to confirm timeouts and configuration changes. This requeries the Basic CMC and updates the web page.
- 5 Refresh Forces the immediate update of the Basic CMC web page.

The sensor overview is also updated automatically every ten seconds.

6 Warning or alarm status of the sensors (overall) Green: no warning/alarm Yellow: warning Red: alarm (malfunction)

## <span id="page-29-1"></span>**7.7.3 General overview (sensor configuration)**

You can individually set the connected sensors. The structure of the configuration overview is generally always identical and shown here as example.

To reach this page, click the message text of the sensor or the tool icon  $\mathbf{u}$  on the general overview (status window) of the Basic CMC.

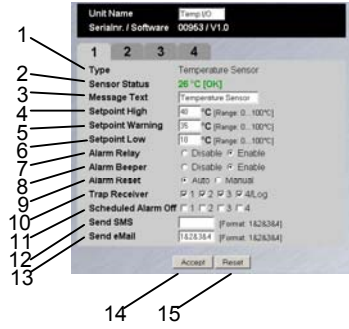

- **Key:**<br>1 Connected sensor type 1 Connected sensor type
- 2 Current status of the connected sensor
- 3 This information text will also be transferred when a warning/alarm message is sent; it also serves as information for the recipient of the message to identify the sensor. You can delete the specified text and add your own information text (e.g. TempSensorRack1).
- 7 You can set for each sensor whether (enable) or not (disable) the alarm relay should be switched when an alarm occurs.
- 8 You can set for each sensor whether (enable) or not (disable) the integrated alarm beeper should be activated when an alarm occurs.
- 9 You can set for each sensor type whether after a warning or alarm status the Basic CMC should be acknowledged automatically (Auto) or be acknowledged manually by the administrator (Manual).
- 10 You can click the individual option fields to specify to which of the entered trap receiver the traps for this sensor will be sent.
- 11 Click the individual option fields to set which alarm configuration is to be activated or deactivated. You can specify the individual functions from the "Setup – Timer" menu item and assign the associated schedulers.
- 12 You can enter up to four mobile telephone numbers that you have entered previously from Setup – SMS-Unit; each number is separated with an ampersand "&", e.g. 1&2&3&4.
- 13 You can enter up to four e-mail addresses that you have entered previously from Setup – eMail (SMTP); each address is separated with an ampersand "&", e.g. 1&2&3&4.
- 14 Accept all changes.
- 15 Reset all settings to the default values.

The following buttons are provided to simplify the navigation between the individual pages:

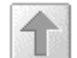

*Back button:* This button can be used to go back one page from any page.

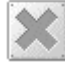

**Home button:** Links directly to the main page from any units overview page or from the setup pages.

# <span id="page-31-0"></span>**EN 7.7.4 Configuring the temperature sensor**

The temperature sensor (DK 7320.500) is configured as follows:

#### **Navigation**

<span id="page-31-1"></span>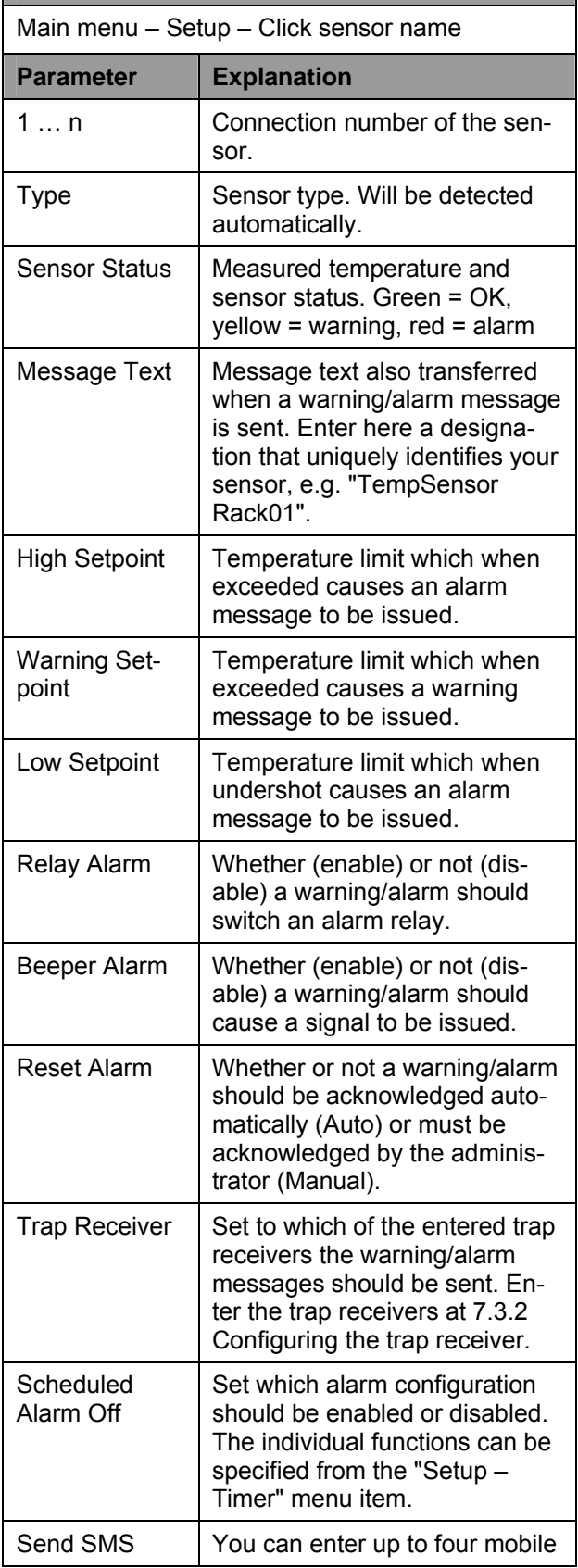

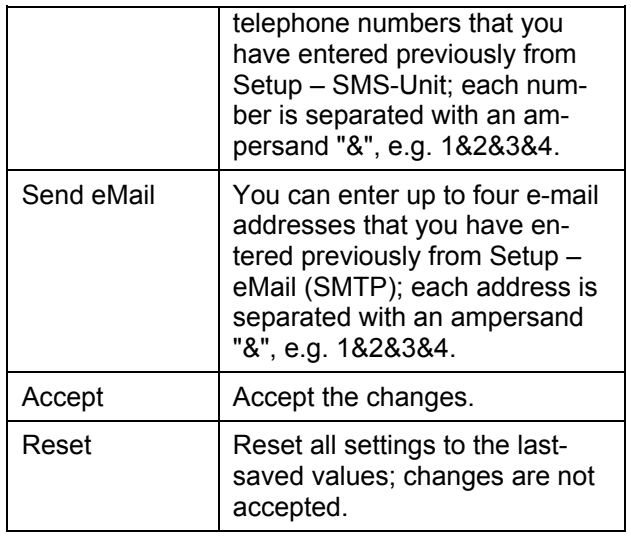

# **7.7.5 Configuring the humidity sensor**

The humidity sensor (DK 7320.510) is configured as follows: The humidity is specified as relative humidity (% rH).

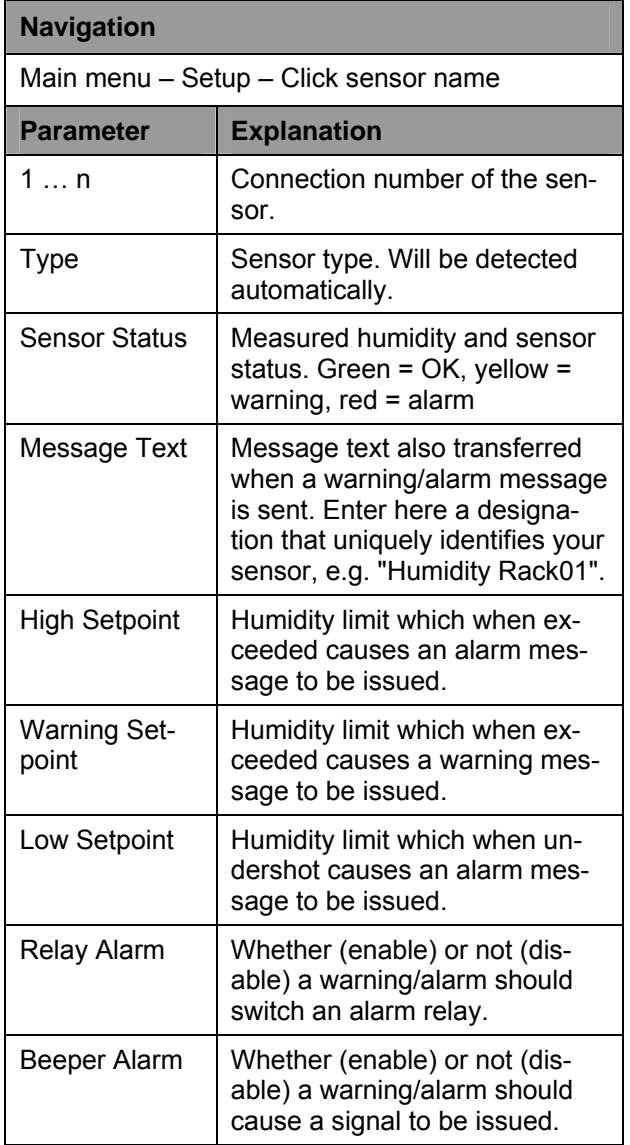

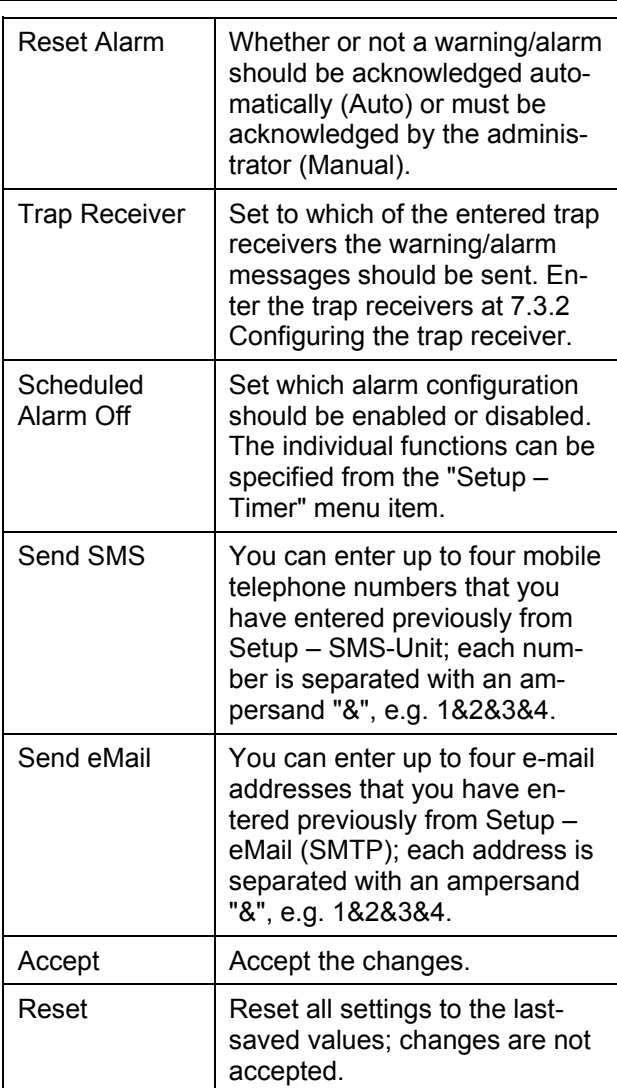

## <span id="page-32-0"></span>**7.7.6 Configuring the analogue sensor input module**

The analogue sensor input module (DK 7320.520) is configured as follows: The individual values are specified as percentage.

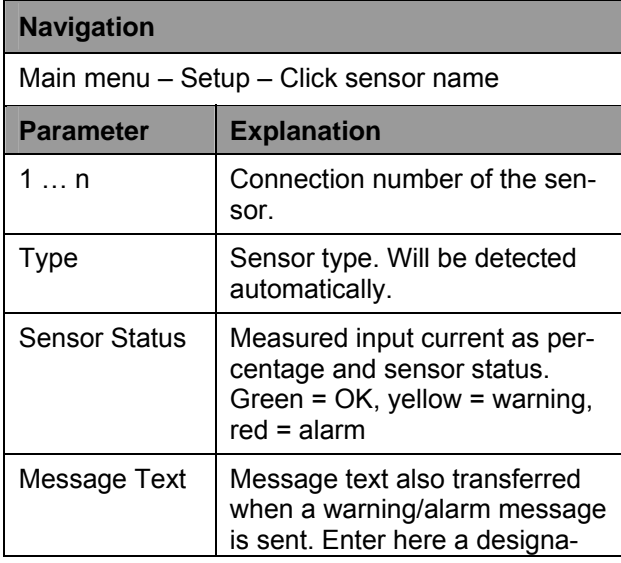

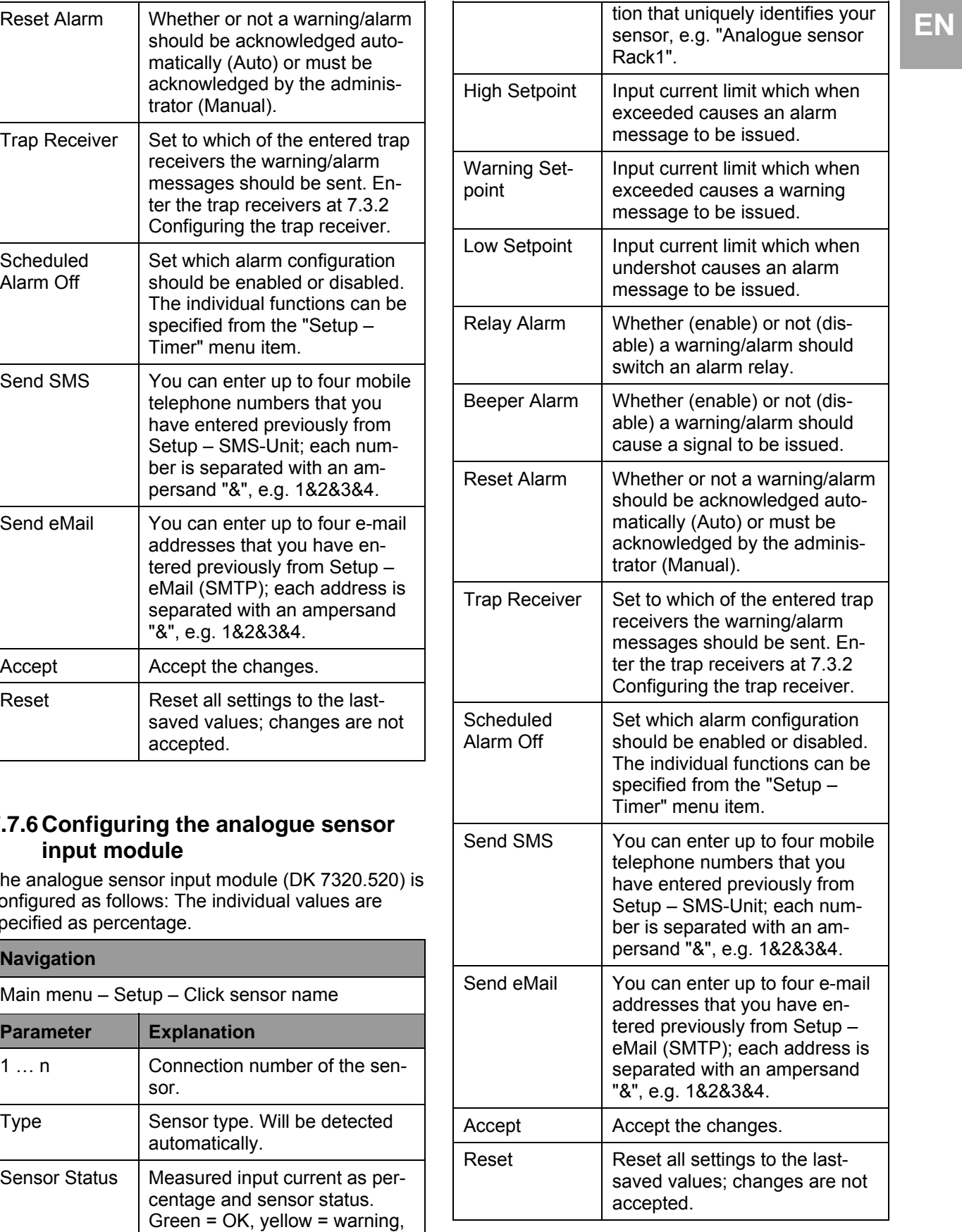

# <span id="page-33-0"></span>**EN 7.7.7 Configuring the access sensor**

The access sensor (DK 7320.530) is configured as follows:

#### **Navigation**

<span id="page-33-1"></span>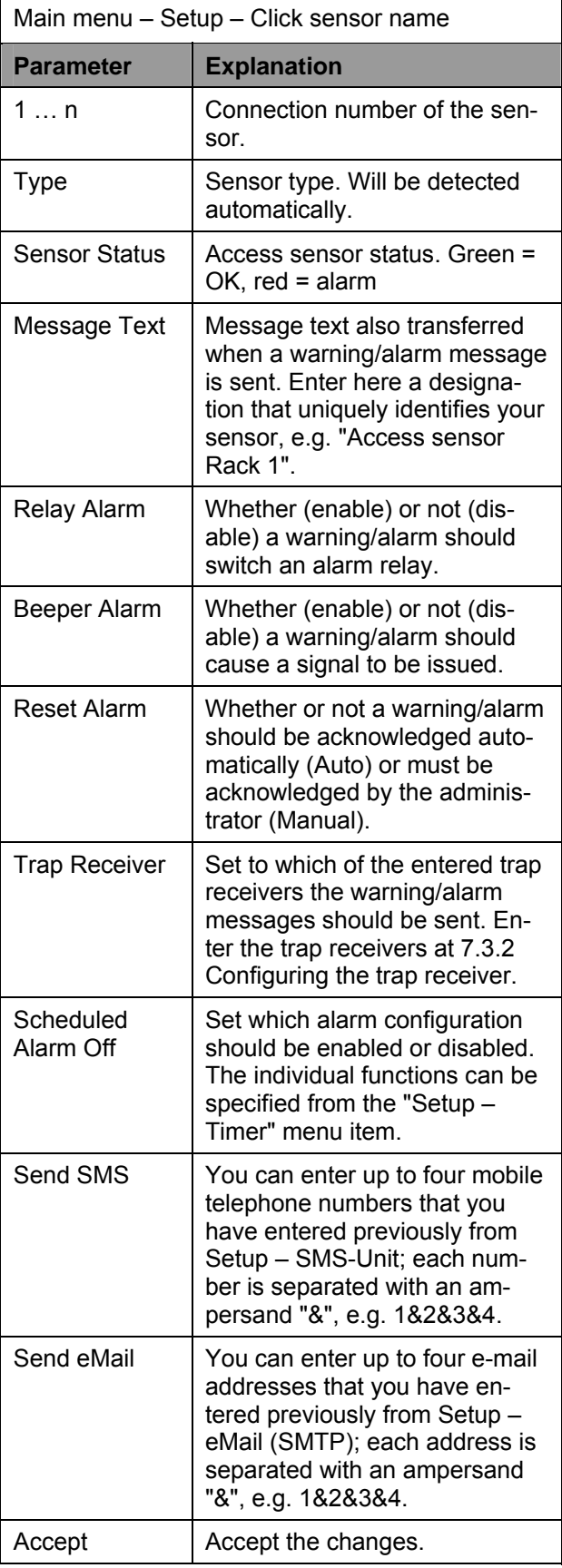

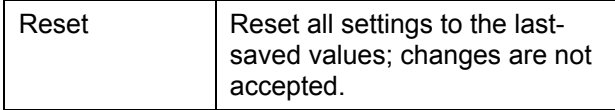

# **7.7.8 Configuring the vandalism sensor**

The vandalism sensor (DK 7320.540) is configured as follows: The individual values are specified as pulses.

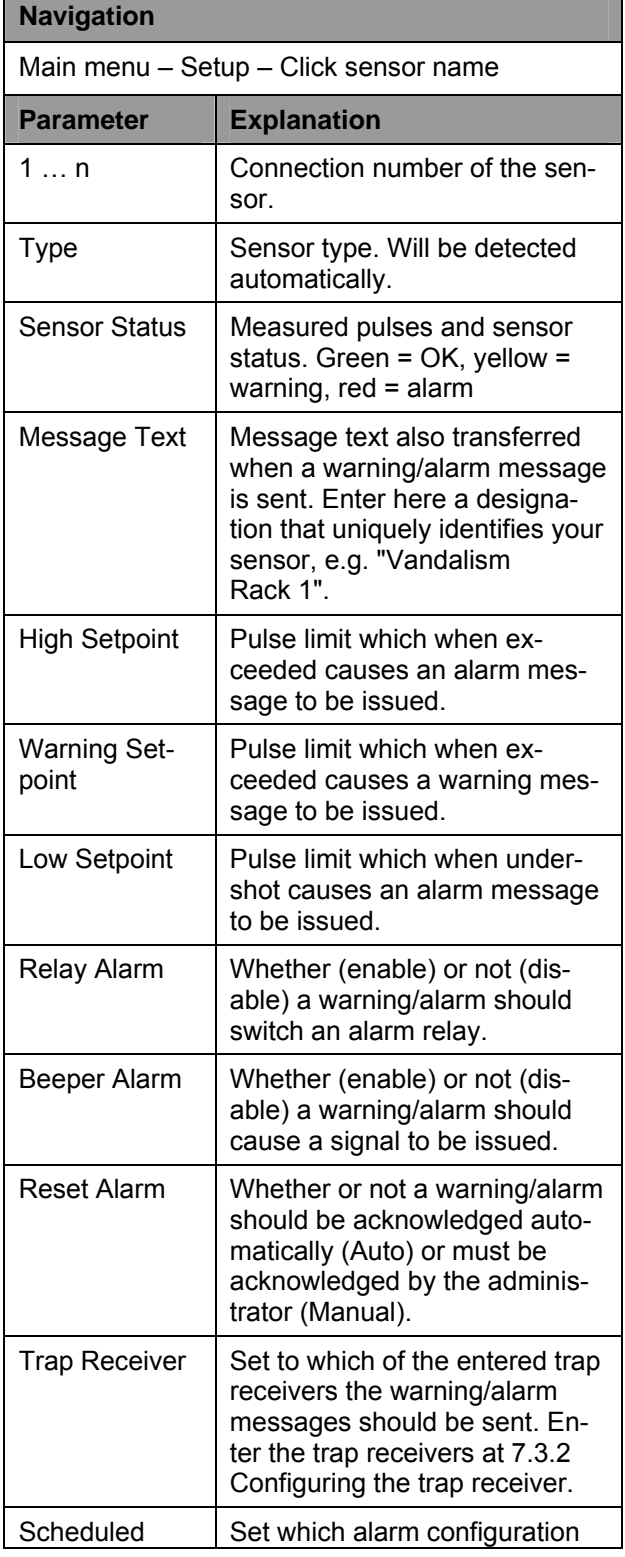

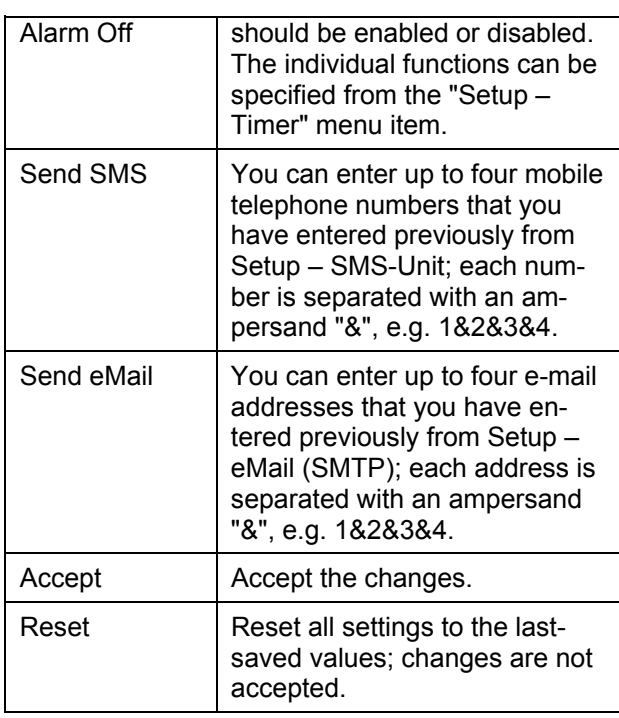

# <span id="page-34-0"></span>**7.7.9 Configuring the air flow sensor**

The air flow sensor (DK 7320.550) is configured as follows: Only the status of the sensor is specified.

<span id="page-34-1"></span>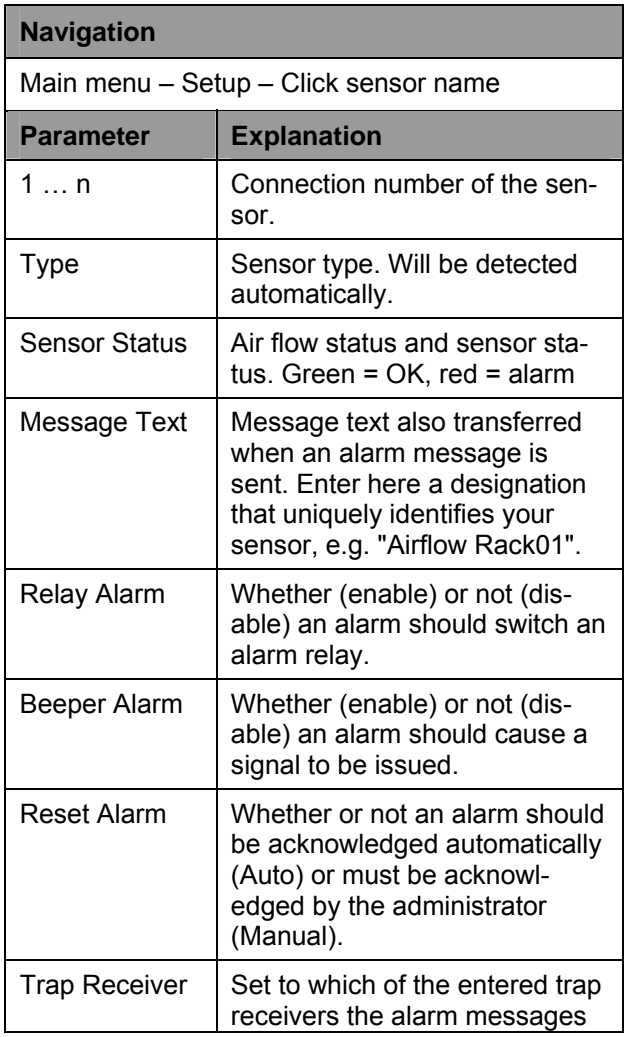

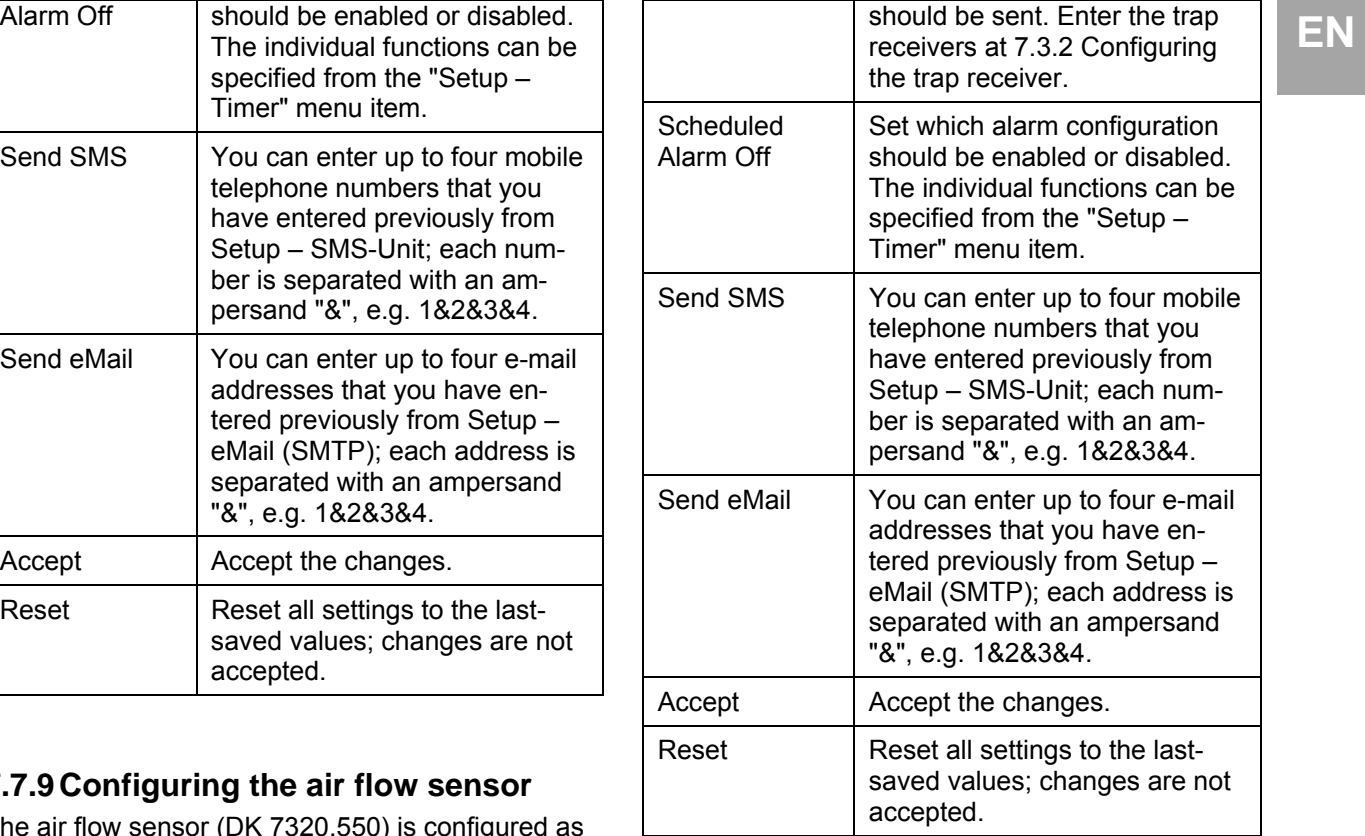

# **7.7.10 Configuring the smoke detector**

The smoke detector (DK 7320.560) is configured as follows: Only the status of the sensor is specified.

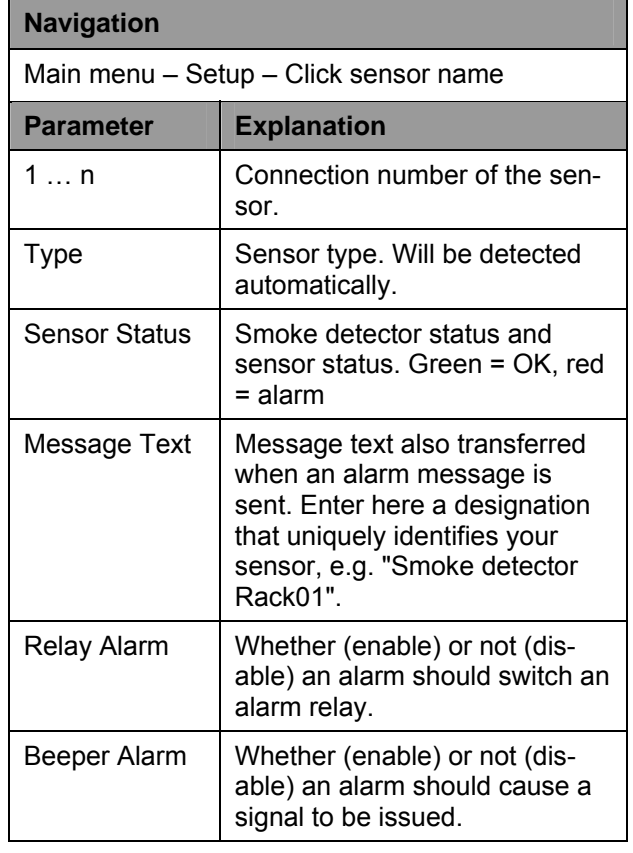

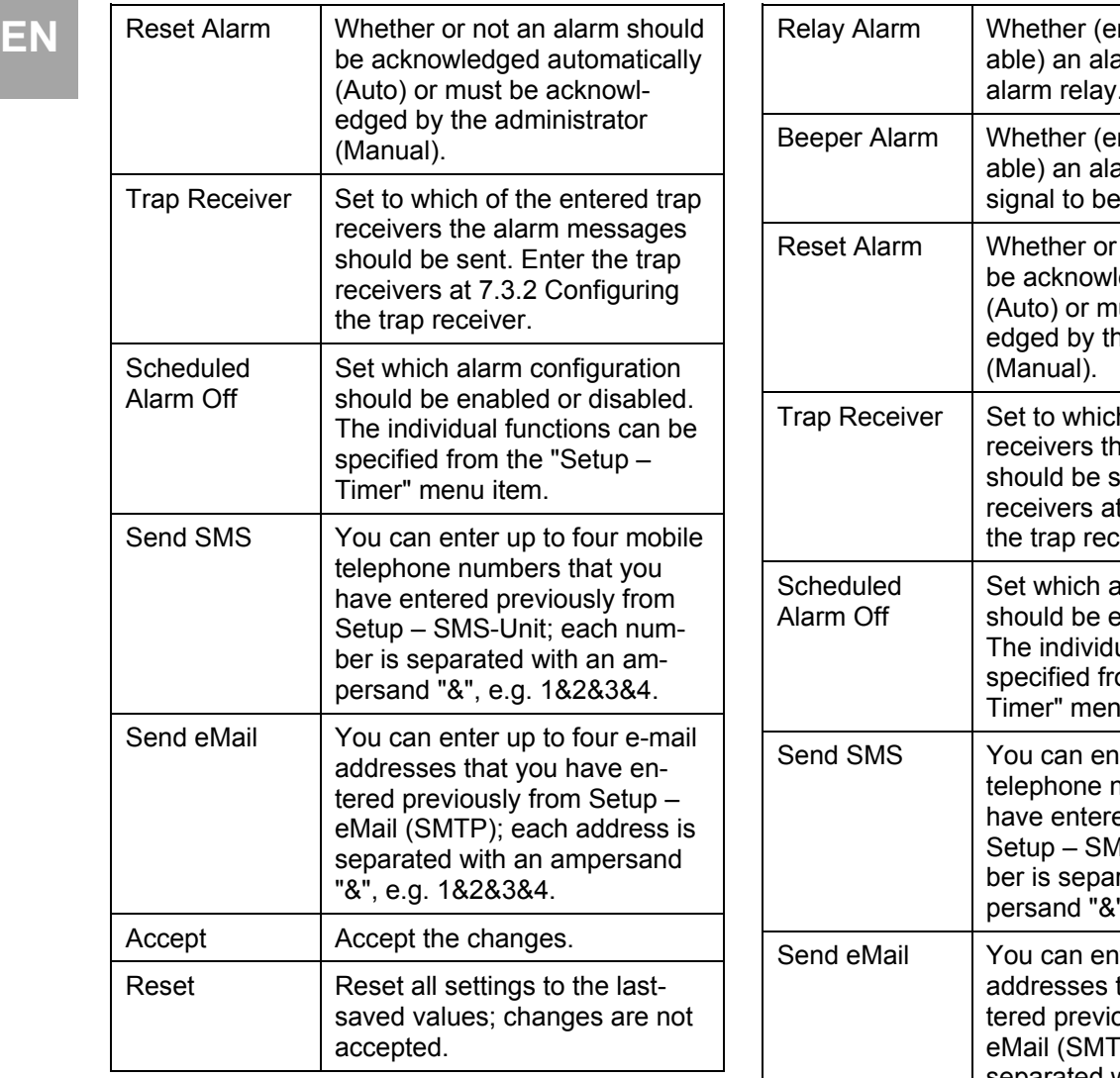

# <span id="page-35-0"></span>**7.7.11 Configuring the motion sensor**

The motion sensor (DK 7320.570) is configured as follows: Only the status of the sensor is specified.

<span id="page-35-1"></span>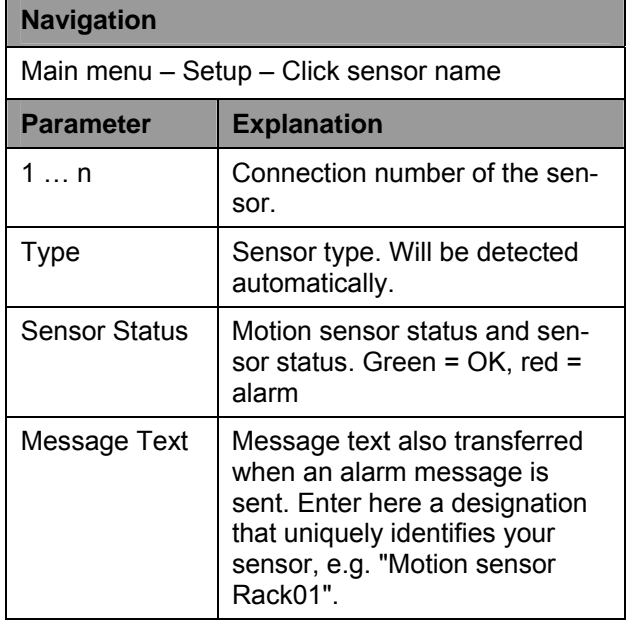

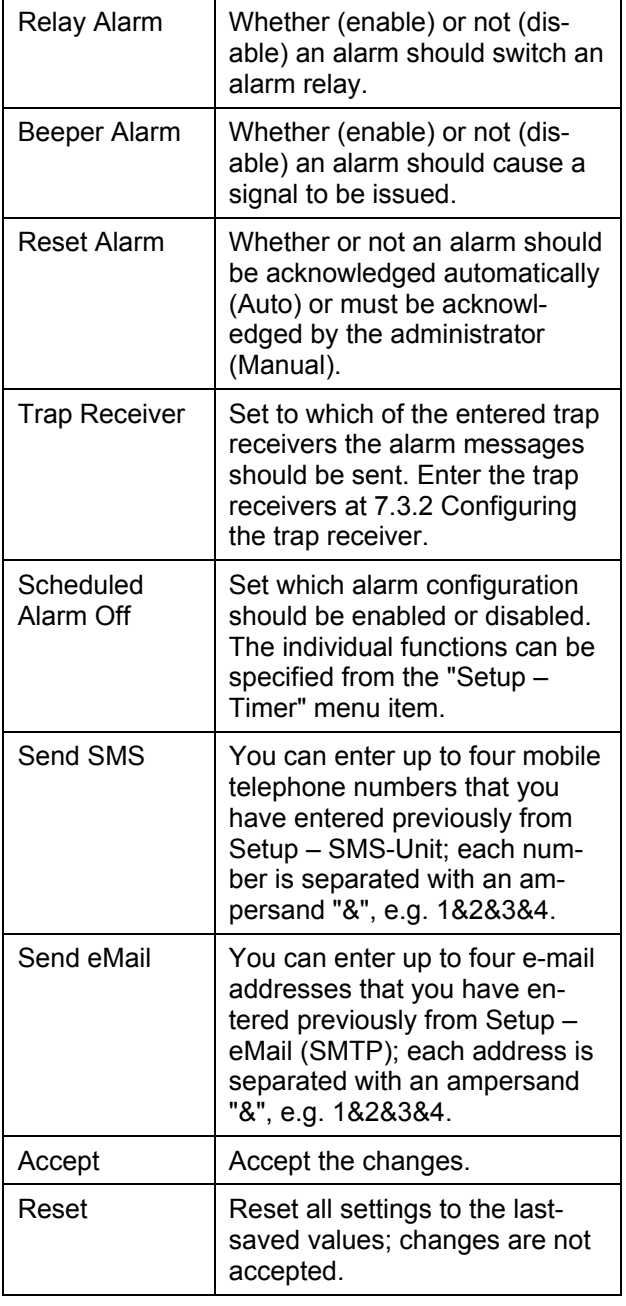

## **7.7.12 Configuring the digital input module**

The digital input module (DK 7320.580) is configured as follows: Only the status of the sensor is specified.

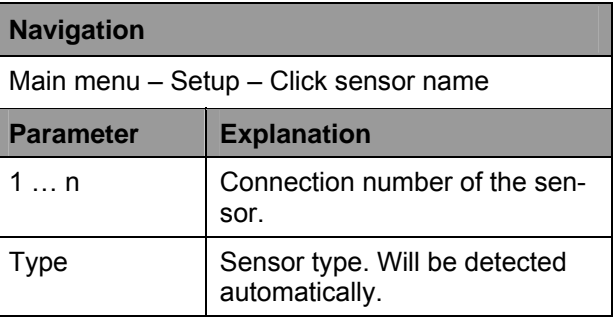

⅂

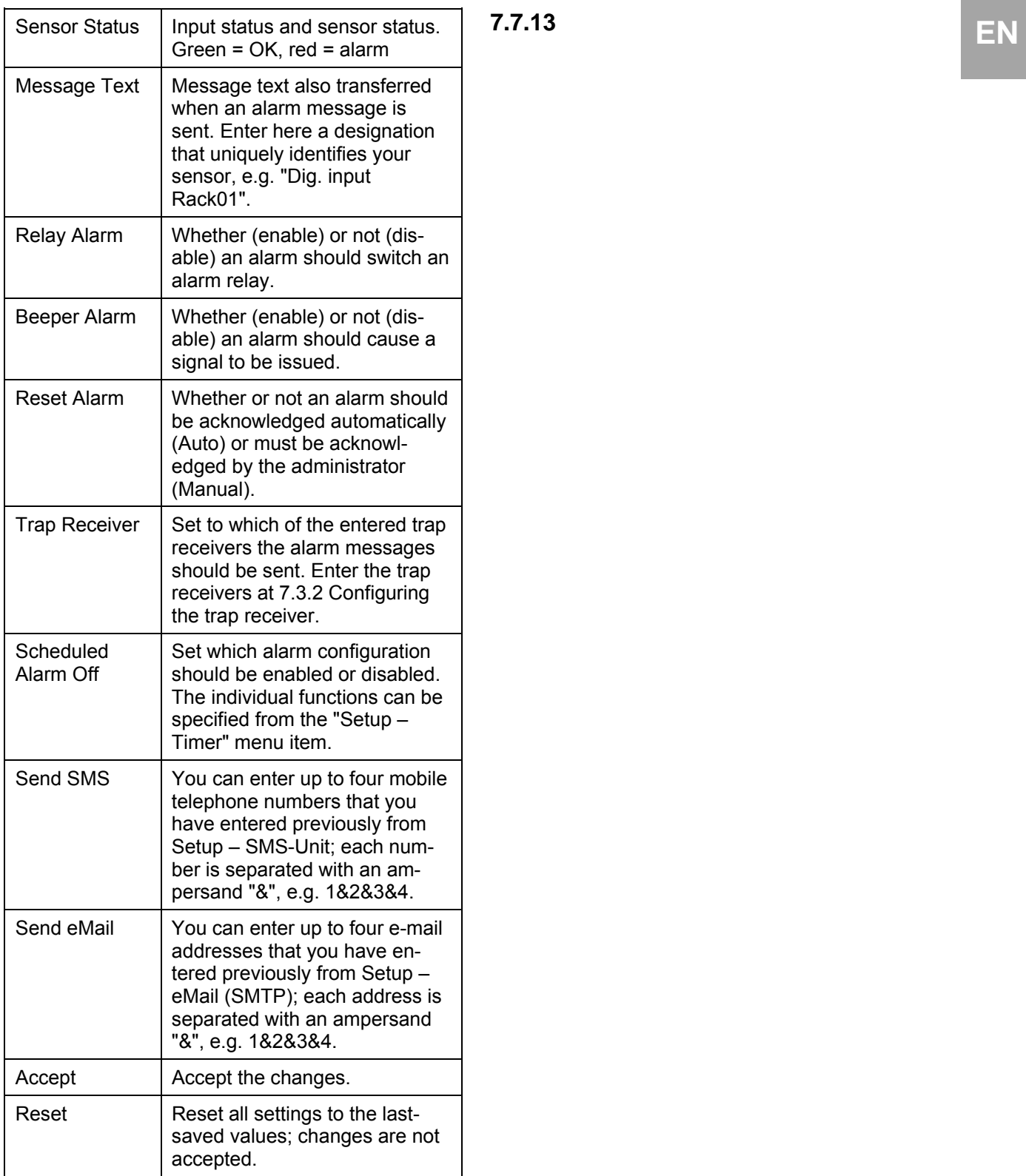

## <span id="page-37-0"></span>**EN Configuring the digital relay output module**

The digital relay output module (DK 7320.590) is configured as follows: Only the status of the sensor is specified.

<span id="page-37-1"></span>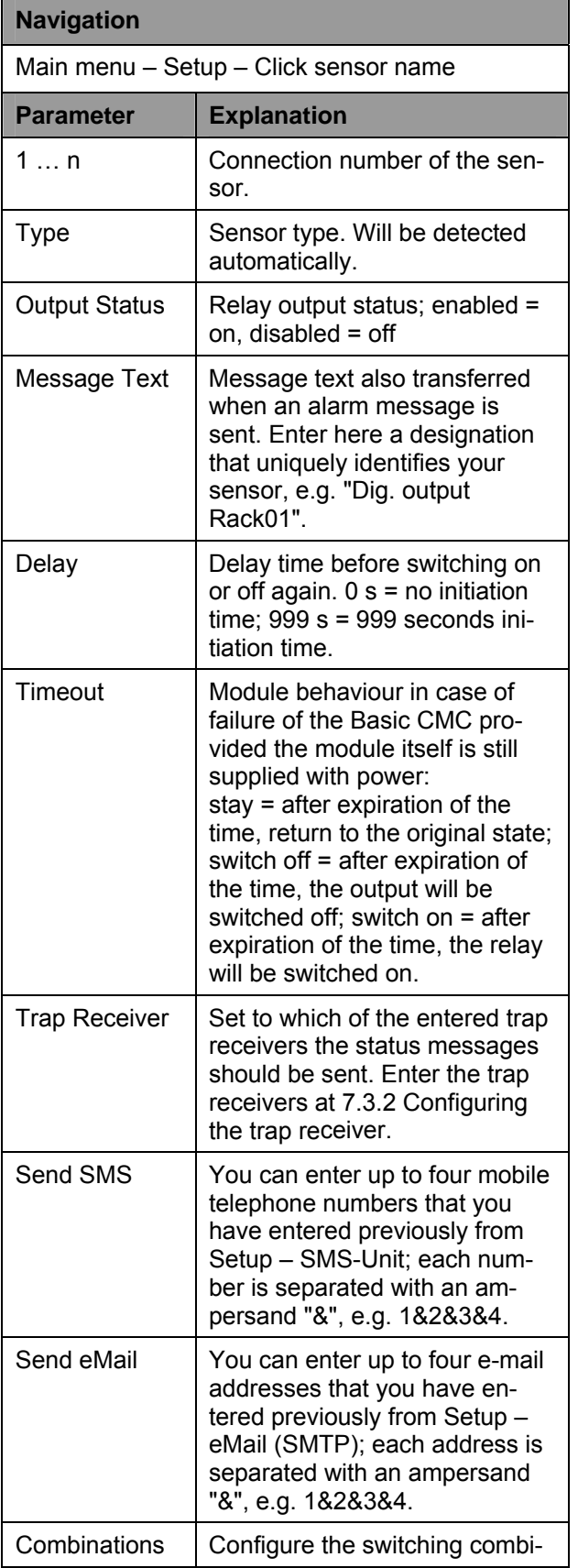

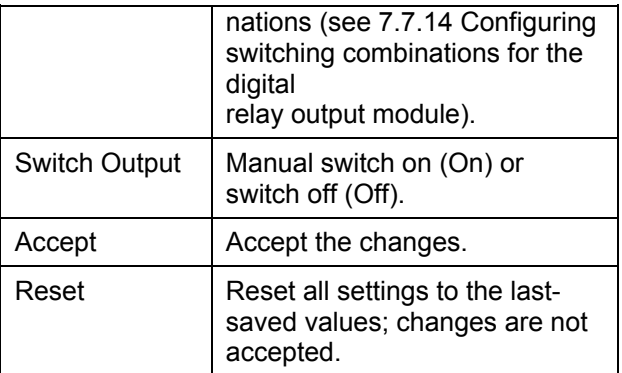

#### **7.7.14 Configuring the switching combinations for the digital relay output module**

The switching combination for the digital relay output module (DK 7320.590) is configured as follows: Various switching combinations can be set.

# **Navigation**

Main menu – Setup – Click sensor name – Switching combinations

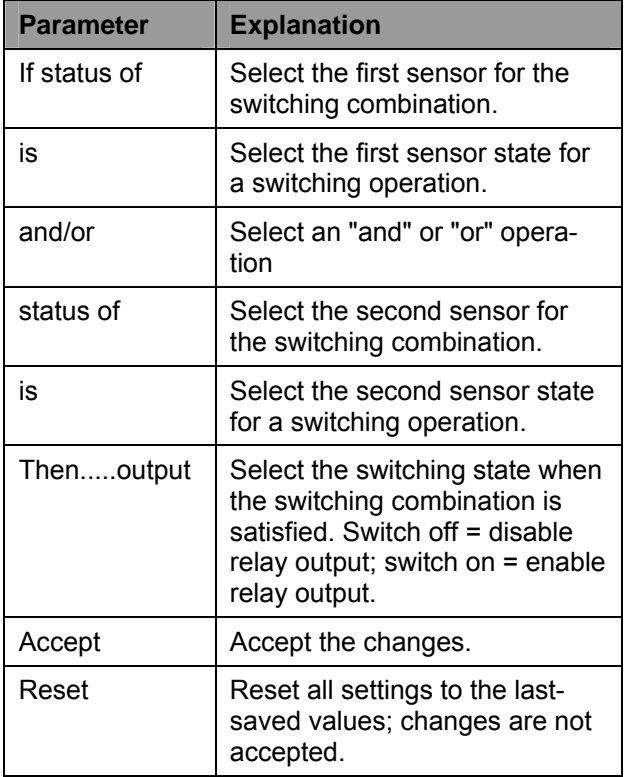

# <span id="page-38-0"></span>**EN 7.7.15 Configuring the voltage monitor** <br> **EN** The value are the CN4.7999.999) is enfined as a EN

The voltage monitor (DK 7320.600) is configured as follows: Only the status of the sensor is specified.

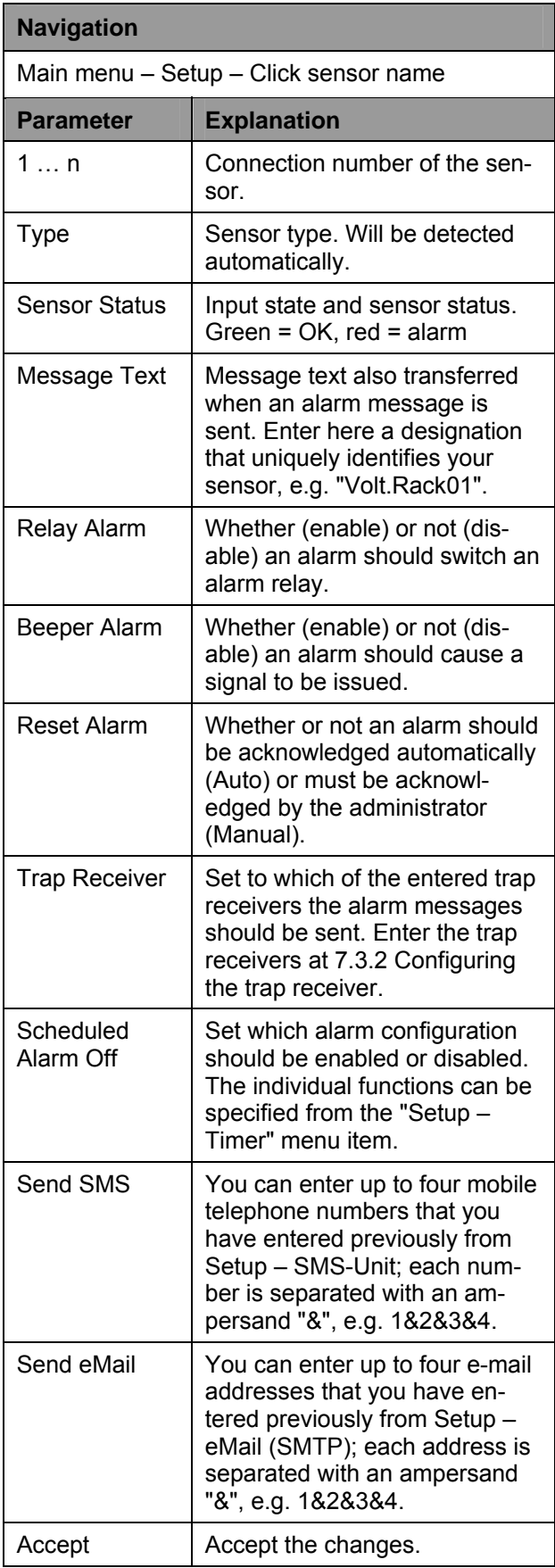

**EN** Reset Reset all settings to the lastsaved values; changes are not accepted.

## <span id="page-39-0"></span>**7.7.16 Configuring the voltage monitoring for the voltage monitor with IEC switching output**

The voltage monitor with IEC switching output (DK 7320.610) is configured as follows: The individual values are specified in volts.

<span id="page-39-1"></span>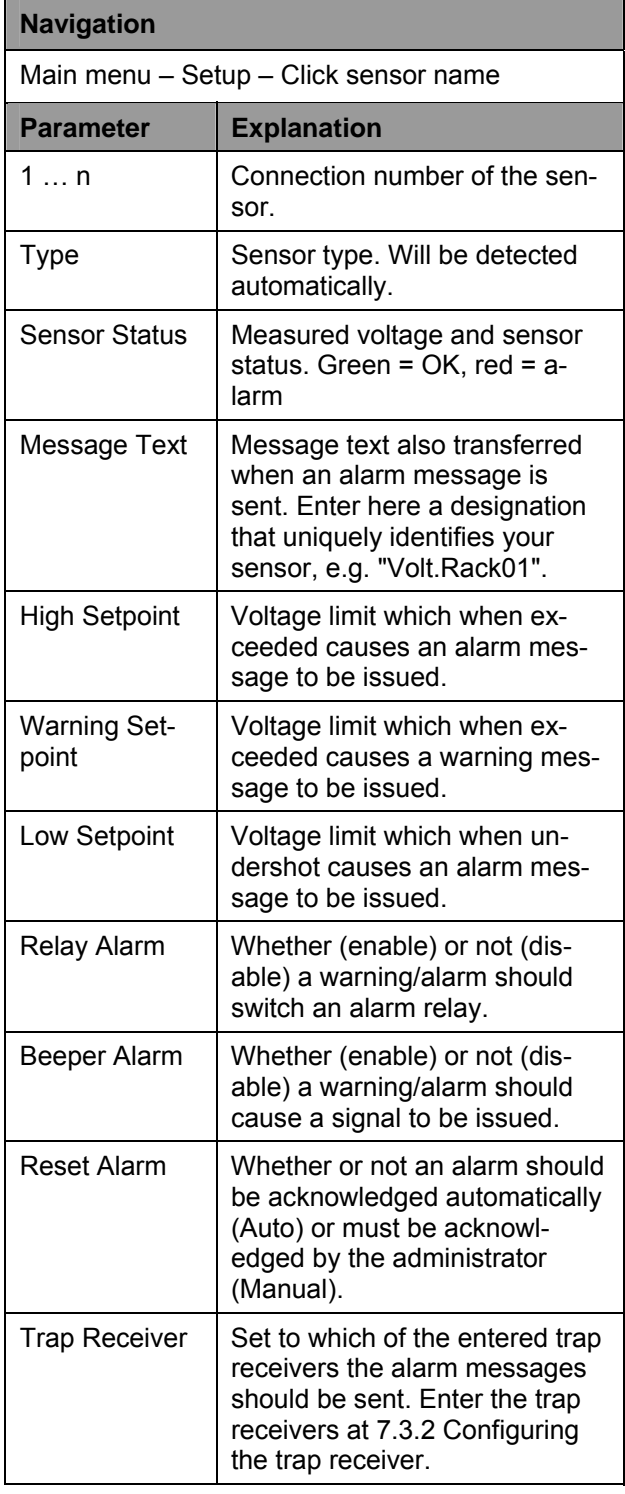

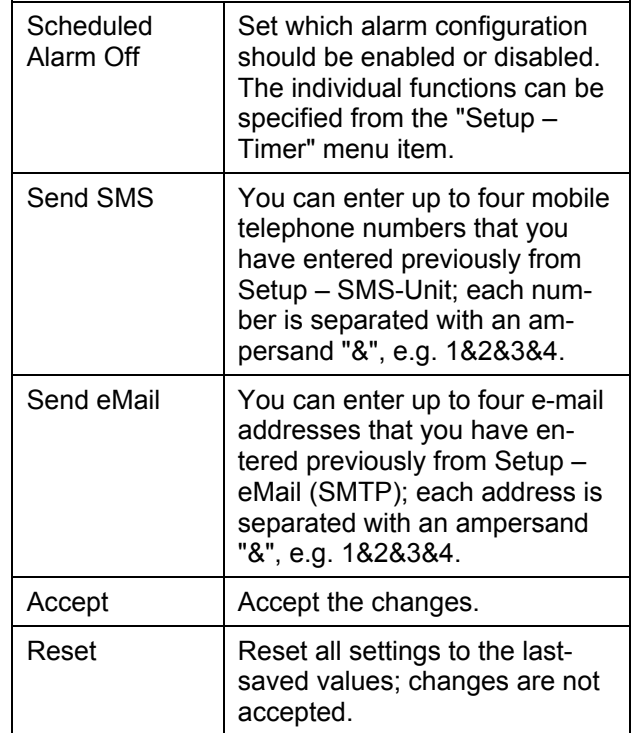

## **7.7.17 Configuring the switching output for the voltage monitor with IEC switching output**

The switching output for the voltage monitor with IEC switching output (DK 7320.610) is configured as follows: Only the status of the sensor is specified.

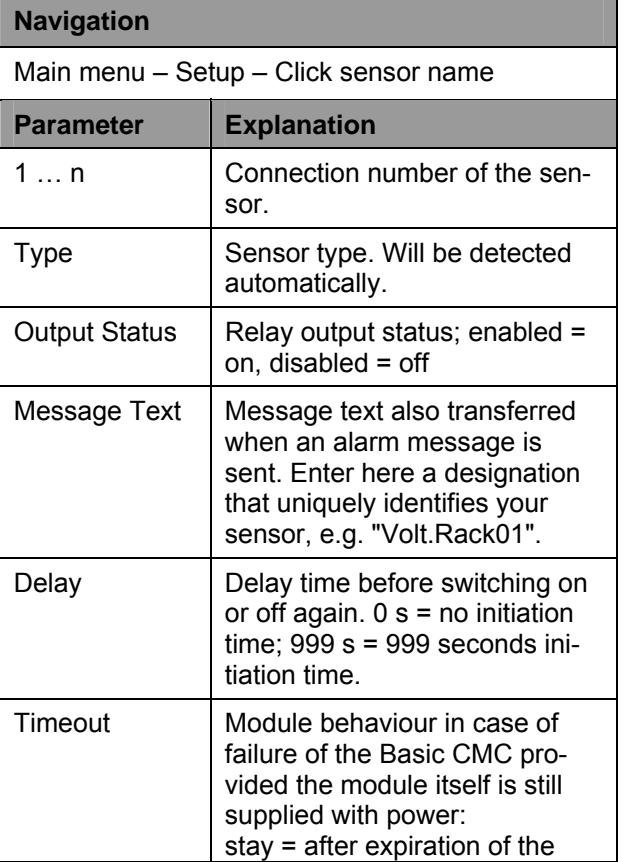

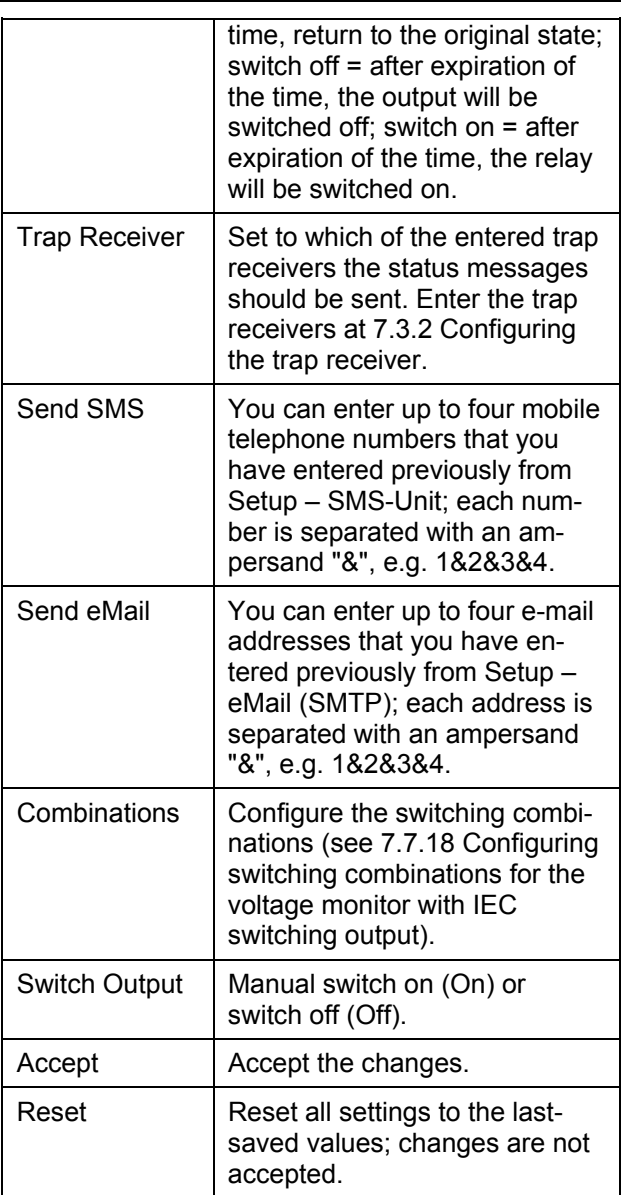

## <span id="page-40-1"></span><span id="page-40-0"></span>**7.7.18 Configuring the switching combinations for the voltage monitor with IEC switching output**

The switching combination for the voltage monitor with IEC switching output (DK 7320.610) is configured as follows: Various switching combinations can be set.

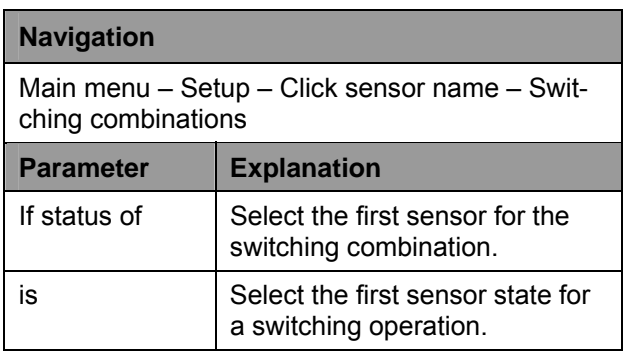

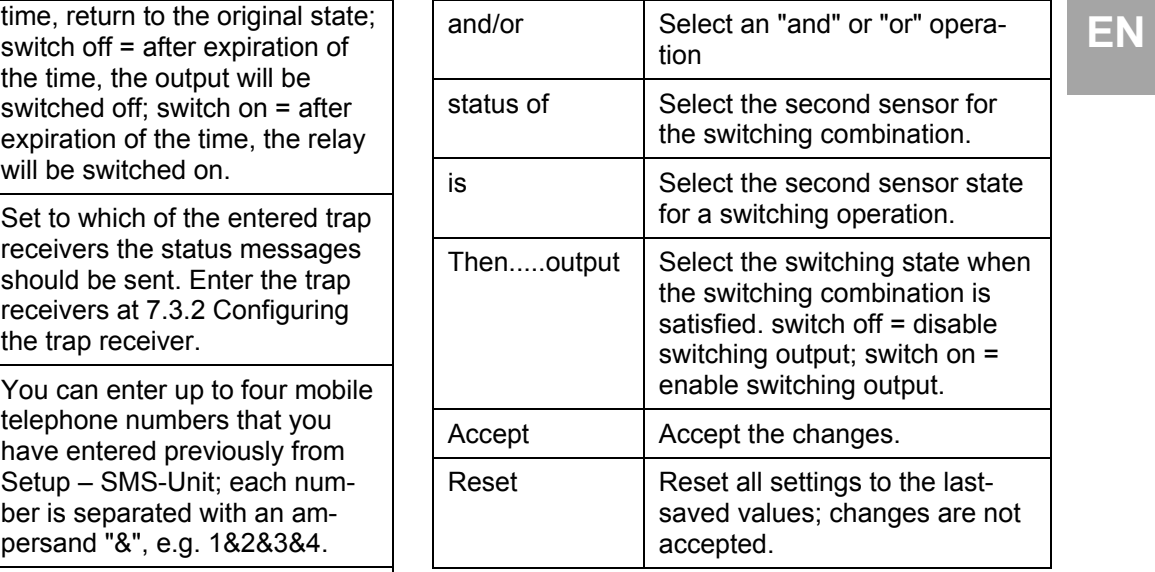

## **7.7.19 Configuring the voltage monitoring for the voltage monitor with 16 A switching output**

The voltage monitor with 16 A switching output (DK 7320.611) is configured as follows: The individual values are specified in volts.

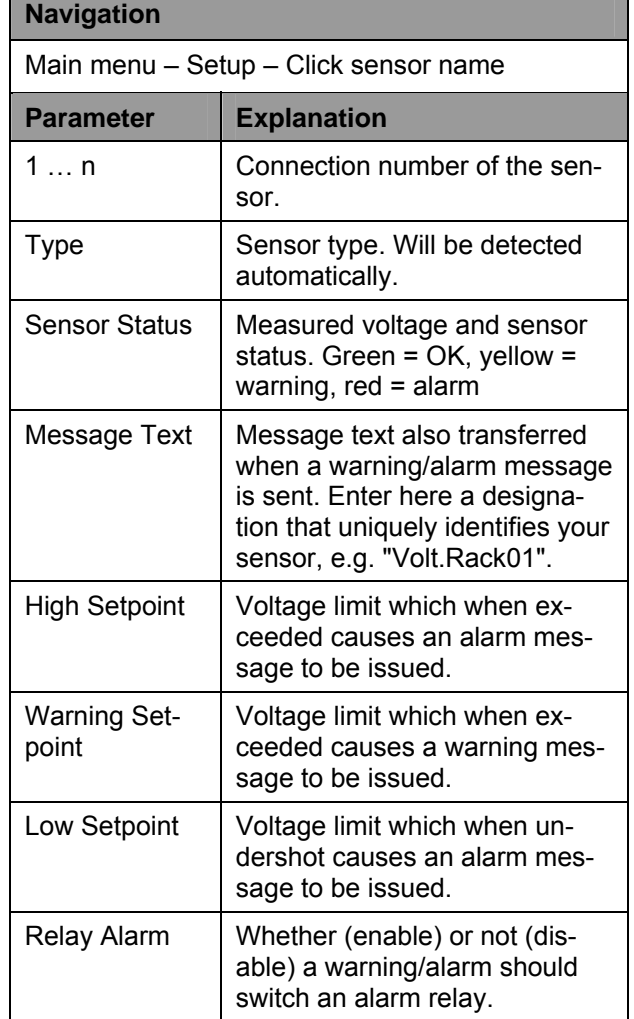

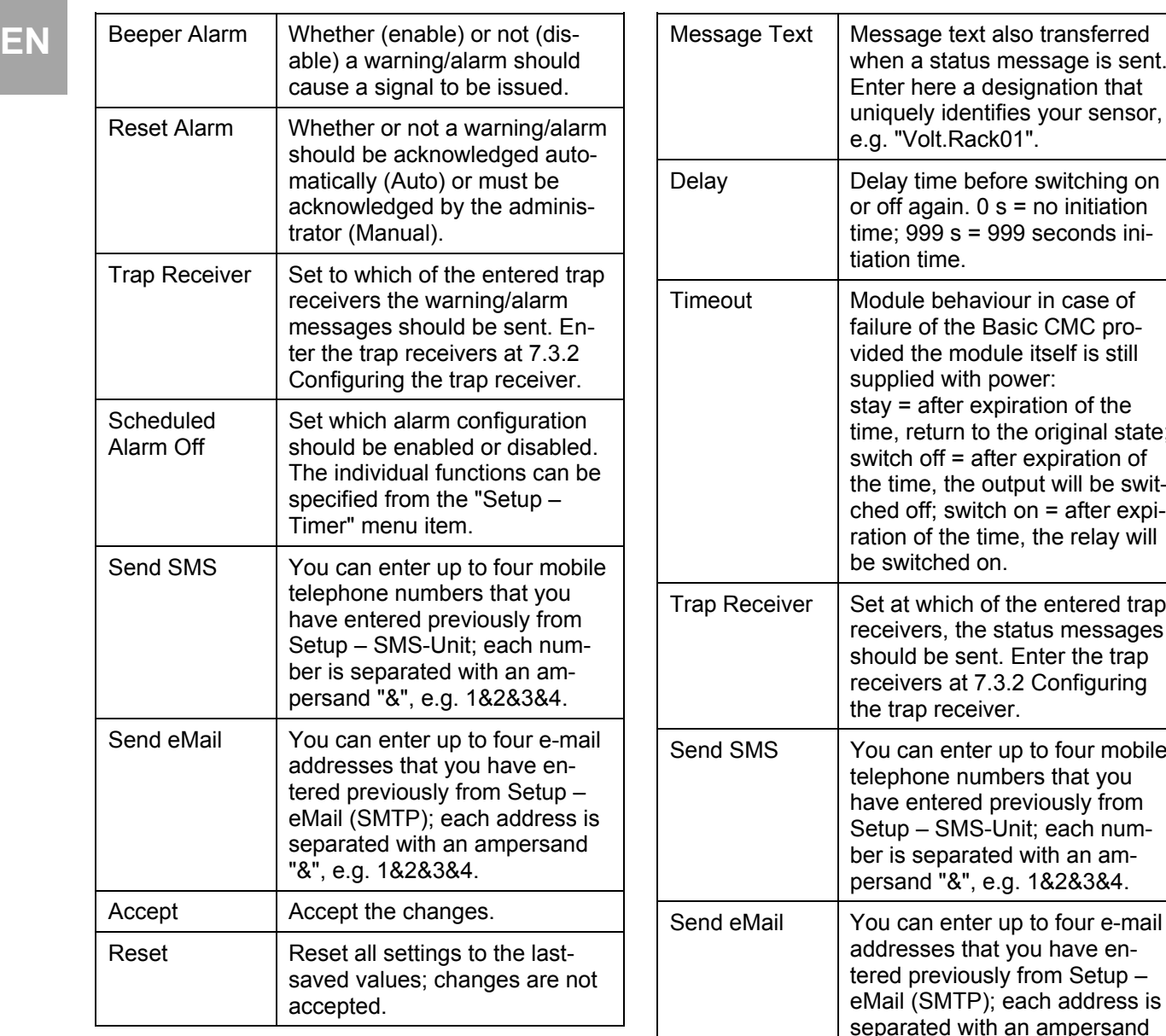

## <span id="page-41-0"></span>**7.7.20 Configuring the switching output for the voltage monitor with 16 A switching output**

The switching output for the voltage monitor with 16 A switching output (DK 7320.611) is configured as follows: Only the status of the sensor is specified.

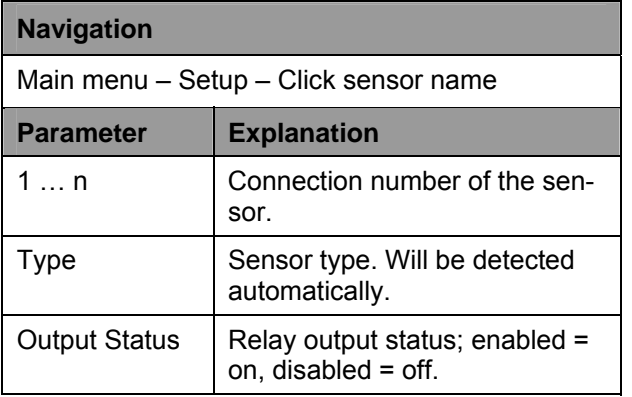

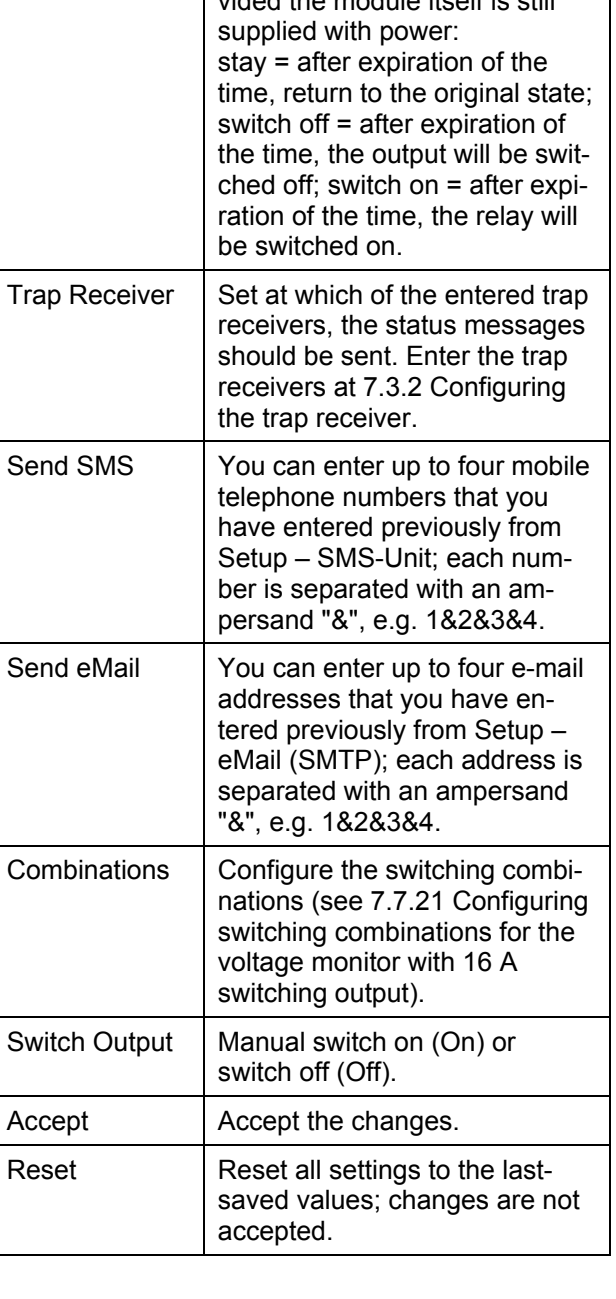

sent.

#### <span id="page-42-0"></span>**FIRED 17.7.21 Configuring the switching combi-**<br> **EN** is sent. Enter here a designa-<br> **EN nations for the voltage monitor with 16 A switching output**

The switching combination for the voltage monitor with 16 A switching output (DK 7320.611) is configured as follows: Various switching combinations can be set.

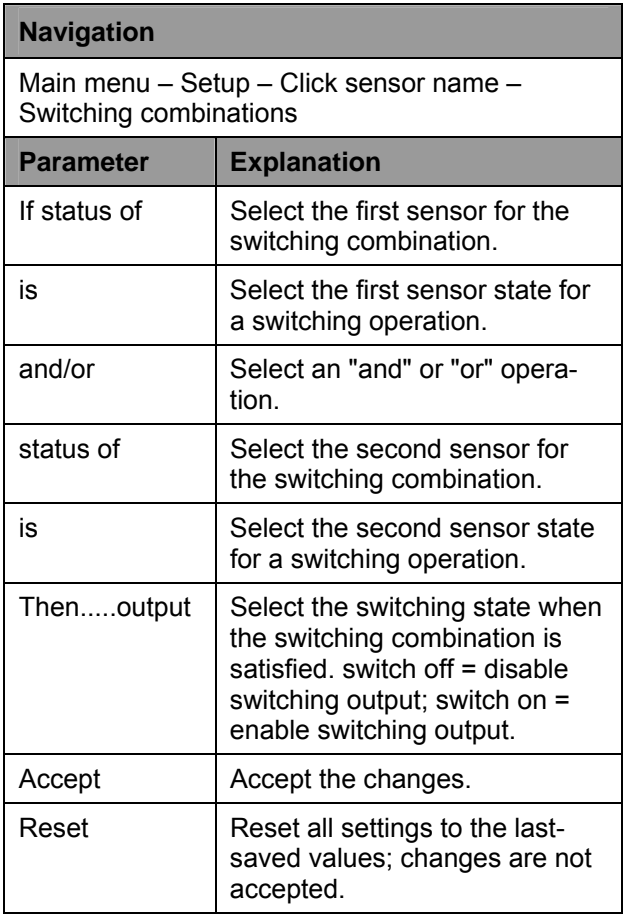

## <span id="page-42-1"></span>**7.7.22 Configuring the 48 V voltage monitor**

The 48 V voltage monitor (DK 7320.620) is configured as follows: Only the status of the sensor is specified.

<span id="page-42-3"></span><span id="page-42-2"></span>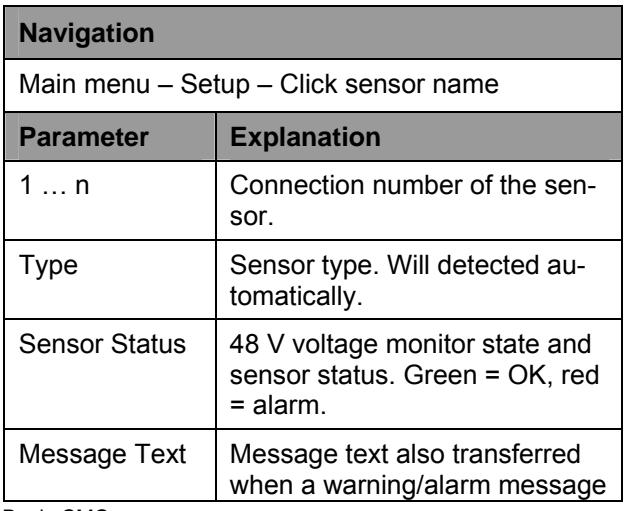

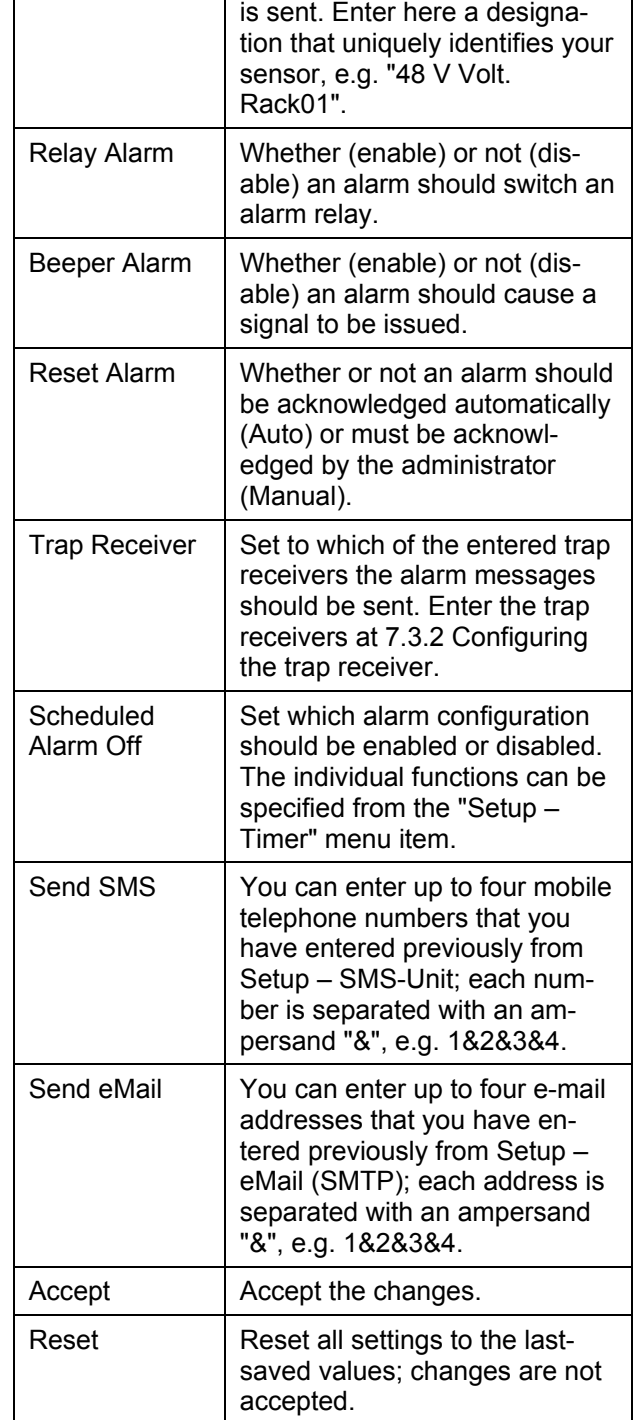

# **7.7.23 Configuring the leak sensor**

The leak sensor (DK 7320.630) is configured as follows: Only the status of the sensor is specified.

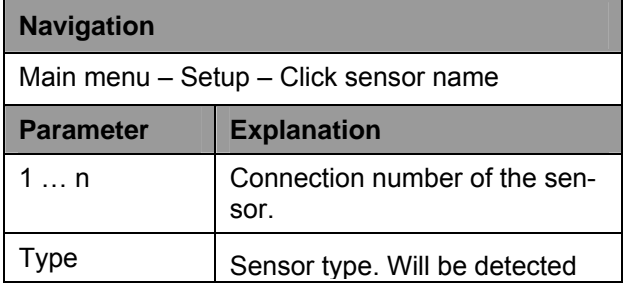

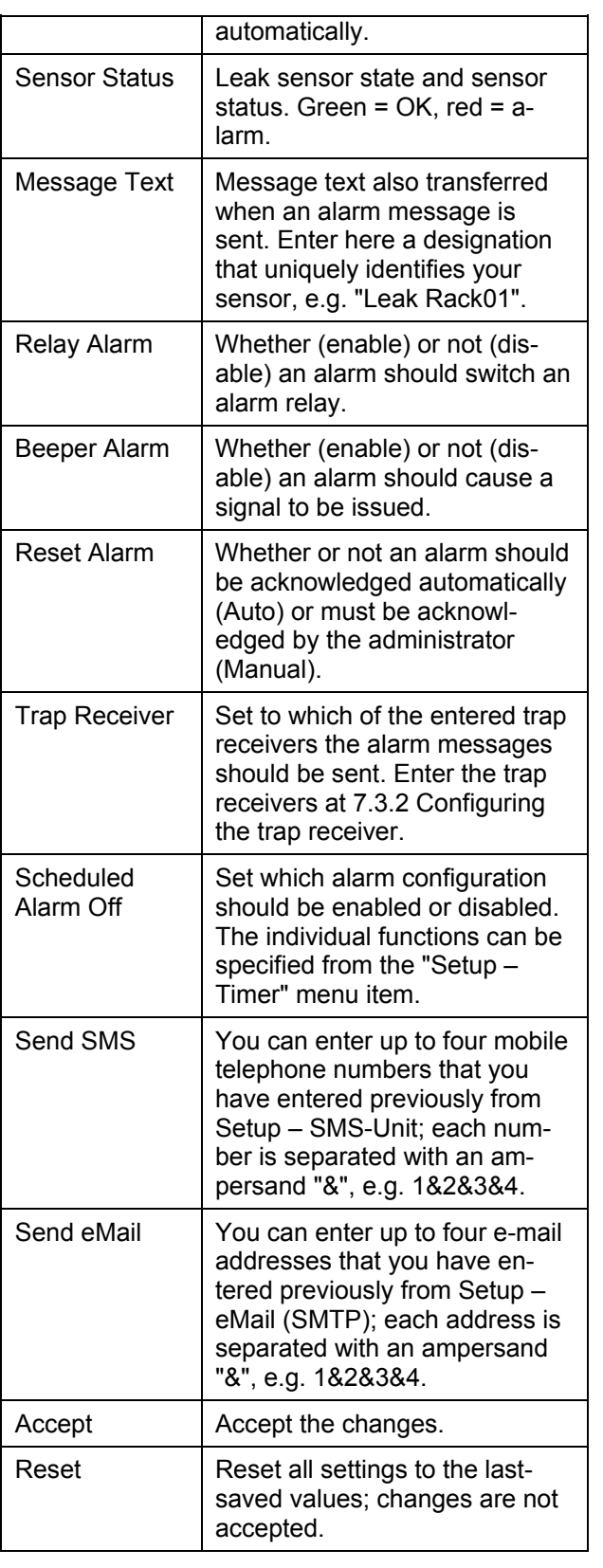

**7.7.24** 

<span id="page-44-0"></span>The acoustic sensor (DK 7320.640) is configured as follows: Various limit values can be specified as percentage.

<span id="page-44-2"></span><span id="page-44-1"></span>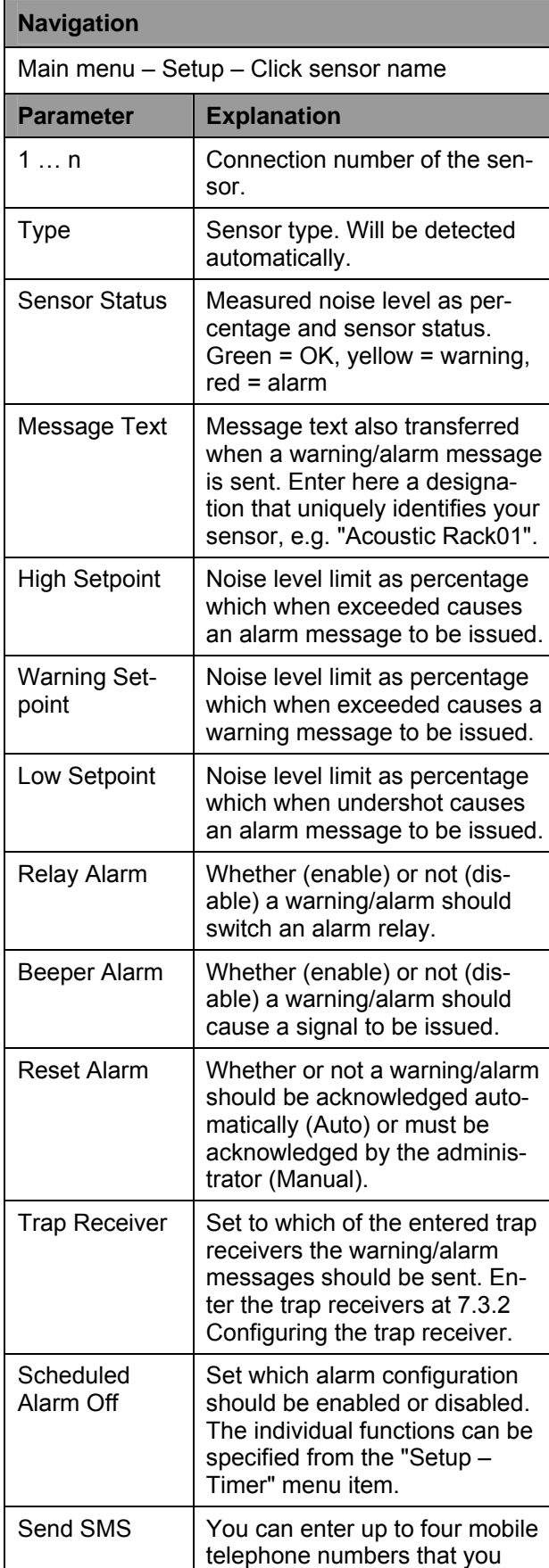

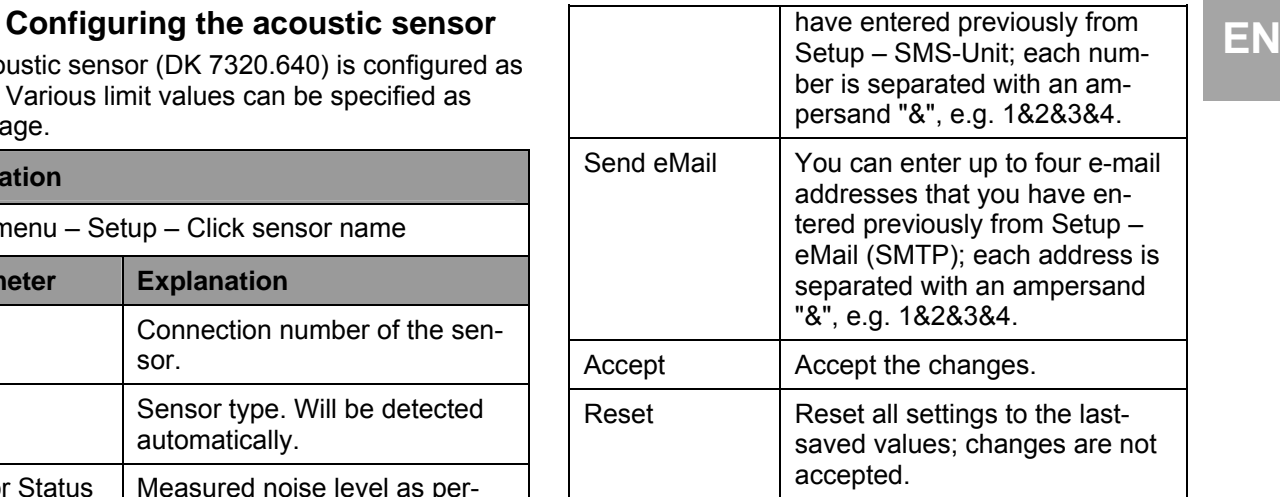

# **7.8 Access using Telnet**

You can also configure the Basic CMCs using Telnet. This requires that you are permitted to have access with the terminal program using Telnet (see [7.3.18 Configuring Telnet access\)](#page-20-5).

## **7.8.1 Login using Telnet**

This section describes access using Telnet with Windows.

- a. Open the command prompt and enter the following command: telnet <IP-address>
- b. Press "Return" or "Enter" to confirm.
- c. Enter for "login" the Telnet login (factory setting: ´cmc´). Press "Return" or "Enter" to confirm.
- d. Enter for "Password" the Telnet password (factory setting: `cmc`). Press "Return" or "Enter" to confirm.

## **7.8.2 Telnet main menu**

<span id="page-44-3"></span>After login using Telnet, the same main menu as for access using Hyperterminal appears. Because the procedure is similar, consult Section [7](#page-15-0).1.

**Note!**

In addition to access using Telnet, an encrypted access to the Basic CMC configuration using an SSH client (e.g. Putty) is possible. In contrast to Telnet access, the SSH access cannot be disabled.

# <span id="page-45-0"></span>**EN 7.9 Perform a software update.**

Download from the www.rimatrix5.com (Security) internet page in the download area, the software update for the Basic CMC to your PC. Unpack the file into a separate folder, e.g. with the name: basicupdate

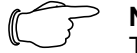

**Note!** The update takes approximately ten minutes.

Also refer to the update guidelines that the update makes available for download in the internet.

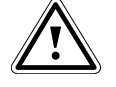

#### **Caution!**

**The update must not be interrupted, because otherwise a complete failure of the Basic CMC can result.** 

- Open the command prompt and navigate to the folder that contains the unpacked software update.
- Enter the following command: update <IPaddress> (e.g. update 192.168.0.130).

The Basic CMC must be reachable in the network using the entered IP address.

The file will now be sent to the Basic CMC. This is displayed with several #-characters in the command prompt window.

The Basic CMC automatically performs two restarts during the update process. The process takes several minutes. Do not change anything on the CMC-TC. Do not disconnect the Basic CMC from the mains. Wait until the Operation LED illuminates again and the message described in the Update guide appears.

#### <span id="page-45-1"></span>**7.10 Error messages**

Operation/Alarm LED off

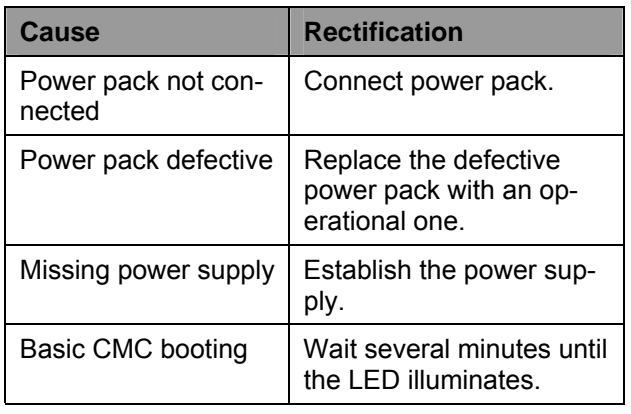

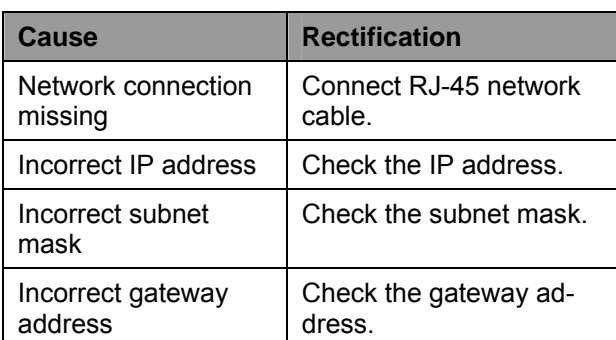

## No access authorisation using Telnet

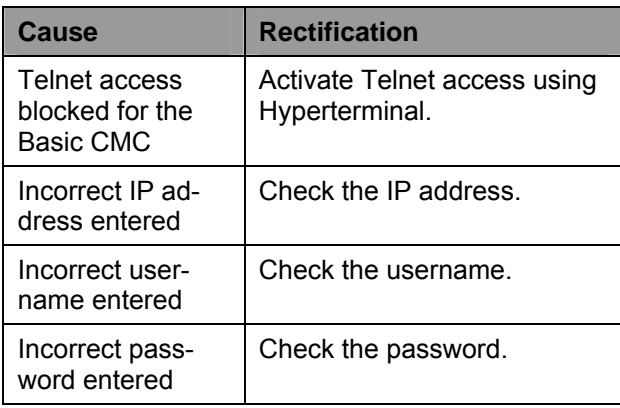

## <span id="page-46-0"></span>No access authorisation using the browser

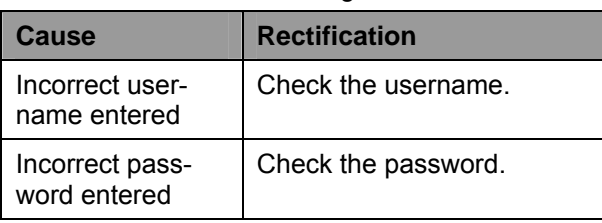

## No access authorisation using Hyperterminal

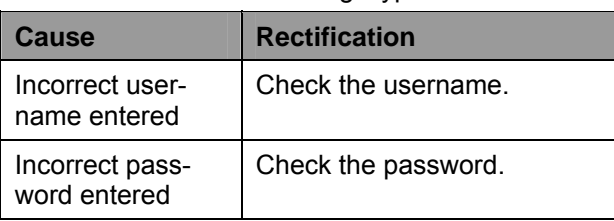

## No setting capability using the browser

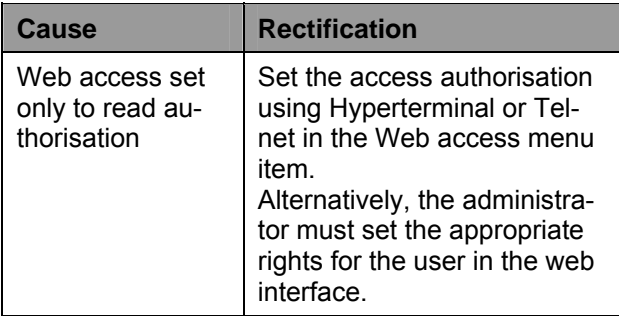

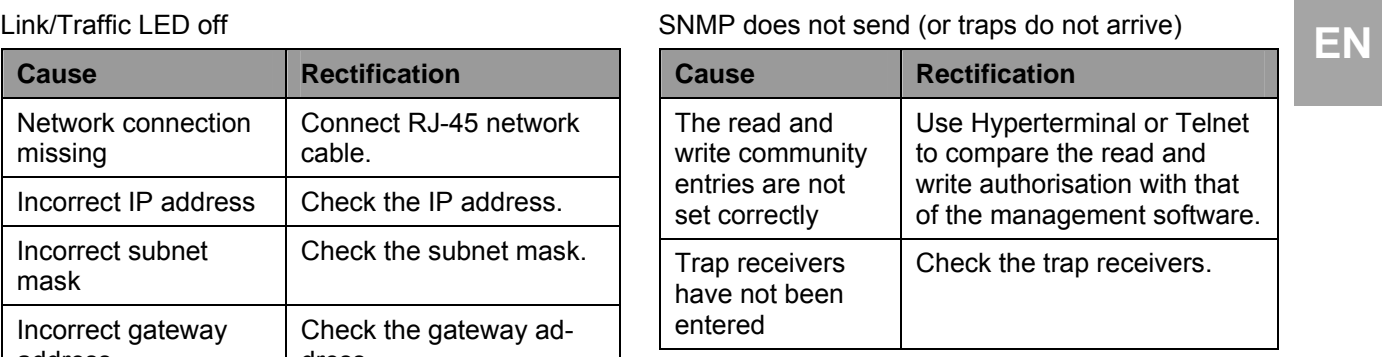

Sensor not detected or not displayed

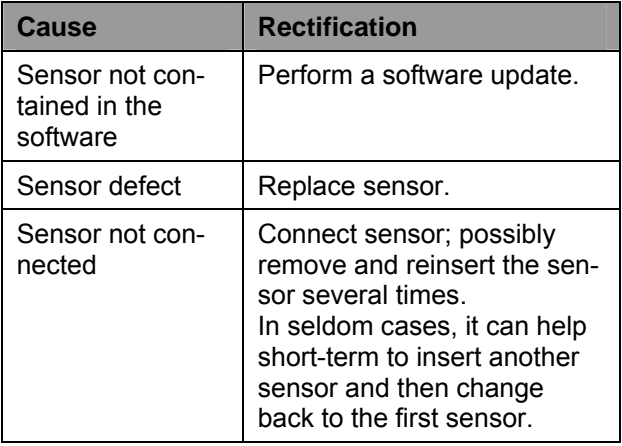

## **7.11 Structural layout of the MIB of the Basic CMC**

Only the device-typical part of the MIB of the Basic CMC (CMC-TC.MIB) is described briefly here. This area of the MIB, in particular, must take account of the system concept of the CMC-TC system. For this reason, the related information that applies to the sensors/actuators and the CMC 7200.520 expansion unit is shown, mainly in table structure.

Depending on the sensor / CMC 7320.520 expansion unit, a table for the sensors, the outputs/actuators and the messages is provided. A maximum of four sensors and two CMC extension units (7320.520) can be connected to the Basic CMC.

The number of table rows differs depending on the table type and depends on the maximum number of sensor unit ports that can be assigned.

Note that the number of possible sensors, outputs and messages is stored in a dedicated MIB variable. **EN** Sensors:

<span id="page-47-0"></span>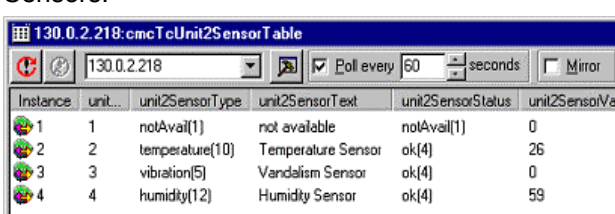

#### **Note!**

The numbers in column 2 correspond to the port numbers of the Basic CMC sensor port. The sensors are assigned in accordance with their physical connection. Outputs are not displayed in this table, refer to the following table.

#### Outputs:

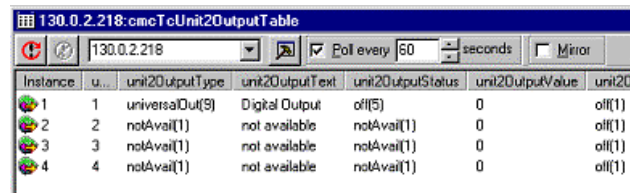

#### **Note!**

The numbers in column 2 correspond to the port numbers of the Basic CMC sensor port. The displayed outputs correspond to their physical connection on the port.

#### Messages:

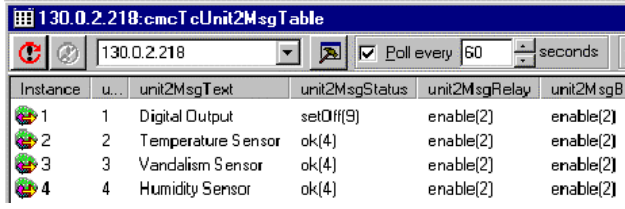

#### **Note!**

The numbers in column 2 correspond to the port numbers of the Basic CMC sensor port. The displayed table entries correspond to the current status and the configuration settings for the port.

#### **Representation of the general setup table and sample table entries**

Another table shows the general setup settings shown below.

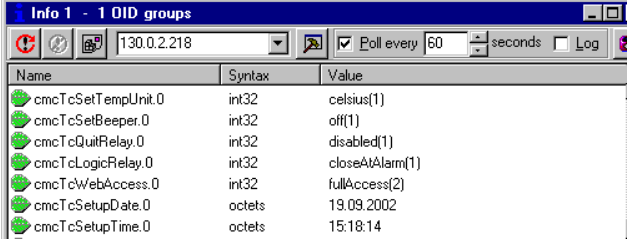

## **7.12 Saving and transferring the configuration files**

This function can be used to save the Basic CMC configuration and, if necessary, restore it on the system later.

The configuration can also be transferred to other Basic CMCs that are wired and structured identically.

#### **Note!**

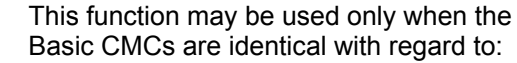

- Sensor types and the used ports

- Sensor units, and the used ports and addresses

- Software versions

No sensors / sensor units may be missing or connected in a different order.

If this restriction is not observed, the Basic CMC system will not accept the configuration.

#### Saving configuration files:

When the commissioning, installation and the setting of all text, limit values, links, network setting, etc., has been completed, this information will be saved on an external system (network PC).

The FTP or SFTP protocol can be used to establish an access to the **Download** directory in the Basic CMC.

The three files can be loaded there and saved on the network PC.

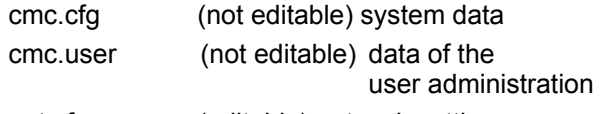

net.cfg (editable) network settings

The changes are accepted immediately after the file has been transferred. The correctness of the acceptance can be seen in the event log.

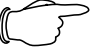

**Note!** When the net.cfg file is edited, under no circumstances may the format or the file structure be changed. The nonobservance can cause a complete system failure.

#### Transferring configuration files:

Prerequisite -> The three configuration files have been saved previously.

The FTP or SFTP protocol can be used to establish an access to the **Upload** directory in the Basic CMC.

<span id="page-48-2"></span>The following configuration files are transferred to **9** Storage and disposal **EN** the target device:

<span id="page-48-3"></span>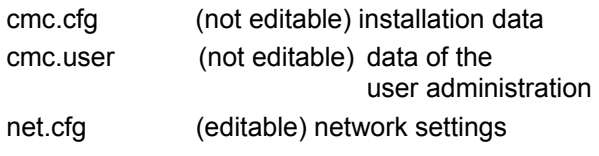

# <span id="page-48-0"></span>**8 Maintenance and cleaning**

<span id="page-48-4"></span>The Rittal Basic CMC does not require any maintenance. The housing does not need to be opened during the installation or during operation.

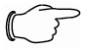

## **Note!**

Opening the housing or the accessory components voids any warranty or liability claims.

# <span id="page-48-1"></span>**8.1.1 Cleaning**

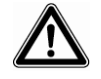

# **Caution!**

**Danger of damage! Do not use any aggressive materials, such as white spirits, acid, etc., for cleaning because they can damage the device.** 

Use a lightly dampened cloth for cleaning the housing.

# **9 Storage and disposal**

## **9.1.1 Storage**

If the device is not being used over a longer period, we recommend that it be removed from the power supply and protected from humidity and dust.

Further information concerning the operating conditions is contained in the technical specifications.

# **9.1.2 Disposal**

Because the Basic CMC consists mainly of the housing and circuit board components, the device should be sent for disposal to the electronic recycling when it is no longer required.

<span id="page-49-0"></span>

# **EN 10 Changes from software version 5.6**

A number of changes and new functions have been implemented in various areas of the Basic CMC from software version 5.6. These amendments are documented in this chapter.

## <span id="page-49-1"></span>**10.1 Language selection for the browser interface**

The menu item

#### <span id="page-49-3"></span>**Setup > General > Language**

#### **(German: Einstellung > Allgemein > Sprache)**

permits you to switch between the English and German versions of the browser interface.

This language setting is used not only for the browser interface, but also for log files, e-mail texts, SMS texts and the display output.

#### <span id="page-49-2"></span>**10.2 Extended options under "Combinations"**

Switching combinations, e.g. for the digital relay output module (see Chapter 7.7.14), were in the past limited to combinations of two sensor values. From software version 5.6, it is possible to define logical combinations of up to four sensors. To this end, the sensors are first configured in two "groups" of two sensors each. These groups can then be combined by way of a further AND or OR operation.

<span id="page-49-4"></span>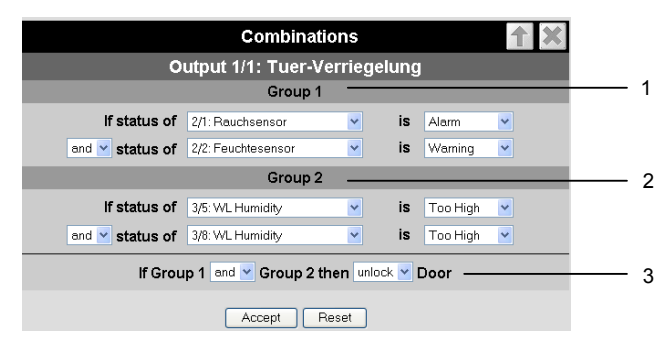

*Fig. 34 Extended "Combinations" configuration* 

#### **Key**

- 1 Group 1: Combination of the first two sensors. The sensors and logic operation can be chosen freely using any of the connected sensors.
- 2 Group 2: Combination of sensors 3 and 4. The sensors and logic operation can be chosen freely using any of the connected sensors.
- 3 Combination of the two groups (AND/OR operation). The final result then controls triggering of the action. In this example, the door is unlocked.

## **10.3 New functions for the alarm and event log**

Two new functions have been added to the alarm and event log (see Chapter 7.6.8): **Delete** and **Refresh**.

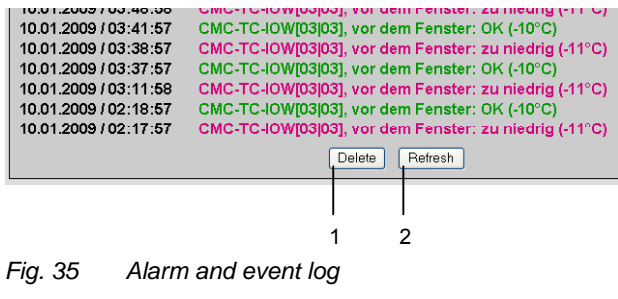

#### **Key**

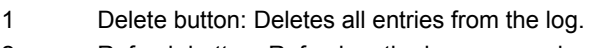

2 Refresh button: Refreshes the log page and displays the latest log entries.

## **10.4 Test functions for traps, e-mail, SMS and pings**

The **alarm simulation menu** is called via the menu item **Administration > Admin > Simulation.** It is here possible to test the e-mail, SMS and trap functions, and to send a ping to a specified IP address.

| Alarm Simulation Menu  |               |  |  |
|------------------------|---------------|--|--|
| <b>Send Test eMail</b> | Simulate      |  |  |
| <b>Send Test SMS</b>   | Simulate<br>2 |  |  |
| <b>Send Test TRAP</b>  | Simulate<br>3 |  |  |
| Send Ping to           | Simulate      |  |  |
|                        |               |  |  |
|                        |               |  |  |

*Fig. 36 Alarm simulation menu* 

- under Setup > Email
- 2 Sends a test SMS to all telephone numbers entered under Setup > SMS-Unit
- 3 Sends a test trap to all entered and enabled trap receivers (see Chapter [7.3.2](#page-16-3))
- 4 Sends a ping to the specified IP address

#### <span id="page-50-0"></span>**10.5 Scaling of the 4...20 mA sensor inputs of the input module**

In the settings for the analog sensor input module 7320.520, it is now possible to define start and end values for automatic scaling of the output. In other words, you can specify which measurement values are to correspond to an input of 4 mA or 20 mA. During operation, the Basic CMC then converts the current input value accordingly before outputting the corresponding measurement value.

It is furthermore possible to specify the unit to be displayed with the measurement values. This serves to simplify evaluation and improves display clarity when using this universal sensor option.

#### <span id="page-50-1"></span>**10.6 Server shutdown function**

The function **Setup > Shutdown** can be used to shut servers down conditionally via the Basic CMC. The prerequisite is that an RCCMD client must be installed on the target servers.

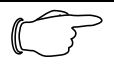

**Note!** The installation file for the RCCMD client can be downloaded from www.rimatrix5.com under Service&Support > Downloads. A 30-day test licence is also available there.

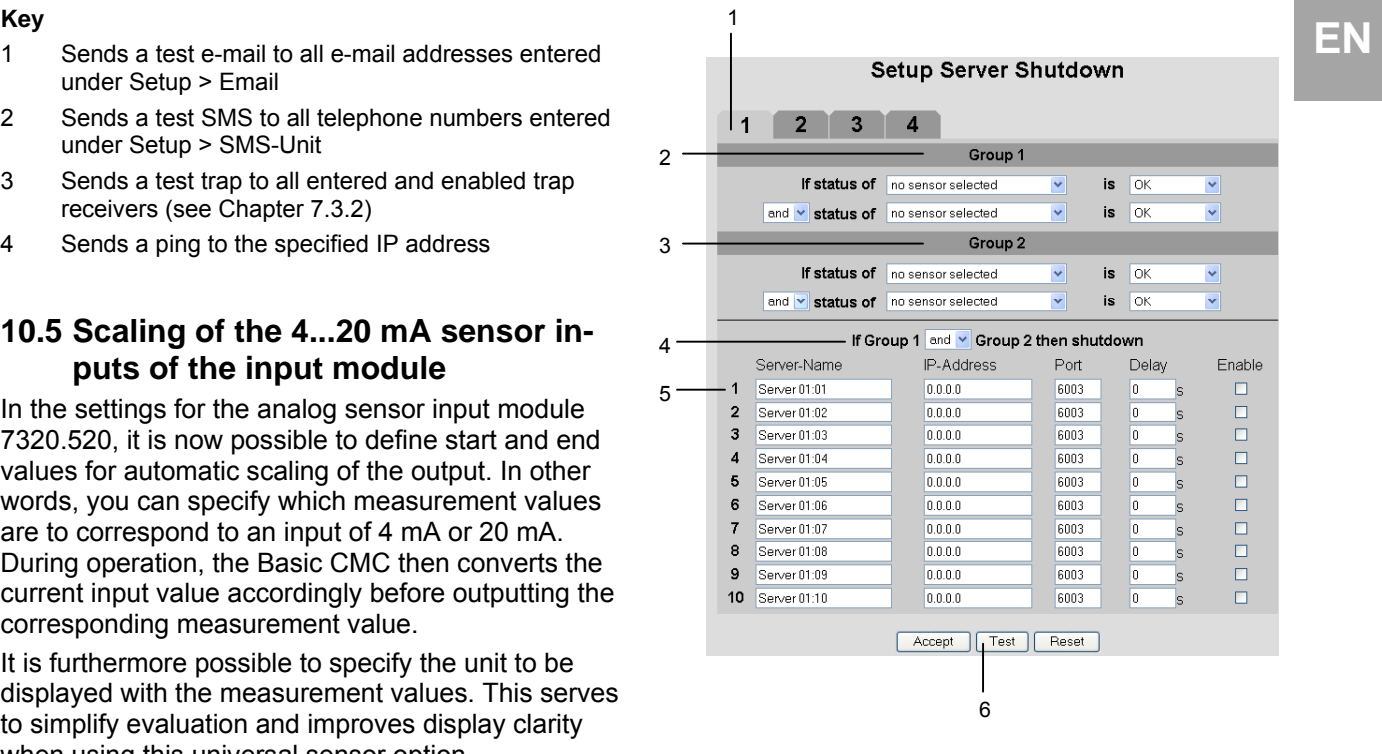

*Fig. 37 Server shutdown configuration* 

#### **Key**

- 1 Tabs for the 4 server groups. Each group controls up to 10 servers.
- 2 Group 1: Combination of the first two sensors. The sensors and logic operation can be chosen freely using any of the connected sensors.
- 3 Group 2: Combination of sensors 3 and 4. The sensors and logic operation can be chosen freely using any of the connected sensors.
- 4 Combination of the two groups (AND/OR operation). The final result then triggers the shutdown of the server group.
- 5 Each line contains settings for one server. *Server Name*: Freely chosen server name. *IP Address*: IP address of the server. *Port*: Port used to communicate with the RCCMD client (default: 6003). *Delay*: Delay in seconds before the shutdown command is sent to the server when the switching conditions are met (point 4). *Enable*: If this check box is marked, the server is shut down if the switching conditions are met (point 4). In addition, the connection to this server will be tested when the Test button (point 6) is clicked.
- 6 Test button to test the connections to the servers.

#### <span id="page-51-1"></span>**Note!**

#### **The Test button does not send shutdown commands to the servers!**

It merely checks whether communication with the specified servers is possible. This test is performed for all the servers on all four tabs for which the Enable check box is marked.

A maximum of four sensor values, configured in two groups as for the general switching combinations (see chapter [10.2](#page-49-2)), can be used to shut the servers down on the basis of defined conditions.

The tabs 1 to 4 permit the configuration of four server groups. Within each group, up to 10 servers can be sent a shutdown command on the basis of the specified sensor conditions. The conditions must be defined individually for each server group.

#### <span id="page-51-0"></span>**10.7 Configuration of automatic door opening**

Fig. 38 shows the configuration screen for the Automatic Door Opening Control Unit 7320.790. Observe also the instructions given in the user manual enclosed with the unit.

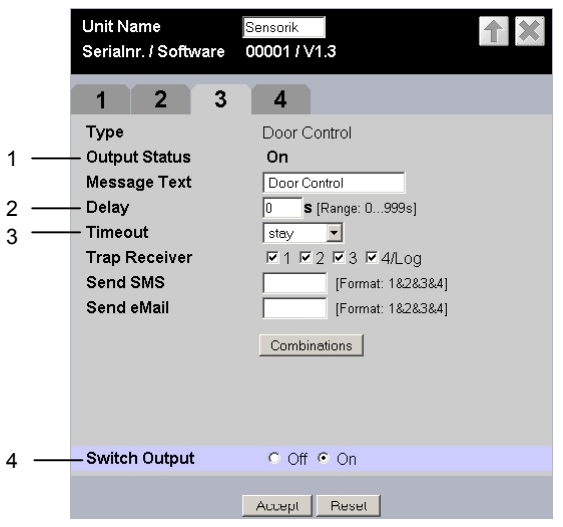

*Fig. 38 Configuration of automatic door opening* 

#### **Key**

- 1 Current status of the door control.
- 2 Time for which the contact remains open upon opening before switching back to the status closed.
- 3 Timeout response of the door control. Stay: Current status is maintained Open: Door control opens Close: Door control closes
- 4 Manual switching of the door control. It is necessary to confirm the action by clicking on **Accept**

## **10.8 Delayed alarms**

To prevent a warning or alarm being issued in case of insignificant short-time fluctuations, it is possible to define a delay time for each sensor.

#### Setup Sensorunit 2 IIO Unit1

| <b>Unit Name</b><br>Serialnr. / Software | CMC-TC-IOU<br>10779 / V1.3    |
|------------------------------------------|-------------------------------|
| 2<br>3                                   | 4                             |
| Type                                     | Humidity Sensor               |
| <b>Sensor Status</b>                     | 24 % rH [OK]                  |
| Message Text                             | Feuchtesensor                 |
| Setpoint High                            | 85<br>% rH [Range: 0100% rH]  |
| <b>Setpoint Warning</b>                  | 65<br>% rH [Range: 0100% rH]  |
| <b>Setpoint Low</b>                      | 0<br>% rH [Range: 0100% rH]   |
| 1<br>Alarm Delay                         | 0<br>S [Range: 0999s]         |
| Alarm Relay                              | Disable ⊙ Enable              |
| Alarm Beeper                             | Disable ⊙ Enable              |
| <b>Alarm Reset</b>                       | ⊙ Auto ○ Manual               |
| <b>Trap Receiver</b>                     | M1M2M3M4/Log                  |
| Scheduled Alarm Off                      | $\Box$ 3 $\Box$ 4<br>72.<br>1 |
| Send SMS                                 | 1<br>[Format: 1828384]        |
| Send eMail                               | 1<br>[Format: 18.28.38.4]     |
|                                          | Reset<br>Accept               |

*Fig. 39 Configuration of delayed alarms* 

#### **Key**

1 Alarm Delay: Delay between exceeding of the threshold value and actual issuing of an alarm. The time must be specified in seconds (between 0 and 999 seconds).

The "Alarm Delay" value defines how long a threshold value must be exceeded before the corresponding warning or alarm is issued.

Example of a temperature sensor: If the alarm delay is set to 120 seconds and the threshold for a warning is set to 50°C, an increase in temperature to 55°C will only result in a warning being issued if this excess temperature is measured for at least 120 seconds. If the measurement falls back below 50°C after 60 seconds, for example, no warning will be issued, despite the fact that the temperature was for a time above the defined threshold value.

#### **Note!**

It is not possible to enter "Alarm Delay" values for ActivePSM busbars/modules.

## <span id="page-52-0"></span>10.9 Protection against cross-site script- 11 Customer service EN **ing (XSS)**

As protection against a cross-site scripting attack, the input fields of the browser interface, e.g. the message texts, accept only a certain set of characters.

The permissible characters are:

- $\bullet$  A-Z, a-z
- 0-9
- \_.,;=+:?/%\$\*@-&()
- Space

All other characters are deemed invalid and are automatically rejected.

# **11 Customer service**

Should you have any questions (either technical or general) concerning our product spectrum, please contact the following service address:

Tel.: +49 (0)2772/505-1855 http://www.rimatrix5.com E-mail: info@rittal.de

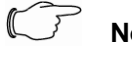

#### **Note!**

To allow us to process your request quickly and correctly, please always specify the article number in the subject line for e-mails.

Further information and the current operating guides and updates of the Rittal CMC-TC can be downloaded from Security on the Rimatrix5 home page.

# **12 Technical specifications**

#### <span id="page-53-0"></span>**EN 12 Technical specifications Maximum cable length**

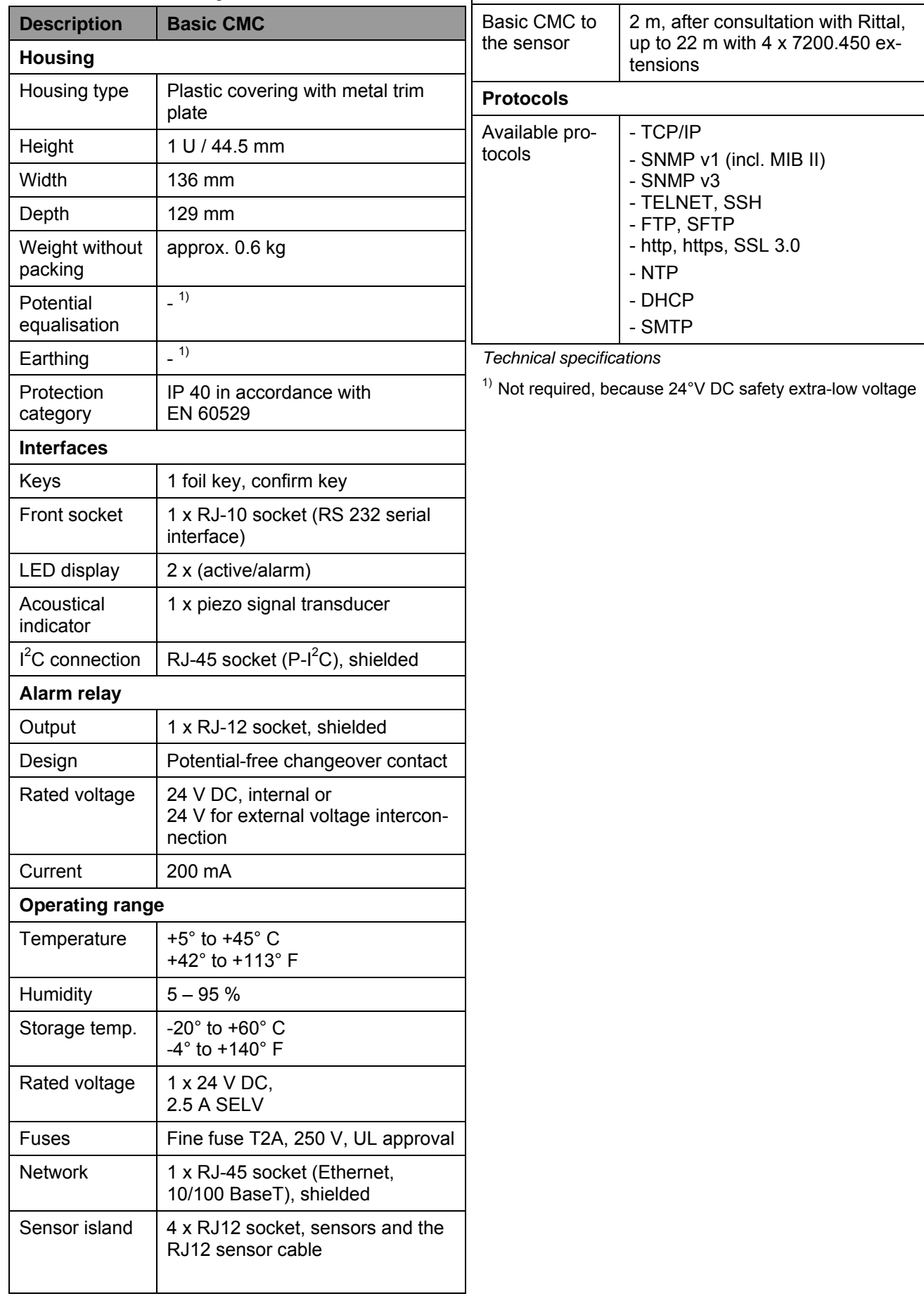

# <span id="page-54-0"></span>**13 Technical terms** Trap is the sending of SNMP messages.

# **CMC-TC**

CMC-TC (Computer Multi Control - Top Concept) is a Rittal product used to monitor network enclosure components.

# **GSM card**

A GSM card is a telephone card of a mobile telephone.

## **Internet browser**

An internet browser can be used to display html pages (and those that conform to a similar standard). In case of the Basic CMC, such pages can be configured with a user interface displayed with an internet browser.

## **Link**

A link is a branch to another internet page or establishes a connection between two internet pages.

## **MAC address**

The MAC address is a letter and number combination of a network interface that is unique worldwide. This is used to identify a network interface in a network, etc.

#### **MIB (Management Information Base)**

The MIB was developed to fetch and change network elements. The MIB II has been defined in the RFC 1213. Some manufacturers define their own MIBs that reflect the special characteristics of their product. The MIBs are registered as OID with the IANA (Internet Assigned Numbers Authority). Once an object has been assigned to an OID, the meaning may no longer be changed. An overlapping with other OIDs is not permitted.

#### **SMS service no.**

This a telephone number that the telephone provider makes available for sending SMSes.

#### **SNMP (Simple Network Management Protocol)**

The SNMP is a simple network management protocol based on TCP/IP. It was developed to allow network components to be monitored at a central management station.

#### **Telnet**

Telnet is a protocol to allow guest access to a remote server. The Telnet program provides the required client functions of the protocol.

#### **Trap**

#### **Trap Receiver**

The trap receiver is the recipient of SNMP messages.

#### **Web access**

The web access specifies the access capability using the internet.

# <span id="page-55-0"></span>**EN 14 Declaration of conformity**

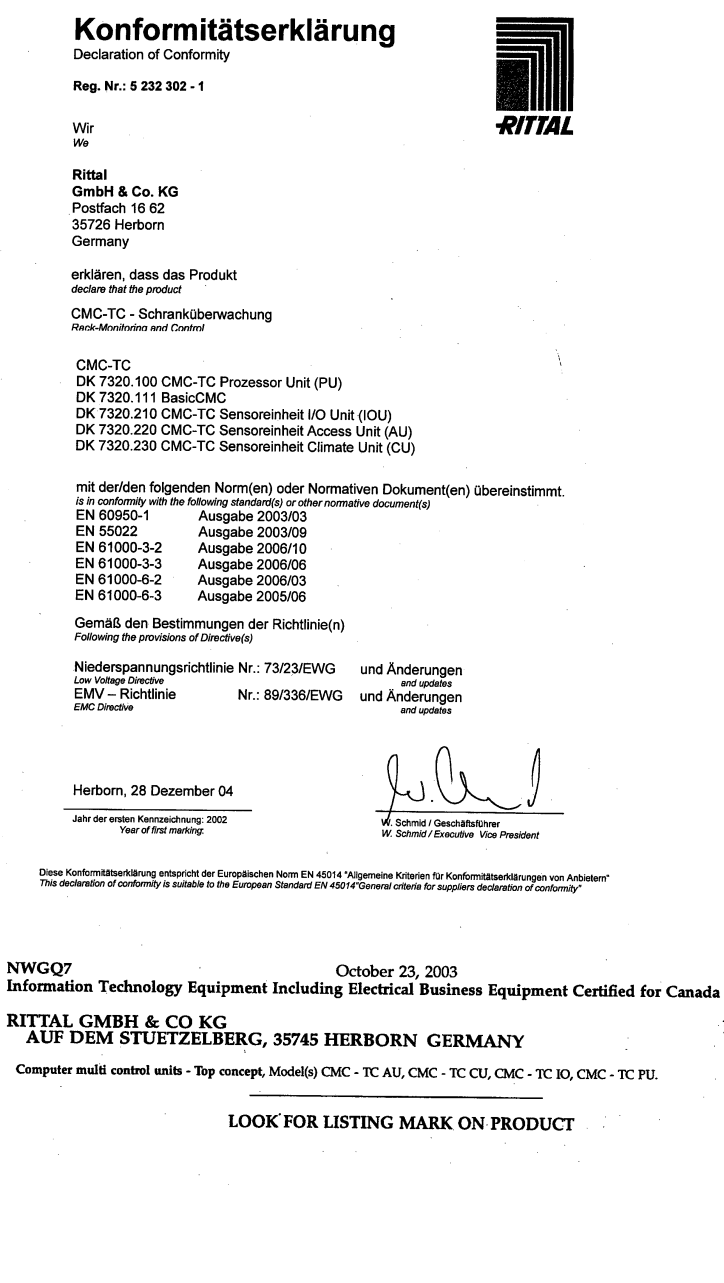

NWGQ<br>Information Technology Equipment Including Electrical Business Equipment  $\begin{array}{ll} \text{RITIAL GMBH} \& \text{CO KG} \\ \text{AUF DEM STUETZELBERC, 35745 HERBORN GERMANY} \end{array}$ E215843 Computer multi control units - Top concept.

Computer multi control units - Top concept, Model(s) CMC - TC AU, CMC - TC CU, CMC - TC IO, CMC - TC PU.<br>LOOK FOR LISTING MARK ON PRODUCT

E215843

**EN**